# **Casio ClassPad fx-CP400 komennot**

Lukion pitkän matematiikan kurssit

Kirjassa selitetään Casion symbolisen laskimen Casio ClassPad fx-CP400 lukion oppimäärään sisältyvät komennot ja niiden käyttö matematiikan tehtävissä.

**Pertti Lehtinen 28.4.2015**

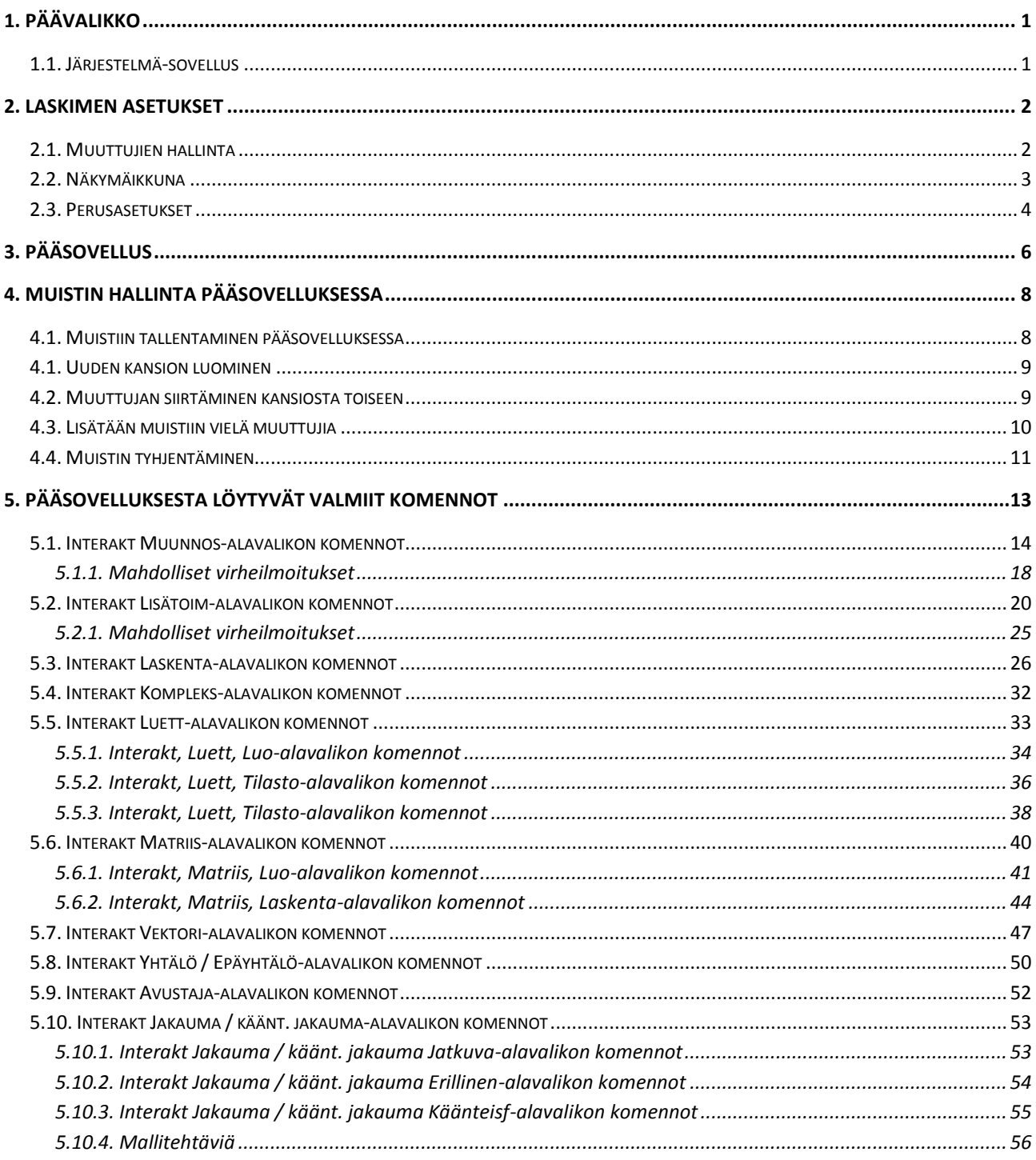

## <span id="page-2-0"></span>**1. PÄÄVALIKKO**

Päävalikosta löytyvät kaikki laskimen ohjelmat, jotka eivät kaikki mahdu kerralla näkyviin. Tökkäämällä alaosassa näkyvää **harmaata viivaa** tai pyyhkäisemällä, pääsee toisella sivulle.

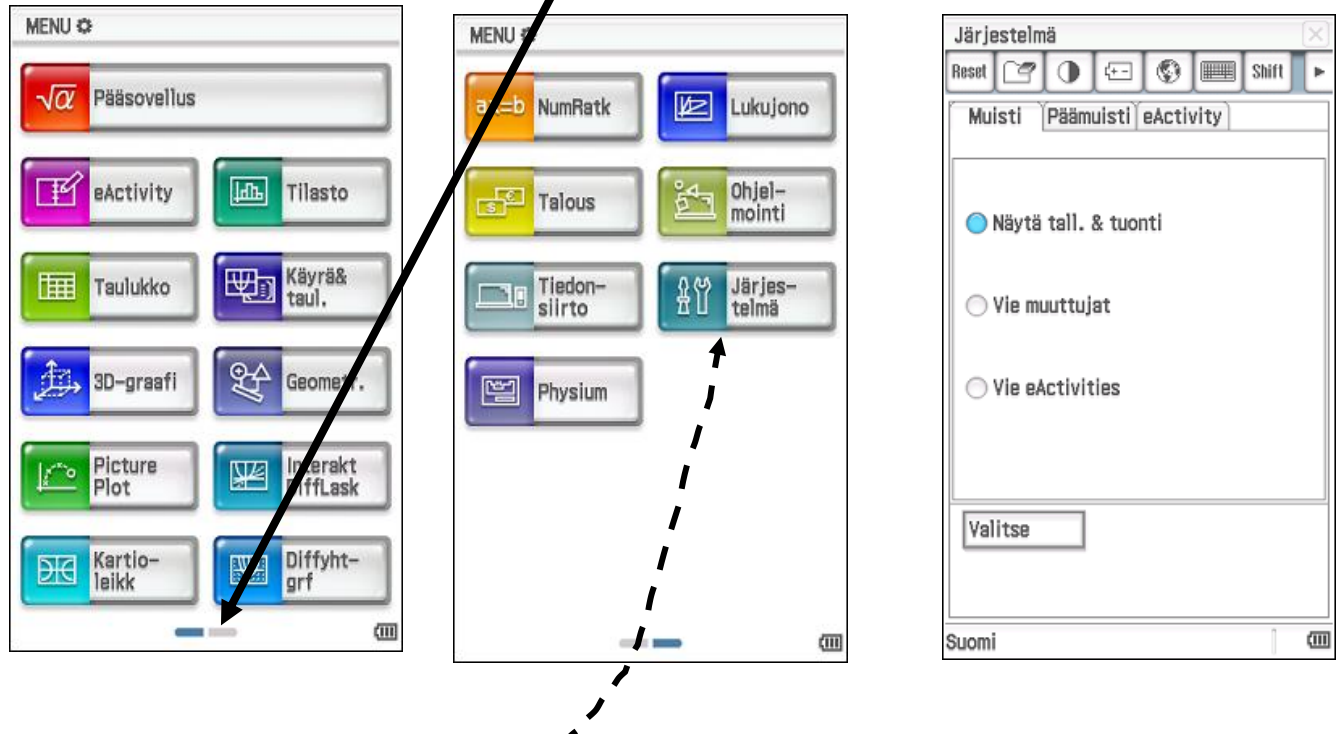

## <span id="page-2-1"></span>**1.1. Järjestelmä-sovellus**

**Järjestelmä-sovelluksessa** voidaan vaihtaa esim. laskimen käytössä oleva kieli ja esim. **tyhjentää** laskimen **muisti** yo-kirjoituksia varten (Reset, Kaikki yllä ja nollaa).

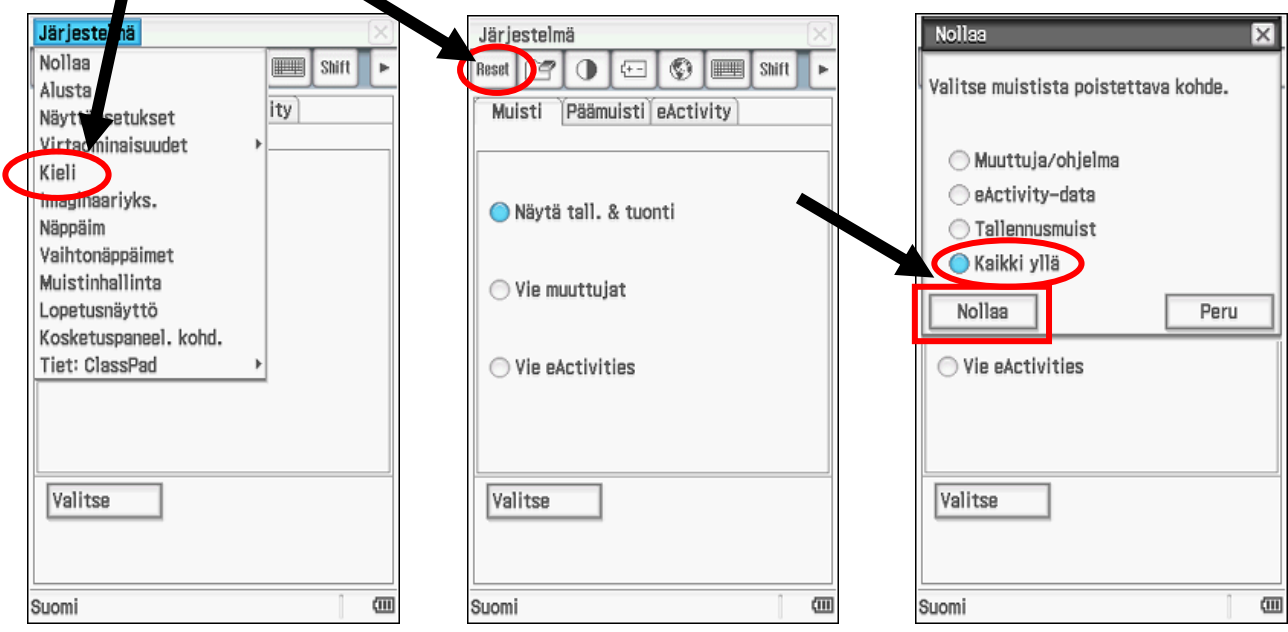

## <span id="page-3-0"></span>**2. LASKIMEN ASETUKSET**

Laskimen sovelluksesta riippumatta laskimen asetuksia voi muuttaa painamalla mutterin näköistä näppäintä , joka löytyy laskimen vasemmasta yläkulmasta.

**Siirry ensin** esim. **Pääsovellukseen** ja tökkää mutterin näköistä näppäintä , jolloin laskimeen aukeaa oikealla puolella oleva valintaikkuna, josta kolmeen ensimmäiseen (Muuttujien hallinta, Näkymäikkuna ja Perusasetukset) kannattaa tutustua hiukan tarkemmin.

## <span id="page-3-1"></span>**2.1. Muuttujien hallinta**

**Muuttujien hallinnassa** kohdassa **Muok** voi esim. poistaa, nimetä uudelleen, lukita, poistaa lukitus ja luoda uusia

kansioita. Alla olevassa esimerkissä on neljä kansiota M\_6, Yo\_K14, koulutus ja main (kaikissa laskimissa valmiina). Esimerkiksi kansiossa M\_6 on kaksi muuttujaa. Tökkäämällä kahdesti kynällä kansion nimen päällä saa kansion auki. Tökkäämällä kahdesti tiedoston nimen kohdalla saa taas tiedoston auki (ei aina välttämättä, riippuu millaisesta tiedostosta on kysymys). Tätä voi kokeilla myöhemmin, kun ensin on tallettanut jotain laskimen muistiin. Katso kappale 4. MUISTIIN TALLETTAMINEN PÄÄSOVELLUKSESSA.

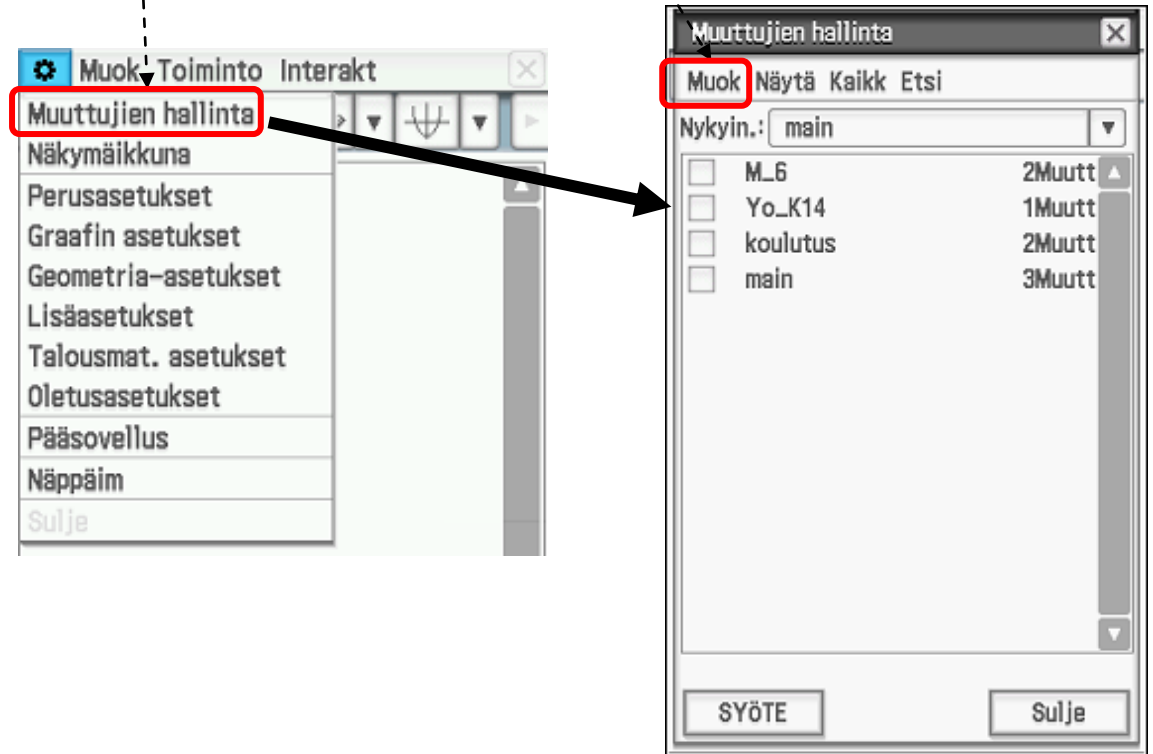

Tarkka

Real

Rad

Œ

Alg

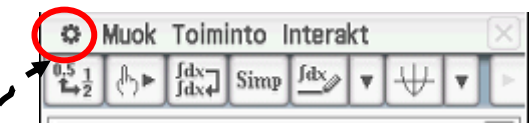

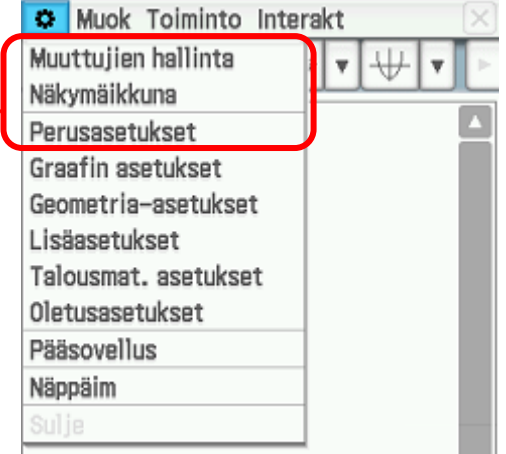

## <span id="page-4-0"></span>**2.2. Näkymäikkuna**

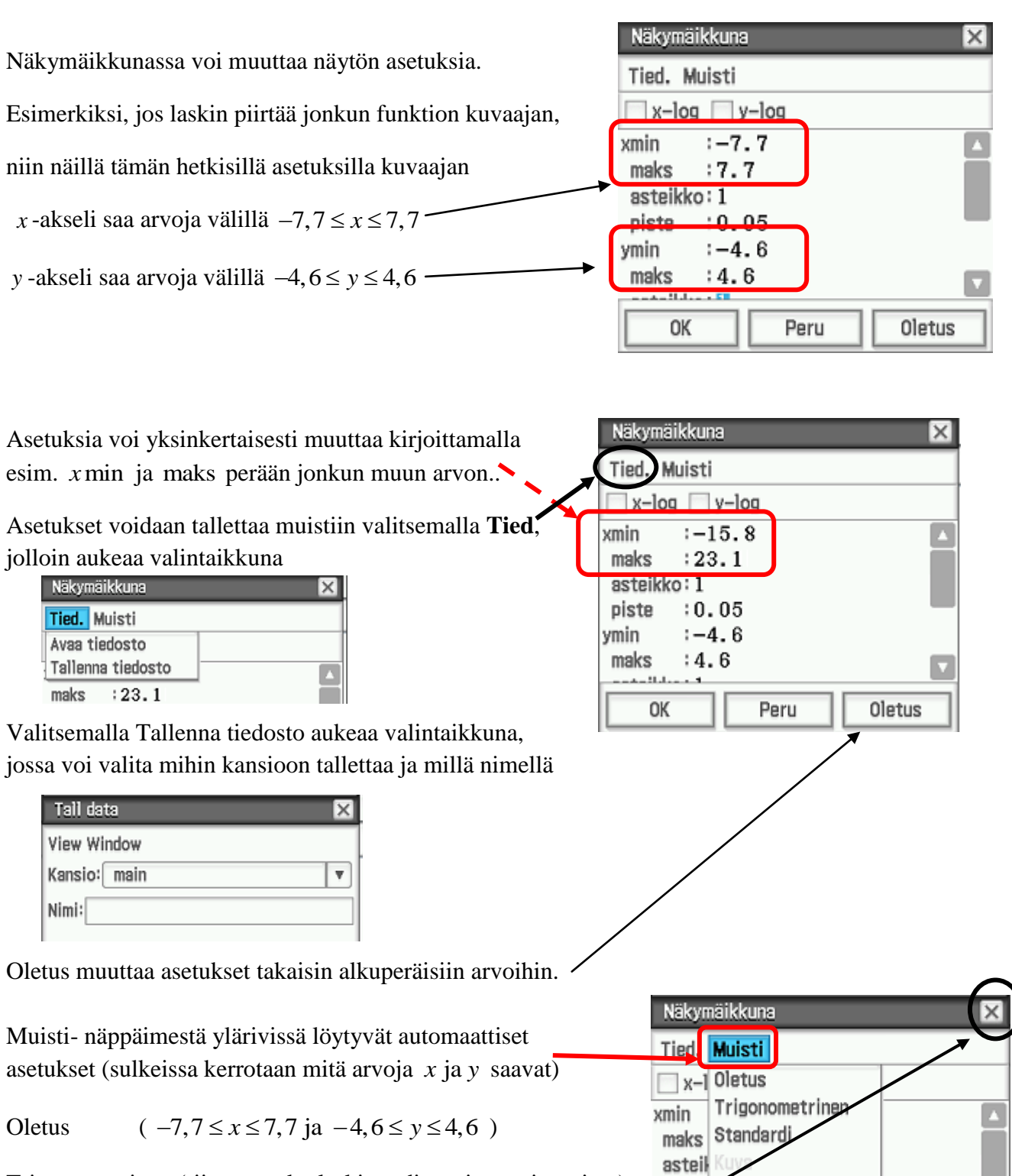

piste Auto

والمستلبلة وبمور OK

 $-4.6$  $: 4.6$ 

Peru

 $\overline{\mathbf{v}}$ 

Oletus

yinin

maks

Trigonometrinen (riippuu onko laskin radiaaneissa vai asteissa)

**Standardi**  $-10 \le x \le 10$  ja  $-10 \le y \le 10$ )

Näkymäikkunan saa suljettua tökkäämällä ruksia $\boxed{\mathbb{X}}$ 

<span id="page-5-0"></span>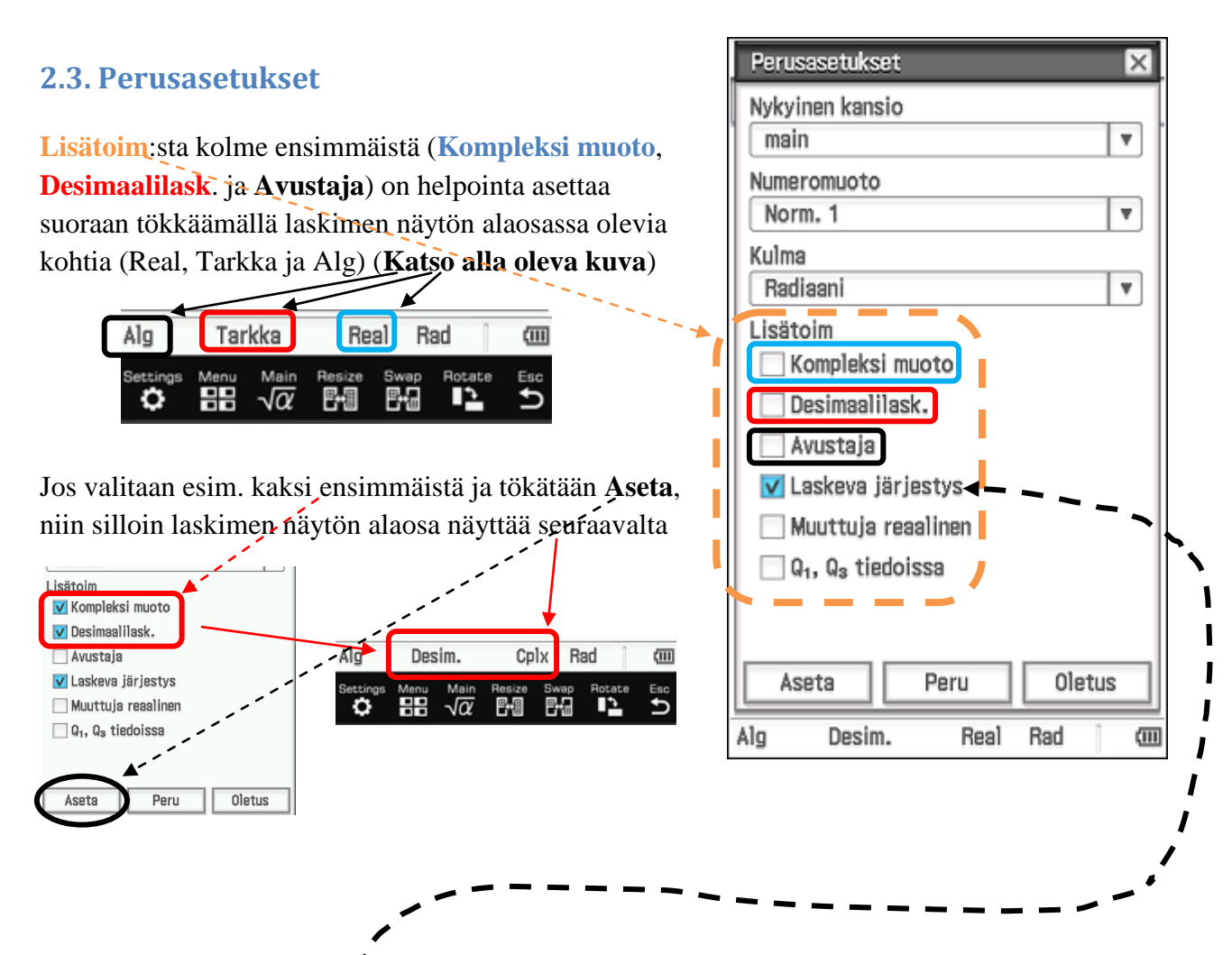

Tehdasasetuksissa **Laskeva järjestys** on Jos Laskeva järjestys on valittuna pois, niin termit alenevien potenssien mukaiseen mukaiseen järjestykseen järjestykseen (katso alla oleva kuva) (katso alla oleva kuva)

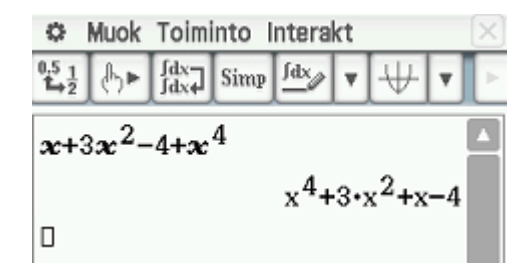

valittuna valmiina, jolloin laskin kirjoittaa silloin laskin järjestää ylenevien potenssien

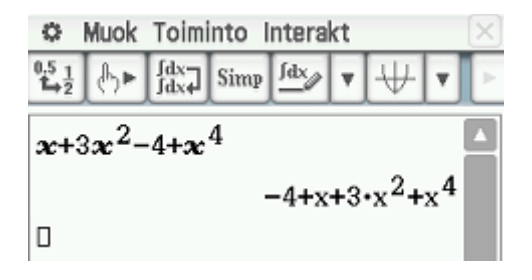

**4**

lukualueella, koska kompleksiluvuilla ei **reaalinen**, niin silloin laskin ratkaisee

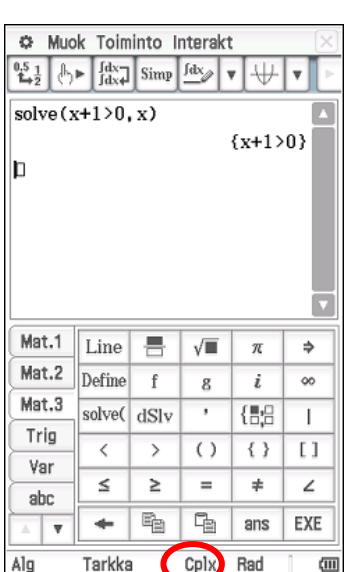

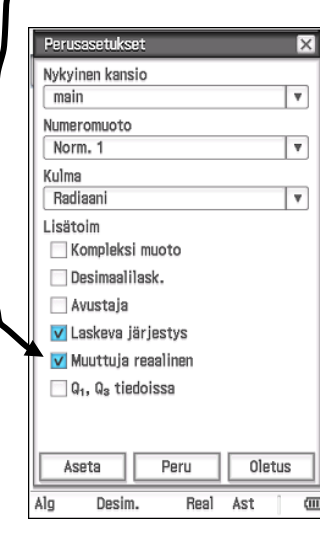

Laskin ei ratkaise epäyhtälöitä kompleksi- Mutta jos Perusasetuksissa valitsee **Muuttuja** ole suuruusjärjestystä. epäyhtälöt, vaikka laskimessa olisi valittuna kompleksilukualue.

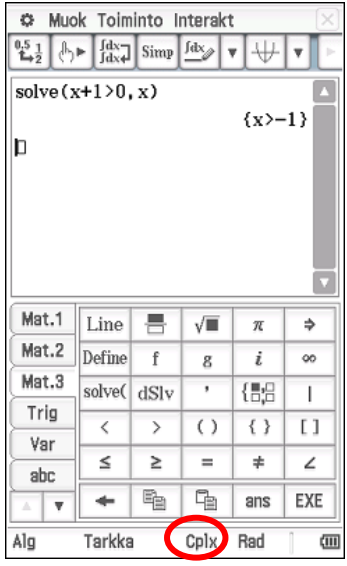

Avataan Numeromuoto nuolesta, jolloin aukeaa ikkuna Perusasetukset  $\overline{\mathsf{x}}$ Nykyinen kansio Numeromuoto v <del>mai</del>n Norm. 1  $\overline{\mathbf{v}}$ Numeromuoto Norm. 1 Norm. 1 Norm. 2 Korj 0 Kulma Korj 1 Radiaani  $\overline{\mathbf{v}}$ Korj 2 Korj 3

Lasketaan vieressä olevat laskutoimitukset laskimella.

Alla on merkitty sulkeisiin, mikä on ollut laskimen asetus Perusasetuksen Numeromuodossa, kun tehtävää on laskettu laskimella

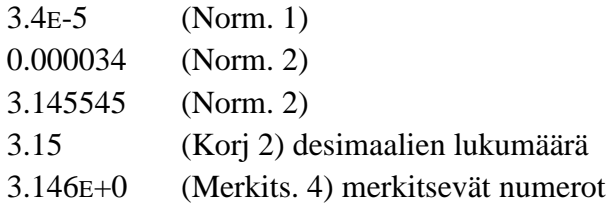

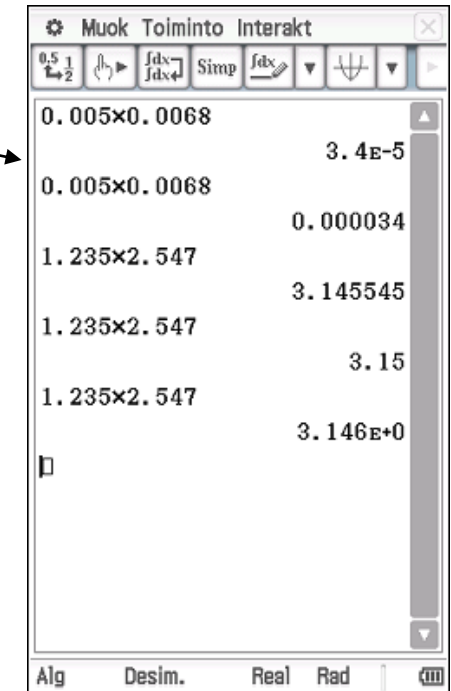

## <span id="page-7-0"></span>**3. PÄÄSOVELLUS**

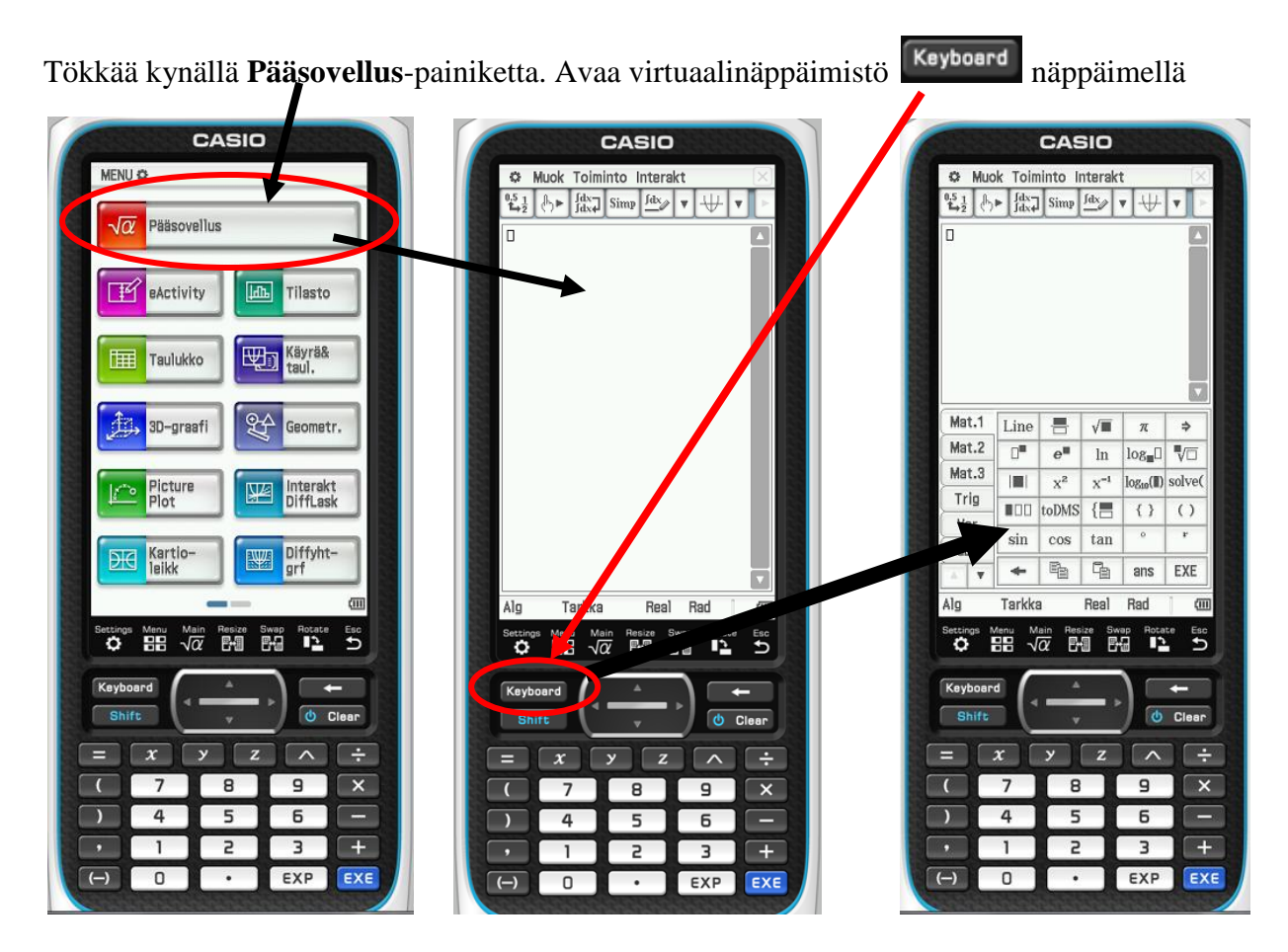

Tästä eteenpäin tilaa säästämiseksi kuvissa ei näytetä enää koko laskinta vaan ainoastaan se osa laskimesta, joka on tärkeä ko. kohdassa.

Alla on suurennettuna laskimen virtuaalinäppäimistön ja laskimen näytön alaosa, josta löytyy tärkeitä pikanäppäimiä. Tökkäämällä kynällä pikanäppäimiä saat muutettua laskimen asetuksia.

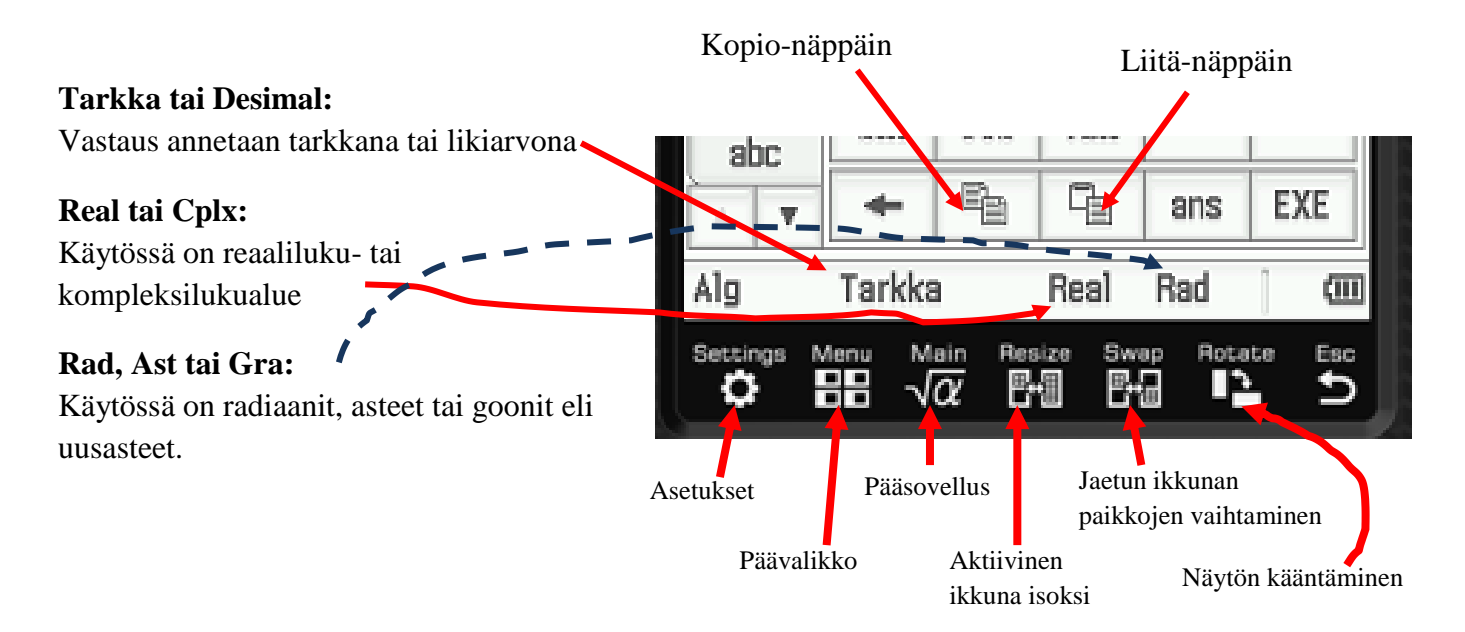

Casion  $fx - CP400$  symbolisessa laskimessa pääperiaate on ensin kirjoittaa lauseke tai yhtälö näkyviin ja sen jälkeen maalata se kynällä ja vasta sen jälkeen valita oikea komento (katso alla olevaa kolmea kuvaa).

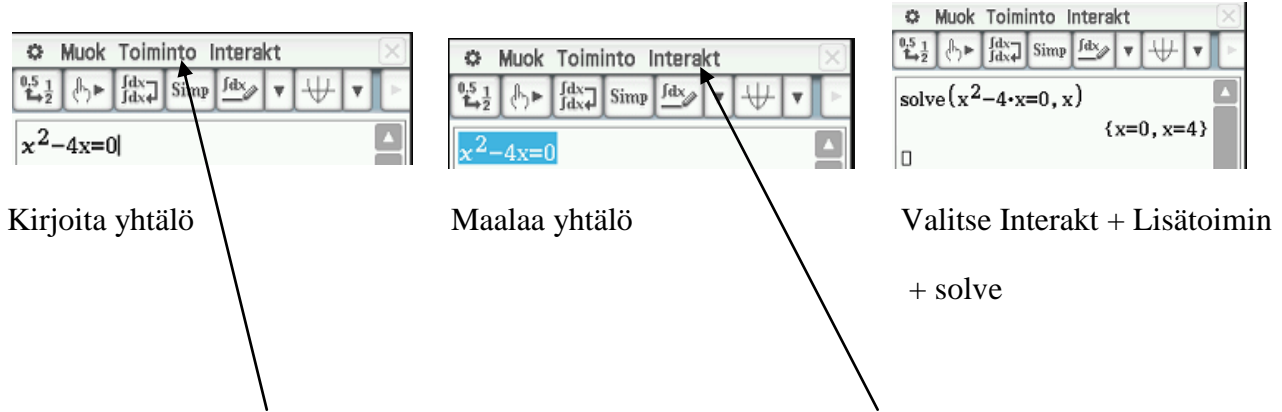

**Huomautus:Toiminto**-valikosta löytyvät samat komennot kuin **Interakt**-valikosta. Jos käyttää Toiminto-valikosta löytyviä komentoja, niin pitää tietää syntaksi. Esimerkiksi yllä olevassa tapauksessa, solve ( $x^2 - 4x = 0, x$ ). Jos taas käyttää Interakt-valikosta löytyviä komentoja, niin ei tarvitse tietää syntaksista mitään vaan laskin tarvittaessa opastaa ja ohjaa käyttäjää.

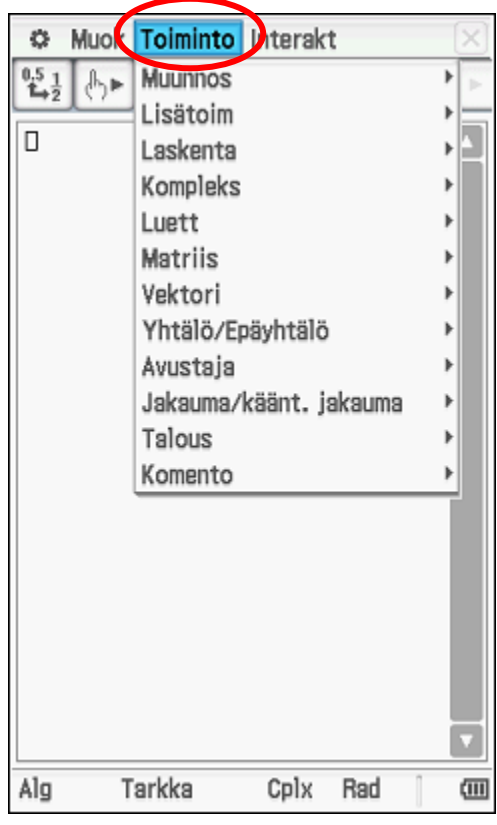

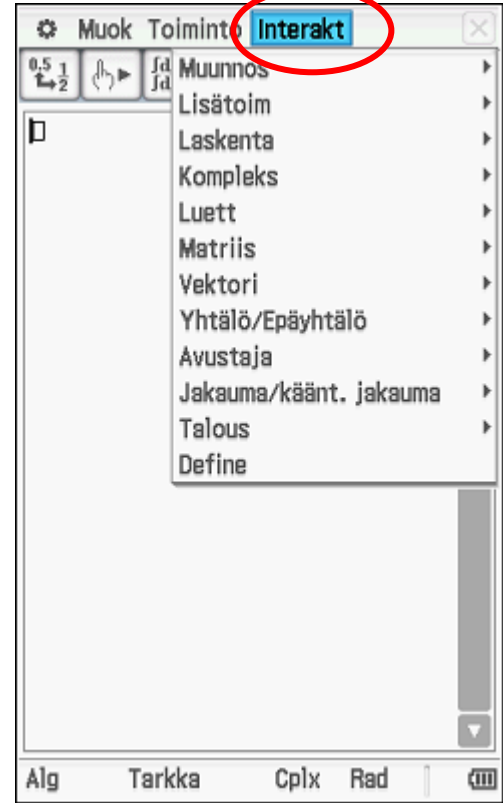

## <span id="page-9-0"></span>**4. MUISTIN HALLINTA PÄÄSOVELLUKSESSA**

## <span id="page-9-1"></span>**4.1. Muistiin tallentaminen pääsovelluksessa**

Kirjoita vektori  $i + 3j + 2k$  vaakamatriisina  $\begin{bmatrix} 1 & 3 & 2 \end{bmatrix}$  seuraavasti:

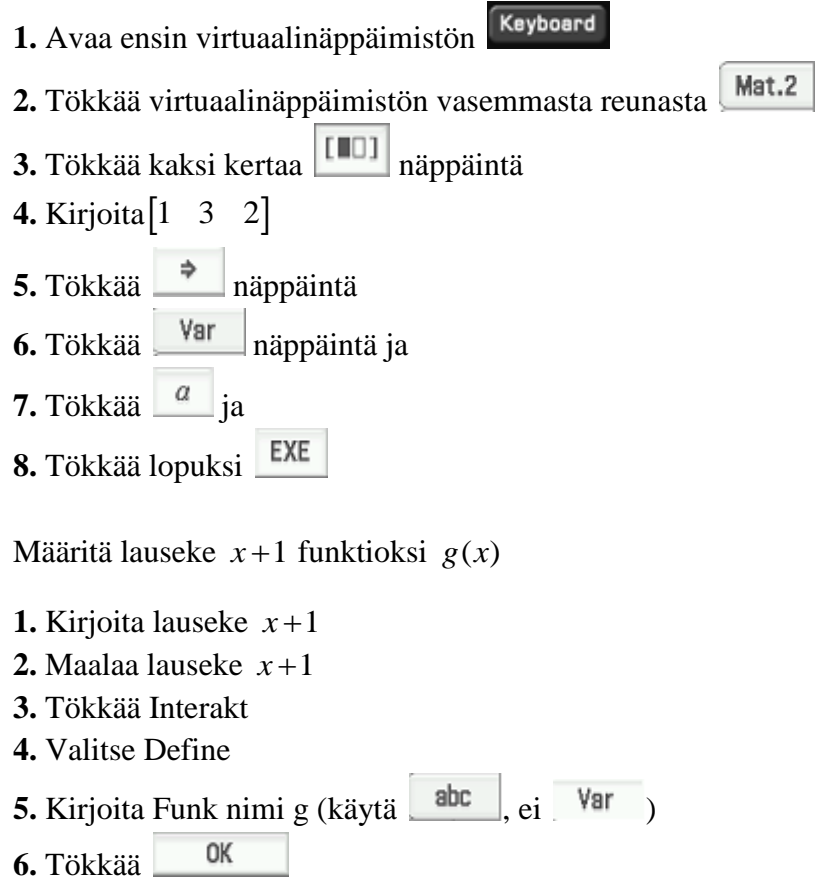

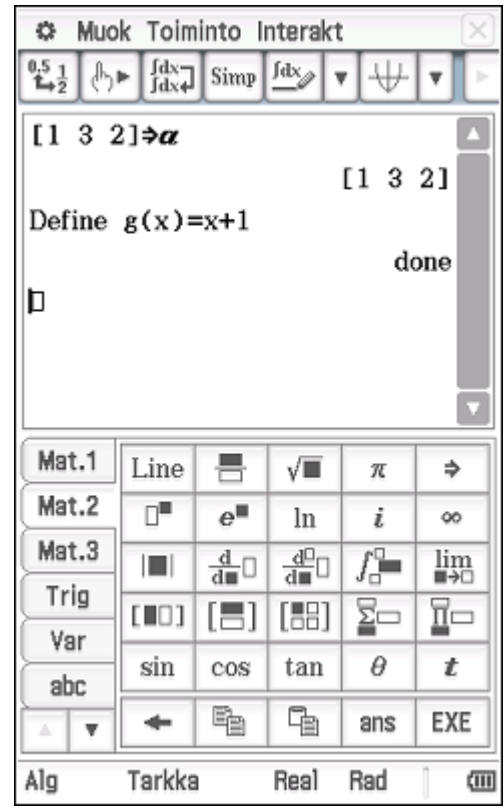

Tarkistetaan miltä nyt **Muuttujien hallinta** näyttää tökkäämällä ensin sen jälkeen **Muuttujien hallinta.**

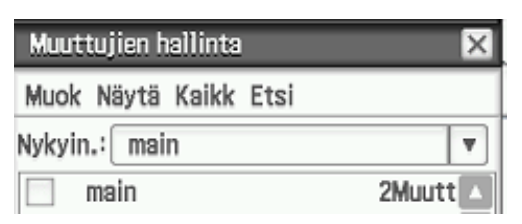

Tökkää kahdesti main-kansiota, jolloin saadaan main-kansio avattua.

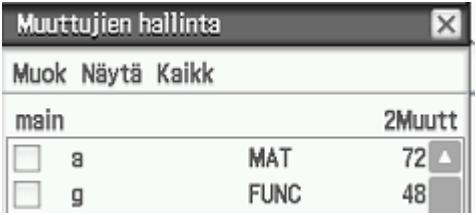

Tökkää kahdesti esimerkiksi ylintä riviä, jolloin saadaan tarkasteltua millainen muuttuja a on. Huomaa, että kaikkia muuttujia ei saa avattua.

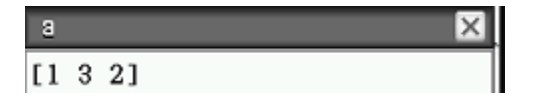

## <span id="page-10-0"></span>**4.1. Uuden kansion luominen**

- **1.** Tökkää Pääsovelluksessa
- **2.** Tökkää Muuttujien hallinta
- **3.** Tökkää Muok (ylhäällä vasemmalla)
- **4.** Tökkää Luo kansio
- **5.** Luo kansio Kokeilu

Painettuasi OK, näyttö näyttää seuraavalta:

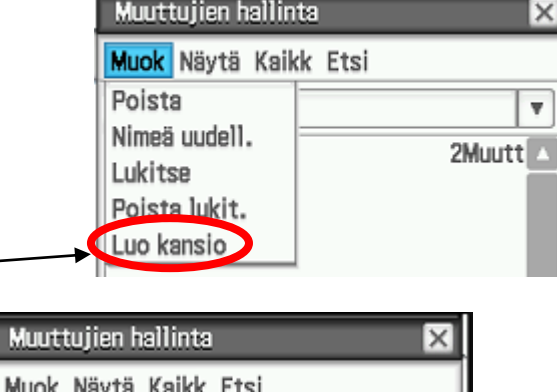

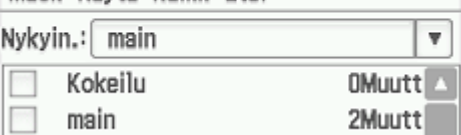

## <span id="page-10-1"></span>**4.2. Muuttujan siirtäminen kansiosta toiseen**

**1.** Jos Muuttujien hallinta ei ole auki, niin avaa **2.** Tökkää kahdesti main-kansiota, jolloin Muuttujien hallinta Pääsovelluksessa tökkäämällä näytössä lukee ja tökkäämällä seuraavaksi Muuttujien hallinta.

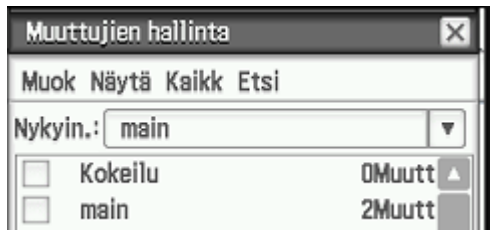

**3.** Tökkää a:n edessä olevaa neliötä **4.** Valitse Muok ja Siirrä

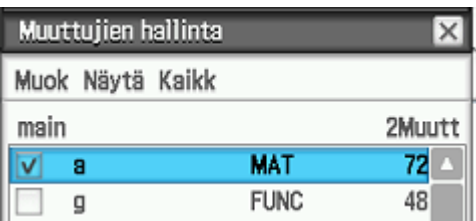

**5.** Siirrä a kansioon Kokeilu

Muuttujien hallinta

Muok Näytä Kaikk

main

a

 $\mathsf g$ 

 $\overline{\times}$ 

2Muutt

 $72^{\circ}$ 

48

MAT

**FUNC** 

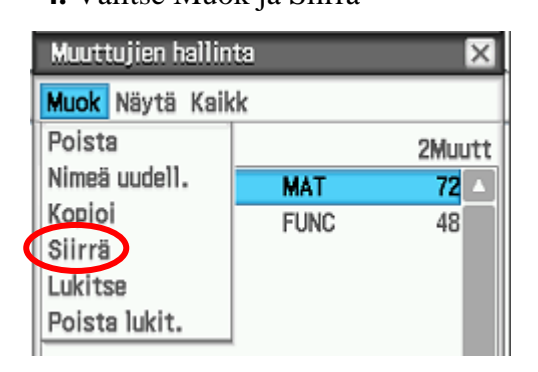

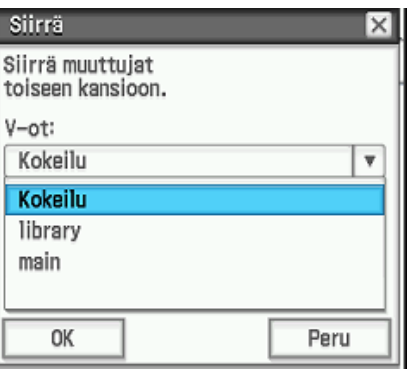

## <span id="page-11-0"></span>**4.3. Lisätään muistiin vielä muuttujia**

Jos olet tehnyt kaiken mitä edellä on opetettu muistiin tallentamisesta, uusien kansioiden luomisesta ja muuttujien siirtämisestä kansiosta toiseen, niin laskimesi muuttujien hallinta pitäisi näyttää seuraavanlaiselta (katso vieressä olevaa kuvaa).

**1.** Määritetään vielä luku 3 kirjaimeksi c, **2.** Avataan Muuttujien hallinnasta mainluku 4 d:ksi ja luku 5 e:ksi. kansio

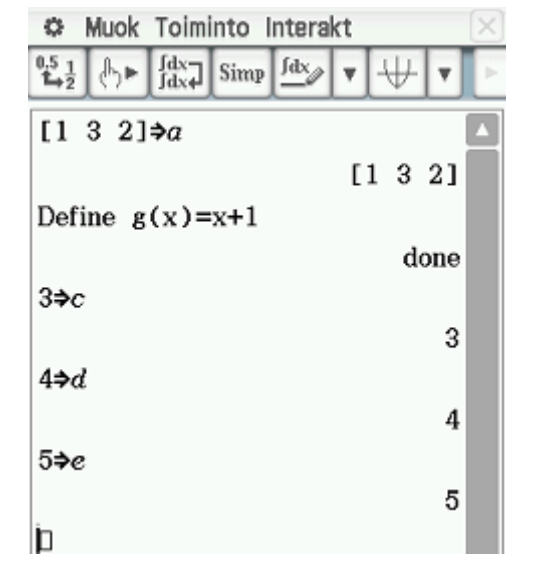

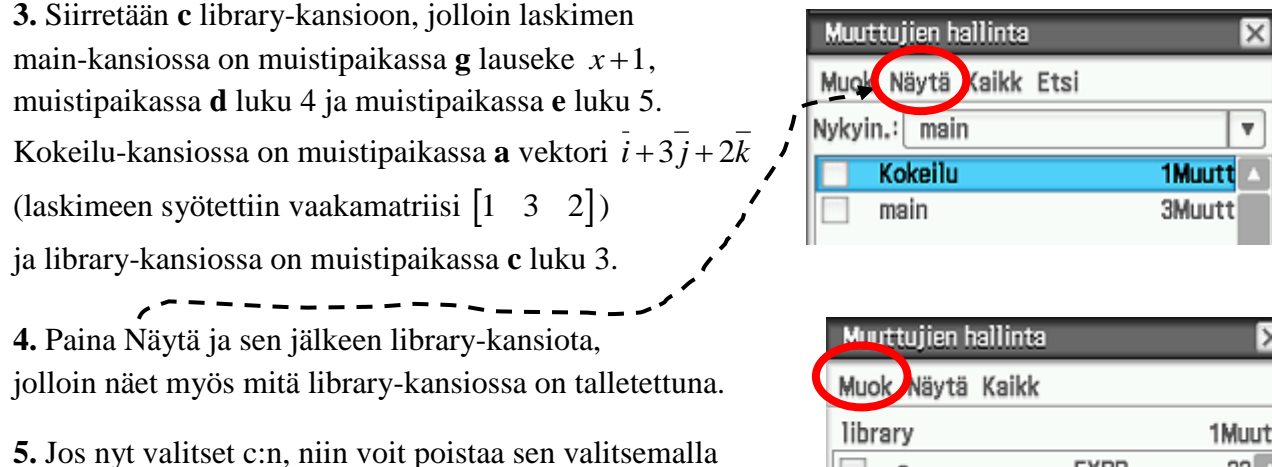

Kirjoita laskimeen nyt laskutoimitus  $c + d + e$ , jolloin saat vastaukseksi 12.

Muok ja Poista. **ÄLÄ KUITENKAAN POISTA c:tä!**

Jos et tyhjennä muistia välillä, niin laskin ymmärtää kirjaimet c, d ja e luvuiksi 3, 4 ja 5.

**10**

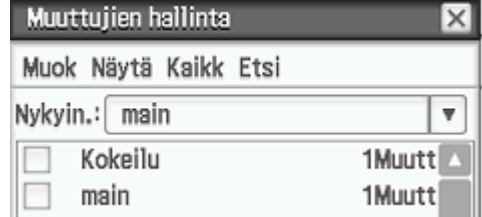

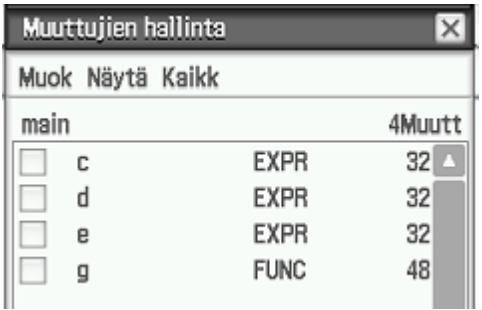

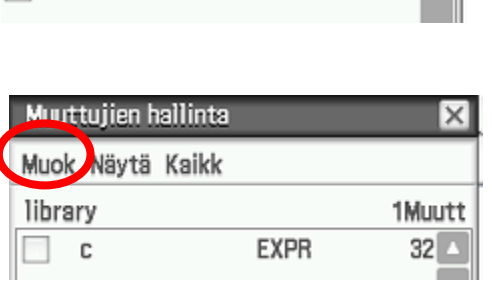

## <span id="page-12-0"></span>**4.4. Muistin tyhjentäminen**

Poista

Kopioi

Siirrä

Lukitse Poista lukit.

Nimeä uudell.

Ennen kuin luet tämän kappaleen, niin kannattaa lukea edellä olleet kappaleet 4.1. – 4.3.

Muistin tyhjentämiseen on neljä erilaista tapaa.

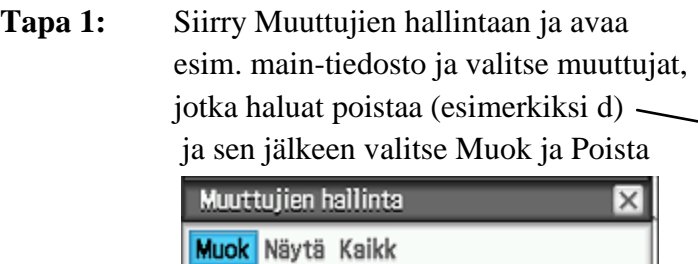

**EXPR** 

**EXPR** 

**FUNC** 

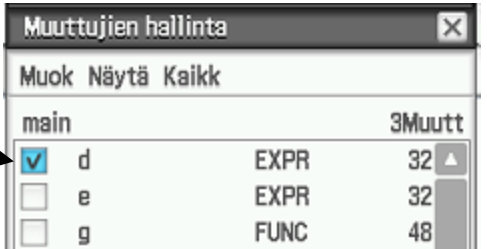

Jos nyt kirjoitat laskimeen laskutoimituksen  $c + d + e$ , niin saat vastaukseksi  $d + 8$ , koska laskimessa edelleen c on 3 ja e on 5.

**3Muutt** 

32

32

48

**Tapa 2:** Valitse Muok ja Tyhj kaikki muuttujat. Laskin varmistaa, että haluatko varmasti tyhjentää kaikki muuttujat, sillä näin tehdessäsi et voi valita mitä muuttujia laskin poistaa.

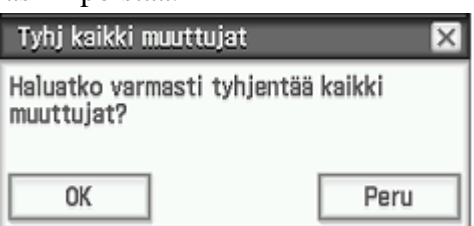

Muok Toiminto Interakt s. Kumoa/tee uudell  $^{0.5}$ <sub>1</sub> Leikkaa [1 Kopioi 1 3 2 1 Liitä Def Valitse kaikki Poista done 3- Tyhj kaikki muuttujat Tyhjennä kaik 3  $4 \Rightarrow d$ 4  $5 \Rightarrow e$ 

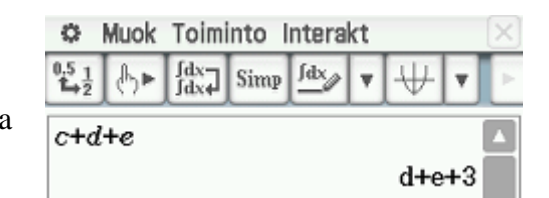

Jos nyt kirjoitat  $c+d+e$ , niin laskin antaa vastaukseksi d + e + 3. Laskin ei nimittäin tyhjentänyt library-kansiota, joka pitää tyhjentää erikseen Muuttujien hallinnasta kohdasta Näytä ja library-kansio, valitse c, Muok ja Poista.

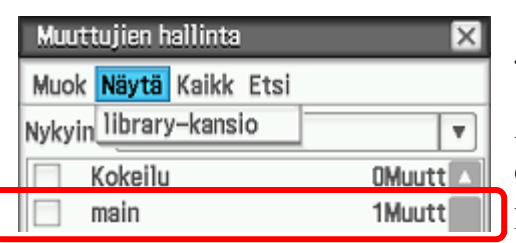

Jos nyt kirjoitat  $c+d+e$ , niin laskin antaa  $c+d+e$ .

Avaa main-kansio, niin huomaat, että main-kansiossa on edelleen muistissa funktio  $g(x) = x + 1$  (katso viereistä kuvaa, jossa lukee main-kansion oikealla puolella 1Muutt)

**Tapa 3:** Valitse Toiminto, Komento ja Clear\_a\_z ja paina laskimen EXE-näppäintä, jolloin laskin poistaa kaikki muuttujat. Myös funktion  $g(x) = x + 1$  main-kansiosta.

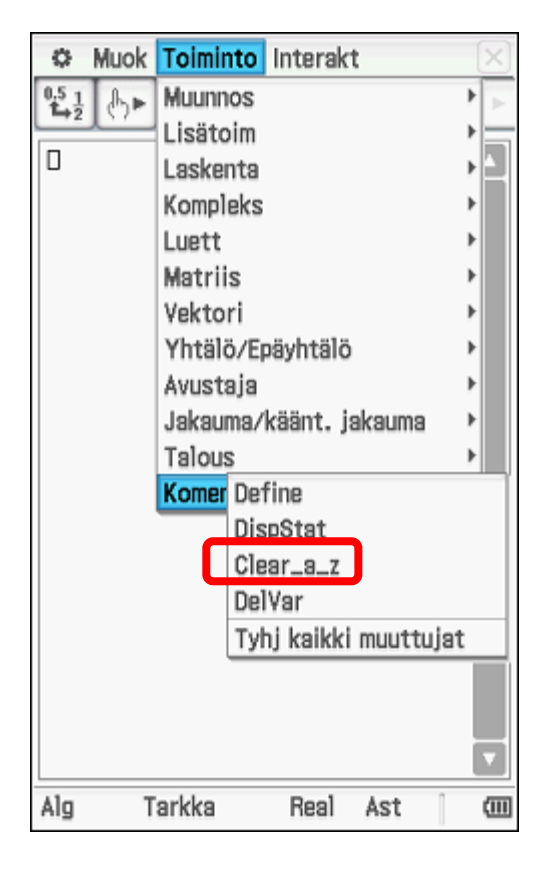

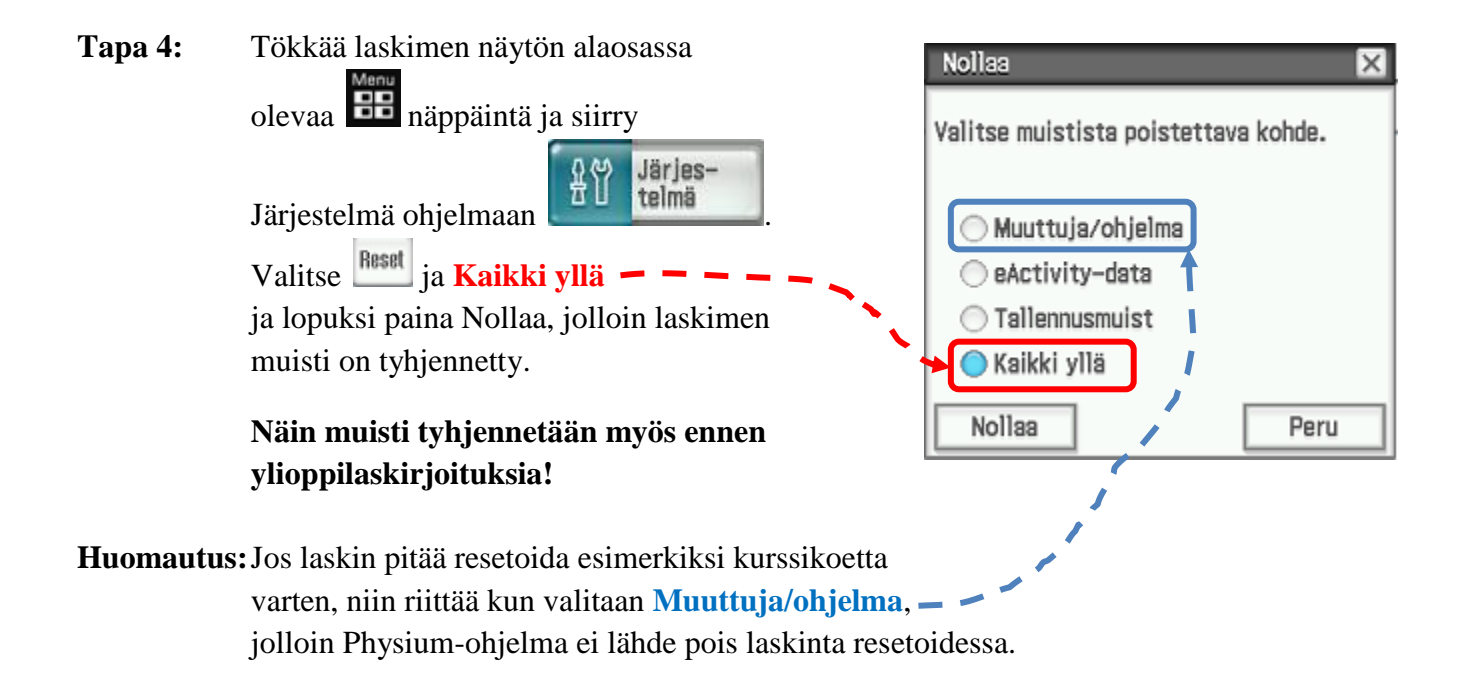

## <span id="page-14-0"></span>**5. PÄÄSOVELLUKSESTA LÖYTYVÄT VALMIIT KOMENNOT**

Kun tökkää tikulla Interakt-valikkoa, niin näytölle aukeaa vieressä näkyvät alavalikot. Muunnos-alavalikossa voidaan esim. yksinkertaistaa murtolausekkeita, jakaa tekijöihin tai poistaa sulkeita. Lisätoim-alavalikosta löytyy esim. yhtälöiden ratkaiseminen. Lasketa-alavalikko liittyy esim. derivointiin, integrointiin ja funktion ääriarvojen etsimiseen. Matriis-alavalikko liittyy matriisi-laskentaan. Luett-alavalikko liittyy tilastomatematiikkaan. Vektori-alavalikko liittyy vektoreihin.

Talous liittyy talousmatematiikkaan.

Jakauma/käänt.jakauma liittyy todennäköisyyteen.

Define komennolla voidaan määrittää eli kirjoittaa muistiin joku tietty funktio esim. funktioksi  $f(x)$  tai  $g(x)$ 

Jokainen alavalikko pitää sisällään useampia komentoja. Käyn läpi seuraavilla sivuilla lukiossa useimmiten tarvittavat komennot esimerkkien avulla niin, että ensin käyn Muunnos-alavalikosta löytyvät komennot ja seuraavaksi Lisätoim-alavalikosta löytyvät komennot jne…

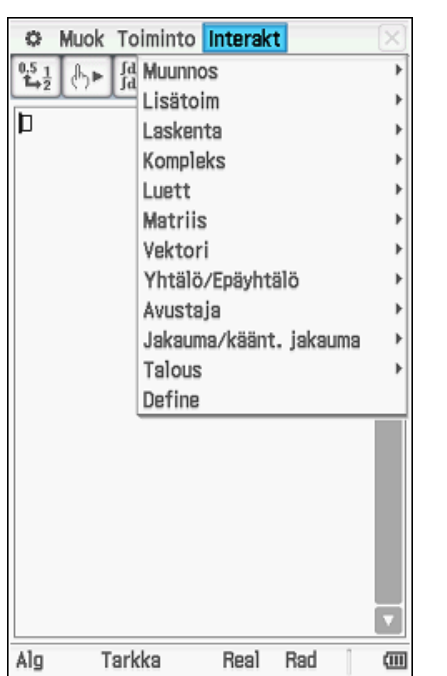

<span id="page-15-0"></span>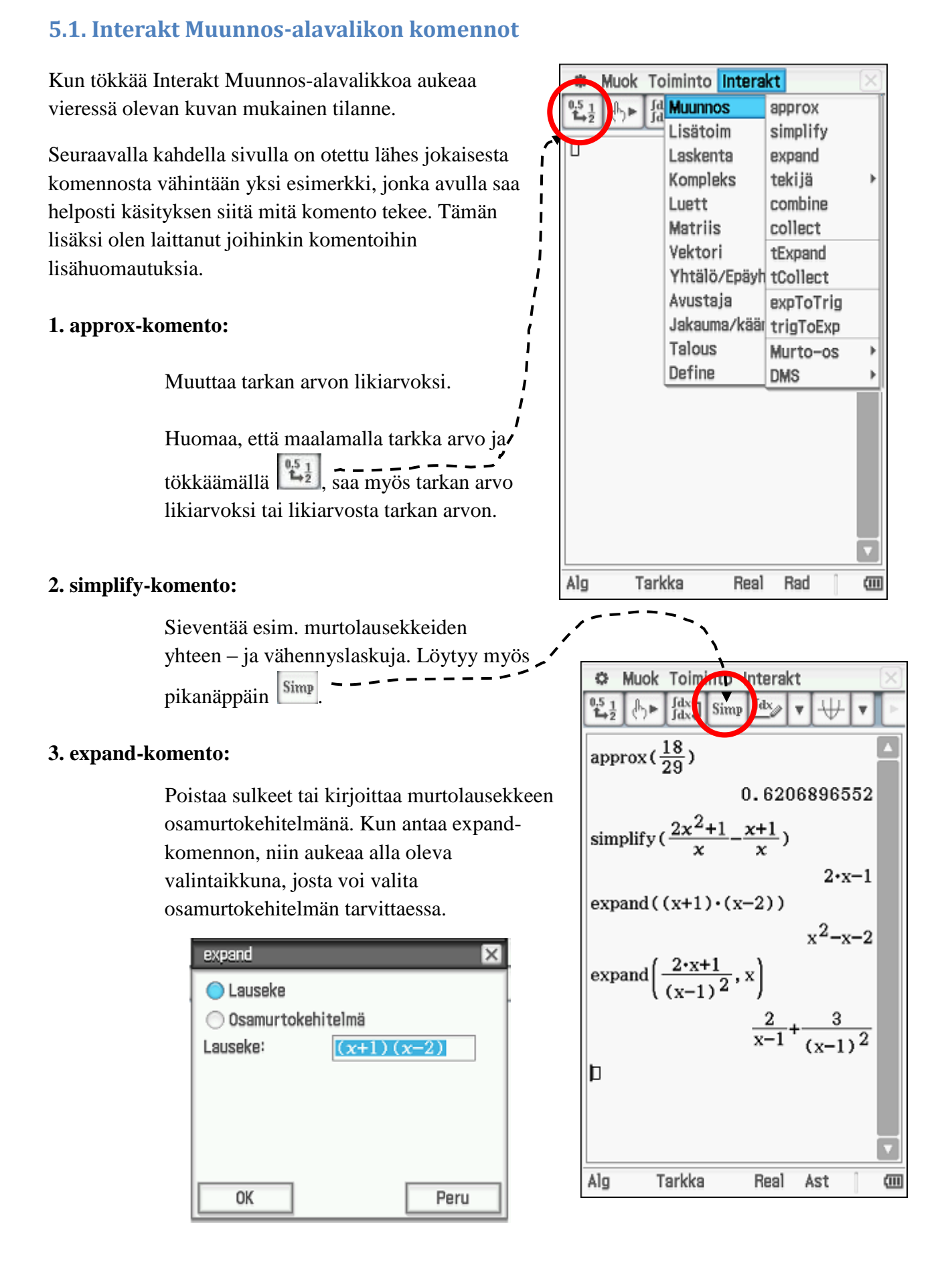

### **14**

## **4. factor-komento:**

**Factor-komento** jakaa tekijöihin.

**Huomautus:**Muuttujat pitää kirjoittaa käyttämällä

virtuaalinäppäimistöstä Var-välilehteä Jos käyttää abc-välilehteä abc, niin silloin laskin ymmärtää ax $^2$  yhdeksi muuttujaksi eikä kahdeksi eri muuttujaksi *a* ja *x*.

Ensimmäisessä **factor- komennossa** on käytetty Var - ja toisessa factor-komennossa abc - välilehteä (vertaa fontteja factorkomennon perässä olevissa sulkeissa).

**rFactor** jakaa tekijöihin myös irrationaaliset juuret (4. rivi), jota factor-komento ei tee (3. rivi) ja lisäksi rFactor-komento erottaa korkeimman asteen termin kertoimen yhteiseksi tekijäksi (5. rivi)

Edit Action Interactive 谷  $\frac{\int dx}{\int dx}$  Simp  $\frac{\int dx}{\int dx}$  $^{0.5}_{-1.7}$ 小时  $\mathbf{v}$ factor  $(ax^2-4a)$  $a \cdot (x+2) \cdot (x-2)$ factor  $(ax^2-4a)$  $ax^2-4-a$ factor  $(x^2-7)$  $v^2 - 7$ rFactor ( $x^2-7$ )  $(x+\sqrt{7}) \cdot (x-\sqrt{7})$ rFactor (5 $x^2-4x$ )  $5 \cdot x \cdot \left(x - \frac{4}{5}\right)$  $\Box$ Alg Standard Real Deg  $\overline{1}$ 

**FactorOut** erottaa halutun yhteisen tekijän.

#### **5. combine-komento:**

Laventaa samannimisiksi. Esim. 
$$
\frac{1}{a} + \frac{1}{b} = \frac{a+b}{a \cdot b}
$$

## **6. collect-komento:**

Poimii tietyn muuttujan lausekkeesta ja järjestää lausekkeen termit polynomiksi poimittavan muuttujan alenevien potenssien mukaisesti. Esim. lausekkeesta  $tx^2 + 3x^2 + 2x - tx + 5$ saadaan polynomi  $P(x) = (t+3)x^2 + (2-t)x + 5$ , josta nähdään termien kertoimet.

#### **7. tExpand-komento:**

Trigonometristen funktioiden summakaava Trigonometristen funktioiden summakaa<br>esim.  $sin(x \pm y) = sin x cos y \pm cos x sin y$ 

#### **8. tCollect-komento:**

Muuttaa trigonometrisen tulon summaksi.

## **9. toFrac-komento**

Muuttaa desimaaliluvun murtoluvuksi

#### **10. propFrac-komento**

Esim. jakokulmassa jakaminen

$$
\begin{array}{r}\nx-3 \\
x+1 \overline{\smash{\big)}\ x^2 - 2x + 2} \\
\underline{+x^2 + x} \\
-3x + 2 \\
\underline{+3x + 3} \\
+5\n\end{array}
$$

Näin saatiin 
$$
x^2 - 2x + 2 = x - 3 + \frac{5}{x+1}
$$

Laskin kirjoittaa muuttujatermit ensin, jos laskimen asetuksia ei ole muutettu eli Perusasetuksissa on valittuna "Laskeva järjestys"

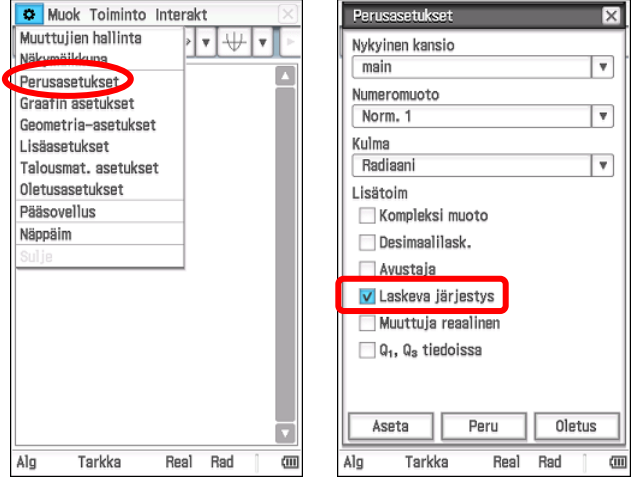

## **11. dms-komento**

Muuttaa kulman (esim. 15<sup>o</sup>25'10") murtoluvuksi

## **12. toDMS-komento**

Muuttaa kulman, joka on annettu desimaalilukuna, suuruuden asteiksi, minuuteiksi ja sekunneiksi.

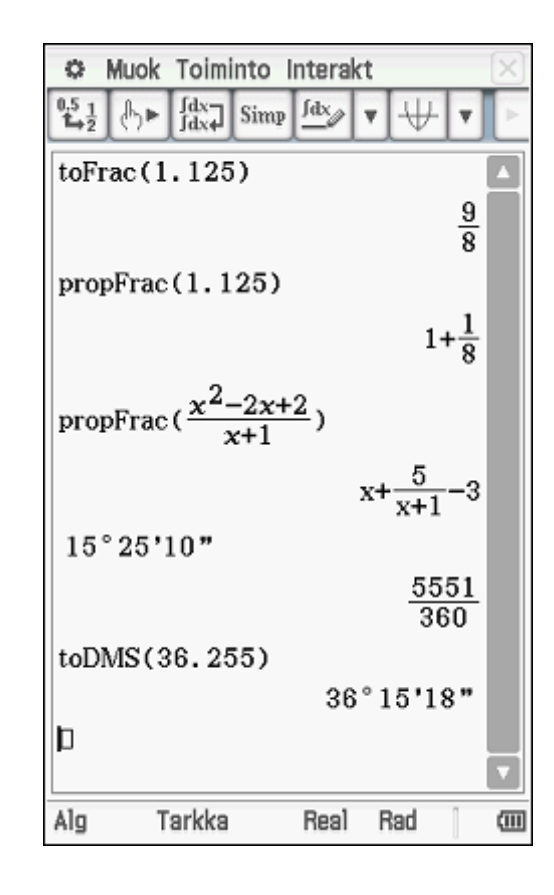

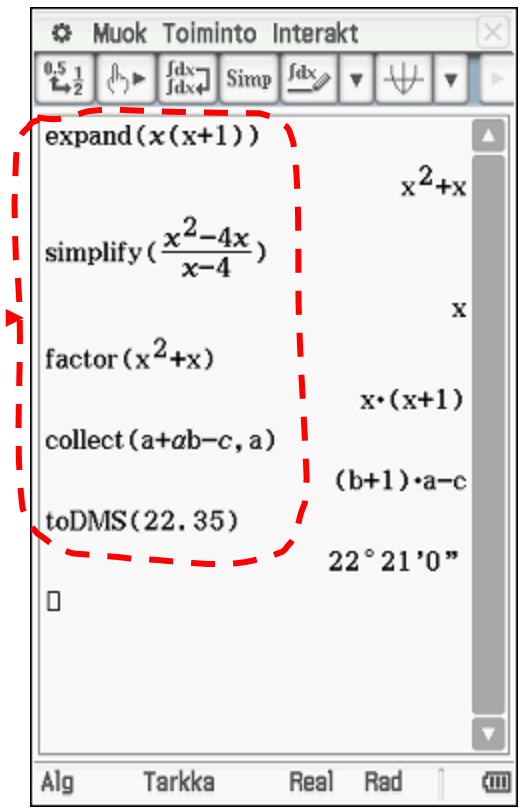

**Huomautus:**Laskimen näytössä oikealla puolella ovat vastaukset, joihin on turha yrittää antaa mitään komentoa.

> Komennot pitää antaa laskimen vasemmalla puolella oleville lausekkeille.

Huomaa kuitenkin, että sekä laskimen oikealta että laskimen vasemmalta puolelta voi vetää lausekkeita esimerkiksi koordinaatiston päälle kuvaajan piirtämistä varten. Katso sivun alaosassa olevaa kolmea kuvaa (kuva 1, kuva 2

ja kuva3), jossa lauseke  $x^2-4x$  on maalattu laskimen vasemmasta reunasta ja raahattu koordinaatiston päälle (**kuva 1**) sekä lauseke

 $x^2 - 4x$  on maalattu laskimen oikeasta reunasta ja raahattu koordinaatiston päälle (**kuva 2**), jolloin laskin piirtää

lausekkeen  $x^2 - 4x$  kuvaajan (**kuva 3**).

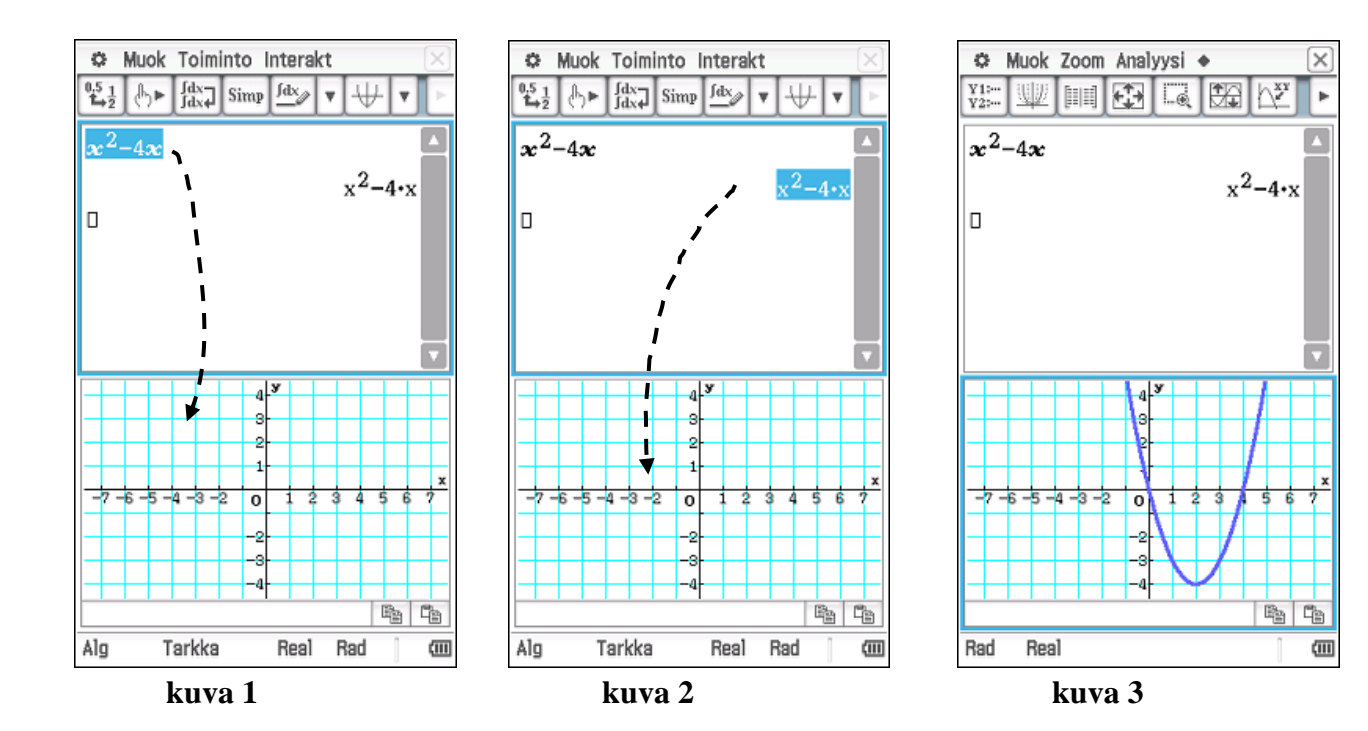

## <span id="page-19-0"></span>**5.1.1. Mahdolliset virheilmoitukset**

Virheilmoitukset

- **Ulottuvuus ei kelpaa (Invalid Dimension)** tai
- **Virheellinen argument (Wrong Argument Type)** johtuvat siitä, että muistipaikkaan a on talletettu aikaisemmin matriisi (vektori). Tökkää  $\bullet$ , jolloin pääset **Muuttujien hallintaan** poistamaan tai siirtämään muuttujia main-kansiosta.

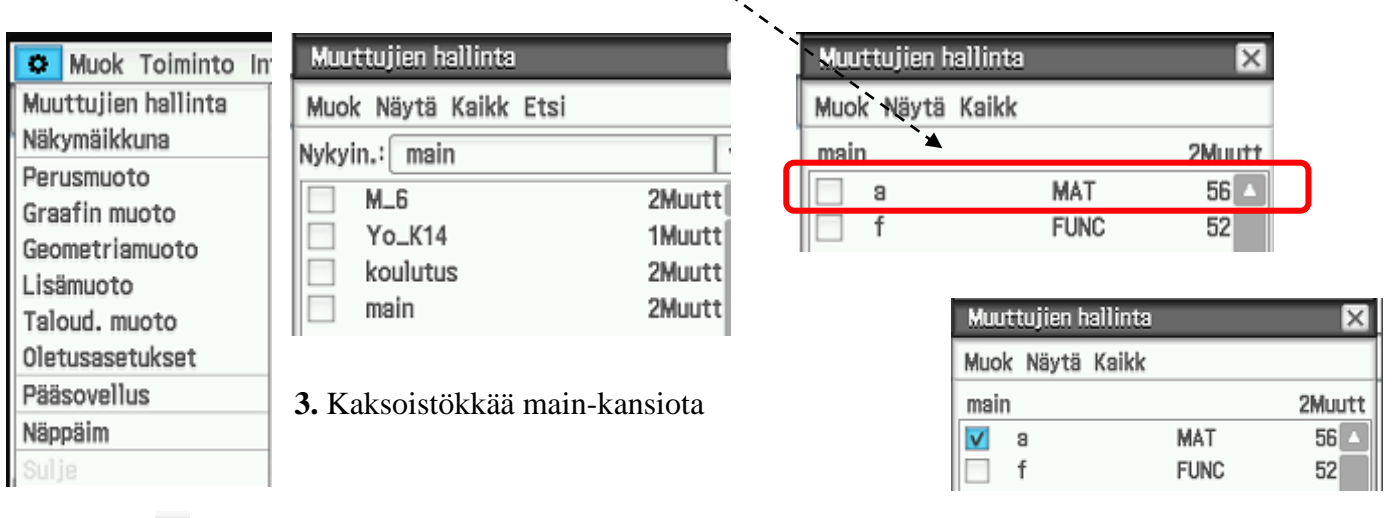

**1.** Tökkää **4.** Tökkää neliötä a:n edessä

**2.** Tökkää Muuttujien hallinta **5.** Valitse Muok ja Poista

Kokeile nyt uudestaan samaa komentoa expand ( $ax^2 + a^2x$ ). Ongelma on poistunut.

Ongelmasta pääsee eroon myös siirtämällä muuttuja a kansiosta main esim. kansioon koulutus seuraamalla alla olevia ohjeita **1. – 6.** (Lue kappale 4.2. Muuttujan siirtäminen kansiosta toiseen)

- 
- **1.** Tökkää **4.** Tökkää neliötä a:n edessä
- **2.** Tökkää Muuttujien hallinta **5.** Valitse Muok ja Siirrä
	-
- **3.** Kaksoistökkää main-kansiota **6.** Siirrä esim. koulutus-kansioon

Muuttujat voidaan poistaa myös Pääsovellus-ohjelmasta painamalla **Toiminto**-valikkoa ja sieltä **Komento** ja edelleen **Clear\_a\_z** ja lopuksi näppäimistöstä EXE-näppäintä, jolloin kaikki muistipaikat a:sta z:aan tyhjenevät. Voit siis menettää jotain tärkeätä!

Henkilökohtaisesti itse pidän edellä esitetyistä ratkaisuista parhaimpana muuttujien siirtämistä pois main-kansiosta, sillä silloin muuttuja jää vielä muistiin seuraava kertaa varten.

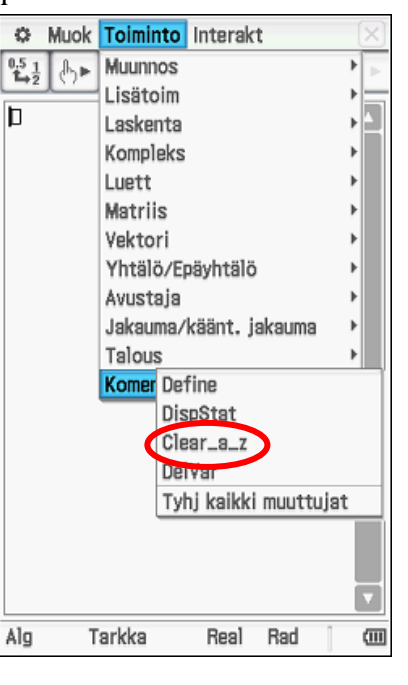

 $\exp$ <sub>a</sub>nd $\left( \frac{1}{2}x^2 + a^2 \cdot x \right)$ 

Ulottuvuus ei kelpaa

OK

 $\mathbf{\overline{X}}$ 

VIRHE!

## **Virheilmoitus**

 **Syntaksi ei kelpaa ( Invalid syntax)** johtuu siitä, että olet esim. kirjoittanut näppäimistöstä x:n sijaan kertomerkin ×, joka nopeasti katsottuna näyttää hiukan *x*:ltä.

Toinen esimerkki, josta tulee sama virheilmoitus on, 4,567 - 11,833 ja käytät pilkkua kuten Suomessa kuulukin käyttää. Muista, että laskimessa käytetään pilkun sijasta pistettä, jolloin edellä ollut laskutoimitus näyttää 4.567 - 11.833.

- **Virheellinen argumenttien määrä (Incorrect Number of Arguments)** tulee esim. kun yrität muuttaa kulman 22,45<sup>o</sup> suuruutta asteiksi, minuuteiksi ja sekunneiksi toDMSkomennolla ja olet aluksi syöttänyt asteluvun 22,45 käyttäen pilkkua kuten oikeasti Suomessa pitäisi käyttää mutta laskin tulkitsee tämän kahdeksi eri luvuksi 22 ja 45. Laskimessa pitää käyttää pilkun sijaan pistettä eli 22.45
- Jos **laskin ei tee mitään** vaikka olet mielestäsi antanut komennon oikein.

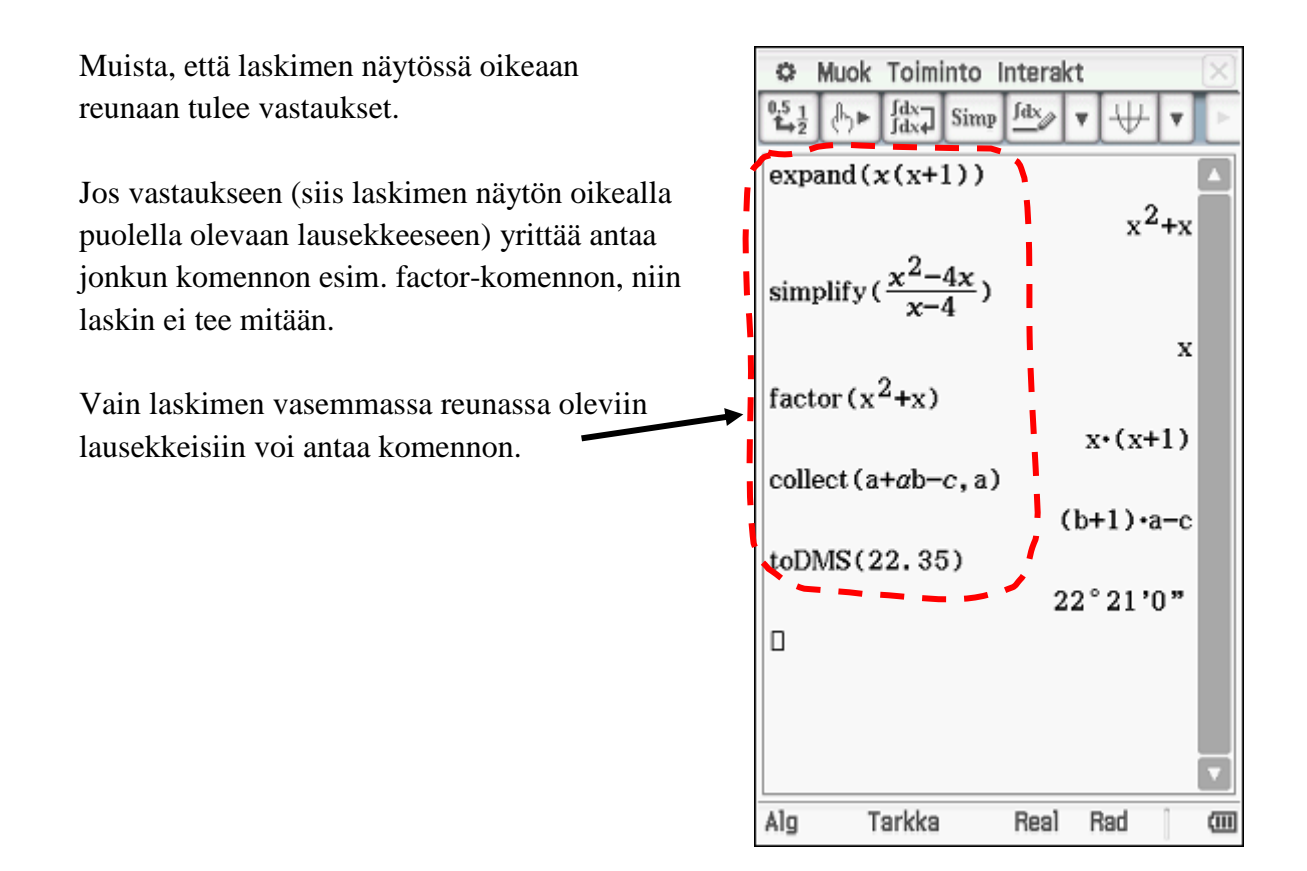

## <span id="page-21-0"></span>**5.2. Interakt Lisätoim-alavalikon komennot**

#### **1. solve-komento:**

Solve-komennolla voidaan ratkaista yhtälöitä ja epäyhtälöitä.

Muista, että kun **ratkaiset epäyhtälöitä**, niin laskin pitää olla **reaalilukualueella**. Jos laskin on kompleksilukualueella, niin laskin ei suostu laskemaan epäyhtälöitä, vaan laskin antaa vastaukseksi antamasi epäyhtälön, koska kompleksiluvuilla ei ole suuruusjärjestystä.

 $solve(x+1)4, x)$  ${x+1>4}$ ۱o

Voit vaihtaa Perusasetuksista "Muuttuja reaalinen", jolloin tätä ongelmaa ei tule. Huomaa, että resetointi poistaa ko. valinnan.

Epäyhtälö-merkit löytyvät virtuaalinäppäimistön Mat.3:sta.

Muok Toiminto Interakt  $\mathbb{C}^*$ **Fd** Muunnos  $^{0.5}_{4.2}$  $\mathbb{A}_{\mathbb{R}}$ Lisätoim solve b Laskenta dSolve Kompleks taylor Luett laplace Matriis invLaplace Vektori fourier Yhtälö/Epäyht invFourier Avustaja **FFT** Jakauma/kään IFFT Talous Define Alg Tarkka Real Rad 画

Jos lasket yhtälöitä, jossa muuttujana on joku muu kuin *x* , niin muista vaihtaa muuttuja oikeaksi, muuten saat ilmoituksen **No Solution**.

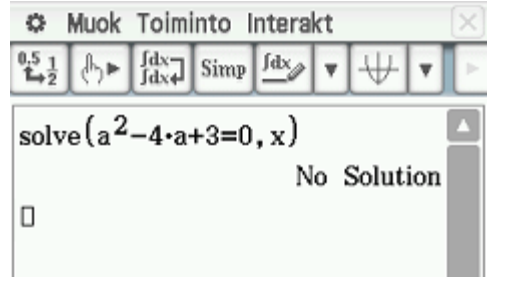

Muuttuja väärä kuulustaa muuttuja oikein alimmassa vaakarivissä

**C** Muok Toiminto Interakt  $\mathbb{A}$   $\mathbb{R}$   $\begin{bmatrix} \text{d}x \\ \text{d}x \end{bmatrix}$  Simp  $\begin{bmatrix} \text{d}x \\ \text{d}x \end{bmatrix}$  $^{0.5}_{1.3}$ solve  $(a^2-4\cdot a+3=0, x)$ No Solution solve  $(a^2-4\cdot a+3=0, a)$  ${a=1, a=3}$  $\Box$ 

**Huomautus:**Seuraavalla sivulla selitetään, miten laskimella lasketaan yhtälöitä.

**Esim. 5.1.** Ratkaise yhtälö  $x^2 - 4x = 0$ , ratkaistaan laskimella seuraavasti

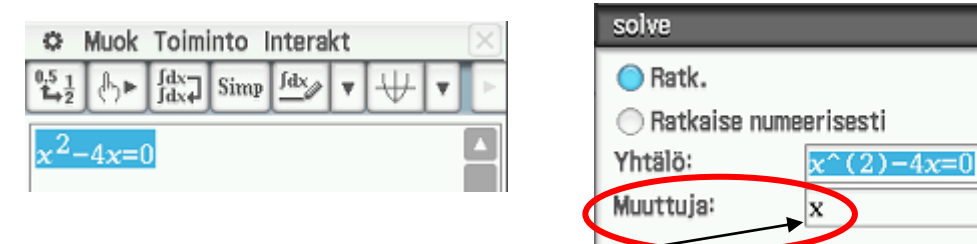

## **Ratkaisu: 1.** Kirjoita ja maalaa yhtälö **2.** Valitse Interakt, Lisätoim ja Solve

näköinen valintaikkuna.

OK

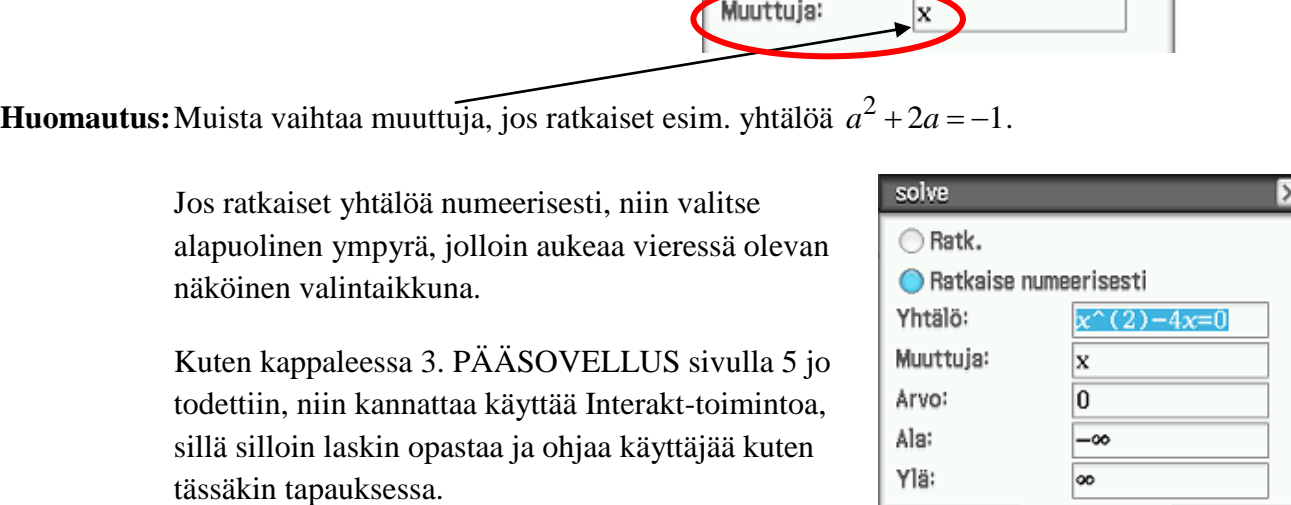

Peru

 $\mathsf{x}$ 

Jos ratkaiset yhtälöä numeerisesti, niin valitse alapuolinen ympyrä, jolloin aukeaa vieressä olevan

Kuten kappaleessa 3. PÄÄSOVELLUS sivulla 5 jo todettiin, niin kannattaa käyttää Interakt-toimintoa, sillä silloin laskin opastaa ja ohjaa käyttäjää kuten tässäkin tapauksessa.

 $\sin(x) = \frac{1}{2}, x \in [0, \frac{1}{2}]$  $f(x) = \frac{1}{2}, x \in [0, \pi]$ **Esim. 5.2.** Ratkaise yhtälö sin $(x) = \frac{1}{2}$ ,  $x \in [0, \pi]$ 2 Trigonometrisissä yhtälöissä ja logaritmi-Muok Toiminto Interakt O. yhtälöissä pitää **muistaa kirjoittaa**   $\frac{\int dx}{\int dx}$  Simp  $\frac{\int dx}{\partial x}$  $216$  $\overline{\mathbf{v}}$ **oikeanpuoleiset sulkeet.** Muuten saat väärän solve  $\left(\sin(x) = \frac{1}{2} | 0 \le x \le \pi, x\right)$ vastauksen. Laskin nimittäin kirjoittaa vain vasemmanpuoleiset sulkeet automaattisesti eli  $\left\{x=\frac{\pi}{6}, x=\frac{5 \cdot \pi}{6}\right\}$ kun painat esim. näppäintä sin, niin laskin solve  $\left(\sin(x) = \frac{1}{2}, x\right)$ näyttää seuraavanlaiselta  $\circ$ Muok Toiminto Interakt  $\left\{ x=2 \cdot \pi \cdot \text{constn}(1) + \frac{\pi}{6}, x=2 \cdot \pi \cdot \text{cc} \right\}$ 151  $\int_{\text{d}x}^{\text{d}x}$  Simp  $\int_{\text{d}x}^{\text{d}x}$ ₼►  $rangeAppoint \left( \{ x=2 \cdot \pi \cdot constn \in \mathbb{I} \}$ sin( ..  $\left\{x=\frac{\pi}{6}, x=\frac{5 \cdot \pi}{6}\right\}$ Tehtävässä halutaan rajoittaa vastaukset välille  $0 \leq x \leq \pi$ . Tämä rajoitus saadaan tehtyä solve  $\left(\sin\left(x=\frac{1}{2}\right)0 \leq x \leq \pi\right)$ , x) laskimella esim. lisäämällä ehtoviiva  $\{x=x\}$ (löytyy virtuaalinäppäimistöstä Þ mat. 3:sta). Näin laskimeen on kirjoitettu Muok Toiminto Interakt  $\circ$ Alg Tarkka Real Rad  $\overline{u}$  $^{0.5}_{1.3}$  $\left|\frac{\text{dx}}{\text{dx}}\right|$  Simp fdx<sub>2</sub> Ժ⊫  $\overline{\mathbf{v}}$ v  $\sin(x) = \frac{1}{2} |0 \le x \le \pi$ Muok Toiminto Interakt  $\circ$ Ι×  $\frac{0.5}{4}$  $\frac{1}{2}$ **Fd Muunnos** b  $\mathbb{A}_{\mathbb{R}}$ Lisätoim Þ Seuraavaksi maalaa lauseke ja valitse Interakt,  $\Box$ Laskenta diff Lisätoim ja solve. Kompleks impDiff Luett f Rajoituksen voi tehdä myös käyttäen komentoa Matriis lim **rangeAppoint**, joka löytyy Interakt, Laskenta. Vektori Σ Yhtälö/Ep IT Tällöin lasketaan yhtälö sin $(x) = \frac{1}{x}$  $x = \frac{1}{2}$  ilman Avustaja rangeAppoint 2 Jakauma/k mod rajoituksia ja saatu vastaus siirretään laskimen vasemmalle puolelle maalataan ja annetaan komento rangeAppoint, jolloin laskimeen

annetaan ehdot. Voidaan myös kirjoittaa ans, jolloin laskin poimii viimeisen vastauksen

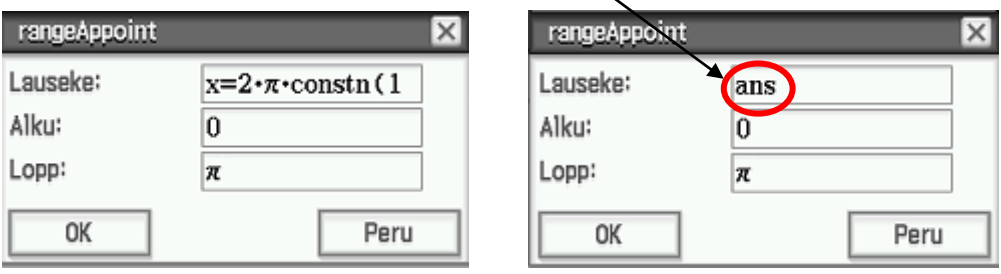

Ylhäällä oikealla olevassa kuvassa on tehty molemmat eri ratkaisutavat. Kiinnitä huomiotasi myös virheellisen ratkaisuun, josta puuttuvat vasemmanpuoleiset sulkeet.

## **2. dSolve-komento:**

Ratkaisee differentiaaliyhtälöitä.

- **Esim.5.3.** Ratkaise differentiaaliyhtälö  $y' = 2x + 1$
- **Ratkaisu: 1.** Kirjoita yhtälö  $y' = 2x + 1$  ja maalaa yhtälö ( ' löytyy virtuaalinäppäimistöstä Mat. 3)

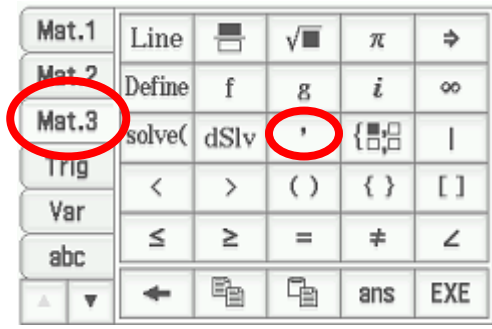

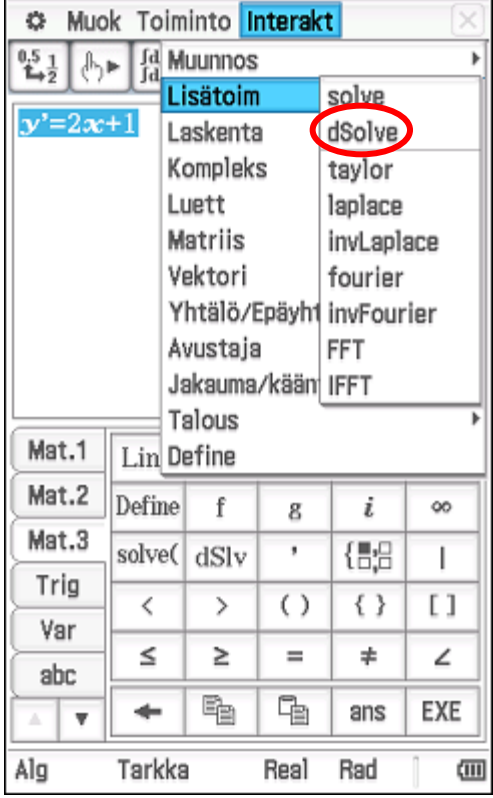

2. Tökkää Interakt, Lisätoim ja dSolve, jolloin aukeaa seuraava valintaikkuna

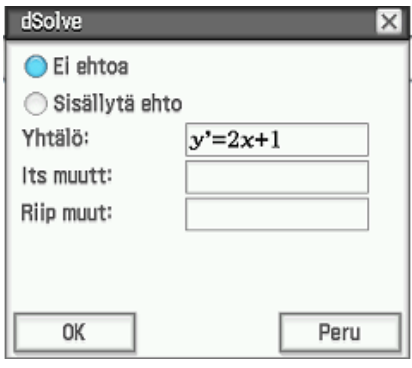

Vastaukseksi saadaan  $y = x^2 + x + C$ .

Diff.yhtälöt eivät taida enää kuulua lukion opetussuunnitelmiin, mutta yksinkertainen 1. kertaluvun diff.yhtälö ratkeaa suoraan integroimalla ja siksi diff.yhtälöt voidaan käsitteenä ottaa edelleen lukiossa.

**3.** Kirjoita kohtaan Its muutt: x *y* ja paina OK

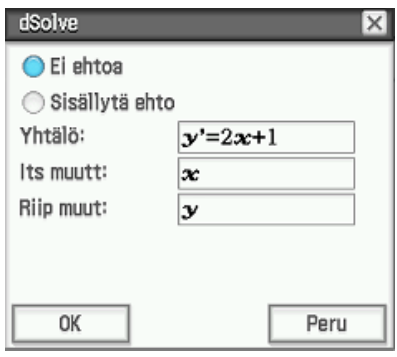

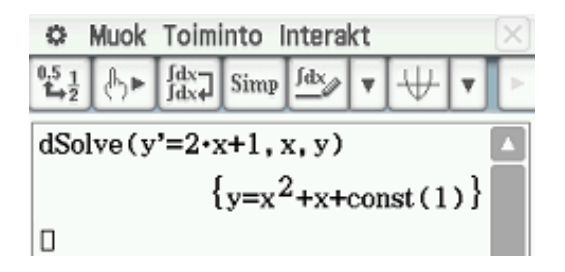

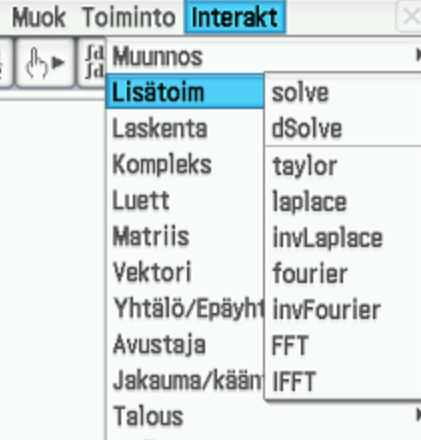

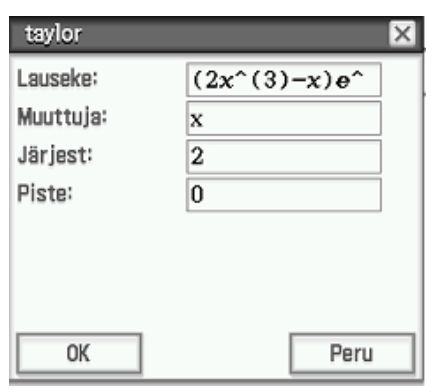

ClassPad Manager - MAOLin päivät

CASIC

 $\overline{\text{cm}}$ 

Define

**Muista Rotate-näppäin!**

- **Ratkaisu: 1.** Kirjoita ja maalaa lauseke  $(2x^3 x)e^{x^2 2x}$ 
	- **2.** Valitse Interakt, Lisätoim ja taylor
	- **4.** Paina OK

噐

剑

盟 b

**H**  $P_{\frac{1}{2}}$ 

UF Alg

**Vast.** Toisen asteen Taylorin polynomi on  $P_2(x) = 2x^2 - x$ 

**Huomautus:** Toisen asteen Taylorin polynomi  $P_2(x)$  ja alkuperäinen funktio  $f(x)$  toteuttavat seuraavat kolme ehtoa kehityspisteessä  $x = a$ :

C Muok Toiminto Interakt  $\frac{15}{142}$   $\theta \rightarrow \frac{1}{14}$   $\sin \theta$   $\theta$   $\rightarrow \infty$ 

Tarkka

 $\overline{\text{taylor}((2 \cdot x^3 - x) \cdot e^{x^2 - 2 \cdot x}, x, 2, 0)}$ 

Real Ast

**1.** 
$$
P_2(a) = f(a)
$$
  
**2.**  $P_2'(a) = f'(a)$   
**3.**  $P_2''(a) = f''(a)$ 

## **3. taylor-komento:**

Muodostaa tutkittavasta funktiosta Taylorin polynomin. Tehtävässä pitää antaa

- **1.** lauseke, jota approksimoidaan
- Taylorin polynomilla
- **2.** muuttuja
- **3.** asteluku
- **4.** kehityspiste
- **Esim. 5.4.** Muodosta funktion

 $f(x) = (2x^3 - x)e^{x^2 - 2x}$ 

toisen asteen Taylorin polynomi kohdassa  $x = 0$ 

**3.** Täytä tyhjät kohdat (katso viereistä kuvaa)

**24**

¢

 $rac{0.5}{0.5}$ 

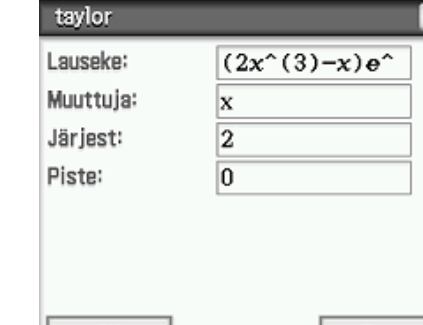

 $2 \cdot x^2 - x$ 

<span id="page-26-0"></span>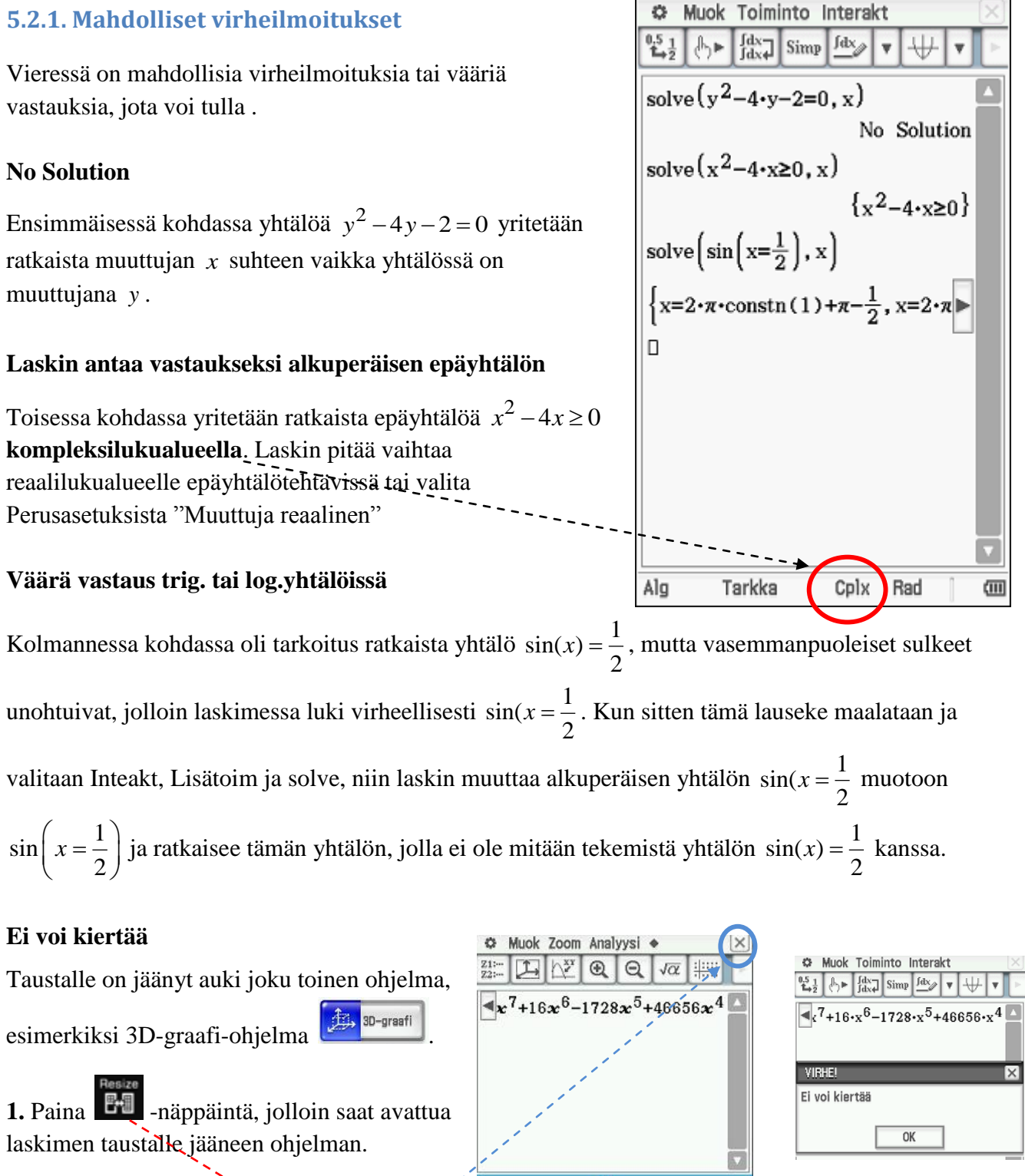

 $z2 \geq \sin(x) - \cos(y)$ 

**HP** 

Rad

**2.** Siirry 3D-graafi-ohjelmaan tökkäämällä **näytön alaosaa**, jolloin laskimen oikeaan yläkulmaan tulee näkyviin ruksi

**3.** Lopeta 3D-graafi-ohjelma tökkäämällä ruksia  $\boxtimes$ , jolloin 3D-graafi ohjelma sulkeutuu ja näyttö kiertyy.

Seuraavat ohjelmat Pääsovellus Käyrä &taul. Kartileikk Physium ćπ voi kiertää 5 vaakasuuntaan!

## <span id="page-27-0"></span>**5.3. Interakt Laskenta-alavalikon komennot**

#### **1. diff-komento:**

Derivoi lausekkeita.

Kirjoita esim. lauseke  $5x^3 - 4x^2$ , maalaa ja valitse komento diff, jolloin aukeaa valintaikkuna, jossa voit valita haluatko vain derivoida, jolloin pitää kirjoittaa Muuttuja ja montako kertaa lauseke derivoidaan (Järjest:).

Esim. lausekkeen  $5x^3 - 4x^2$  toisen kertaluvun derivaatta saataisiin seuraavasti

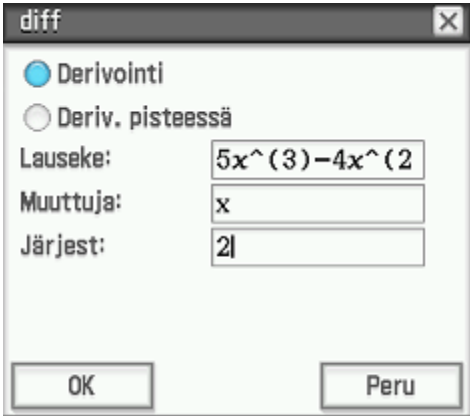

Muok Toiminto Interakt  $\circ$  $236$ **Id Muunnos** Lisätoim **b** o Laskenta diff Kompleks impDiff Luett ľ Matriis lim Vektori Σ Yhtälö/Ep IT Avustaja rangeAppoint Jakauma/k mod Talous viiva Define fMin/fMax gcd/lcm murto-osa Alg Tarkka Cplx Rad ŒΠ

Jos haluat lisäksi laskea derivaatan arvon, niin valitse Deriv. pisteessä.

Esim. lausekkeen  $5x^3 - 4x^2$ toisen kertaluvun derivaatan arvo kohdassa  $x = 4$  saataisiin seuraavasti

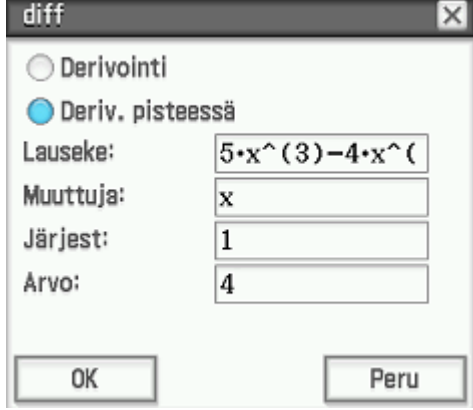

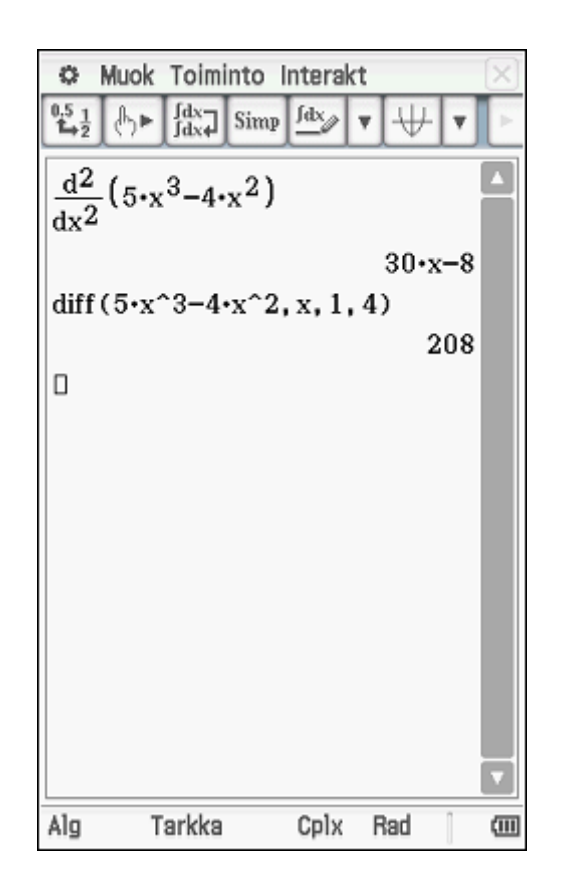

#### **2. impDiff-komento:**

 $\text{impDiff}(x^2-y, x, y)$  $x^2-y'+2 \cdot x \cdot y$ Kahden muuttujan funktion derivointi

## **3.** ∫ -komento **:**

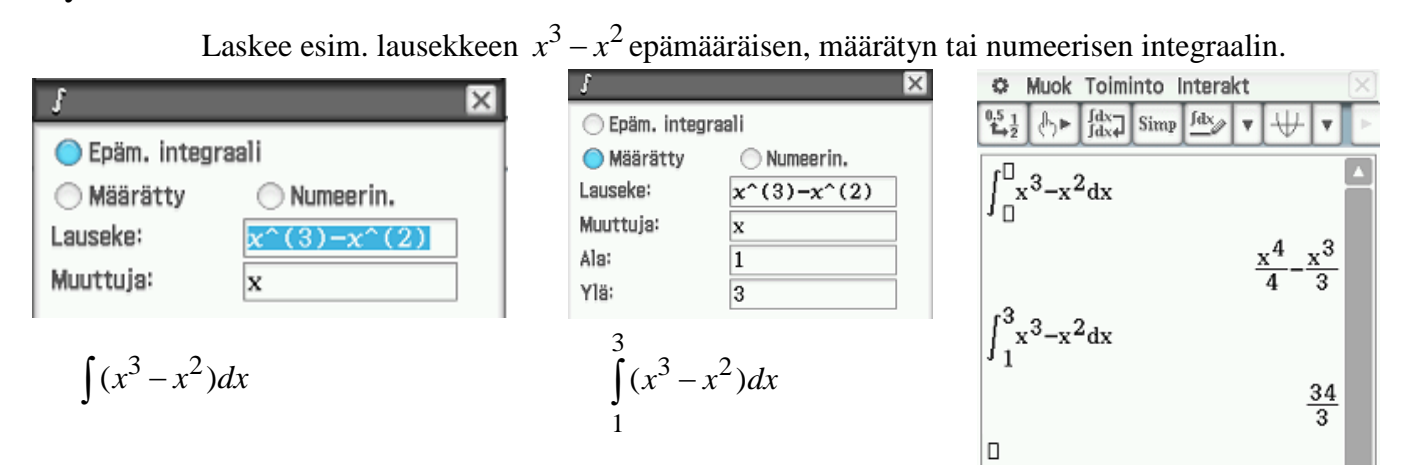

#### **4. lim-komento:**

Laskee raja-arvoja. Jos haluat laskea toispuolisia raja-arvoja, niin kohtaan Suunta: pitää kirjoittaa joku positiivinen luku (oikeanpuolinen raja-arvo) tai negatiivinen luku (vasemmanpuoleinen raja-arvo)

**Esim.** Laske raja-arvot **a**) 
$$
\lim_{x \to 0+} \frac{1}{x}
$$
 **b**)  $\lim_{x \to 0-} \frac{1}{x}$  **c**)  $\lim_{x \to 0} \frac{1}{x}$ 

**Ratkaisu:** Kirjoita lauseke 1 *x* , maalaa, valitse Interakt, Laskenta ja lim

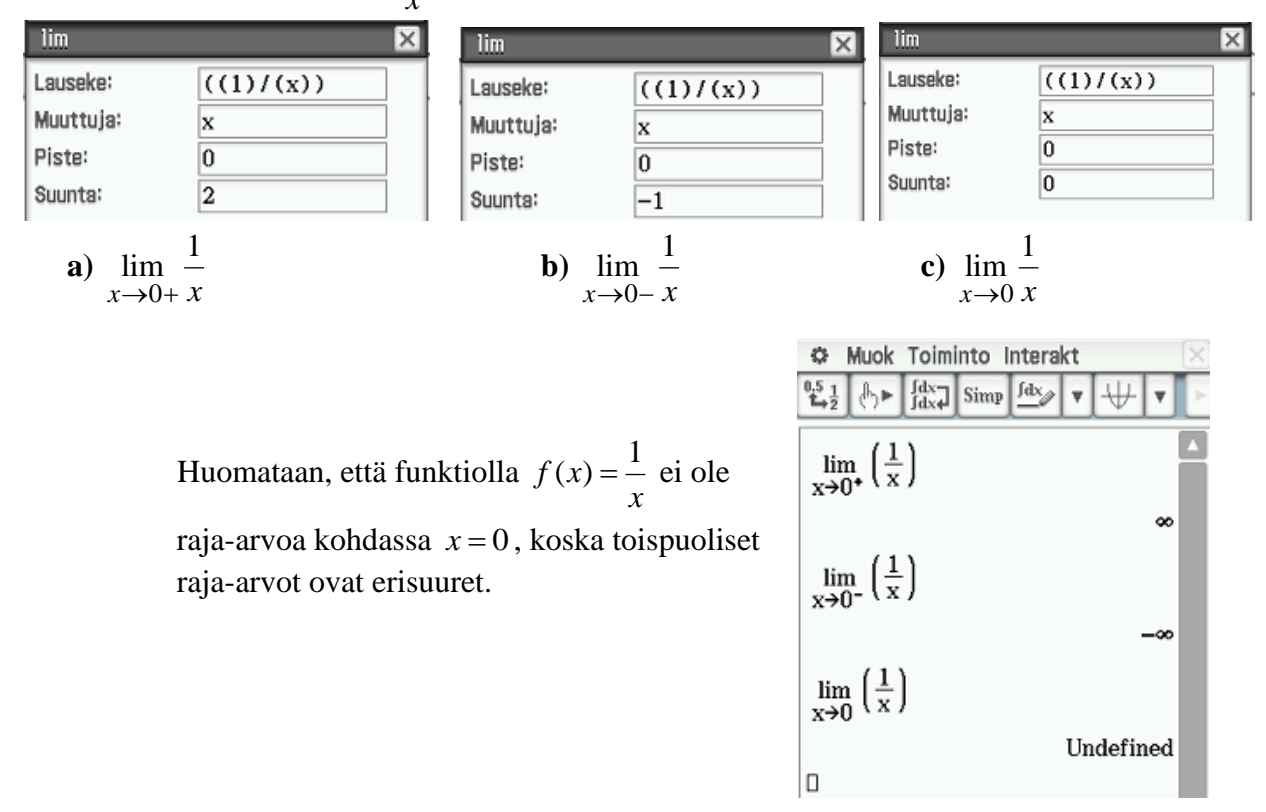

## **5.**  $\sum$ -komento:

Laskee esim. lausekkeen  $x+1$  summan.

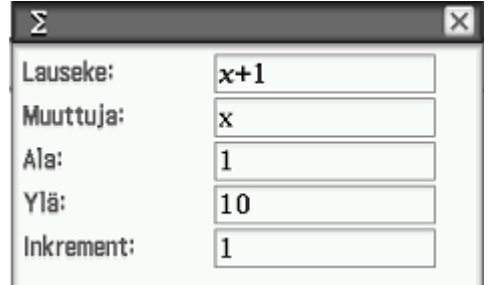

$$
\sum_{x=1}^{10} (x+1) = 2 + 3 + 4 + 5 + 6 + 7 + 8 + 9 + 10 + 11 = 65
$$
  
2+5+8+11 = 26

(yhteenlaskettavista on **tummennettu** ensimmäinen (laskee summasta ensimmäisen ja sen ja sen jälkeen joka kolmas, katso viereistä esimerkkiä) jälkeen vain **joka kolmannen**

Viereisessä kuvassa näkyy miltä laskimen näyttö näyttää, kun kaksi yllä olevaa esimerkkiä on laskettu laskimella.

Kuten huomaat niin ensimmäinen näyttää tutun näköiseltä, mutta toinen näyttää hiukan oudommalta.

Sama periaate on käytössä seuraavassa  $\Pi$  - komennossa.

## **6.**  -**komento :**

1 *x*

Kertoo tulon tekijät keskenään. Muuten sama periaate kuin edellisessä komennossa, paitsi tässä ei ole mahdollista valita sellaista vaihtoehtoa, että kerrottaisiin esim. vain joka neljäs tulon tekijä eli Inkrement-valikkoruutu puuttuu.

 $\overline{\phantom{a}}$ 

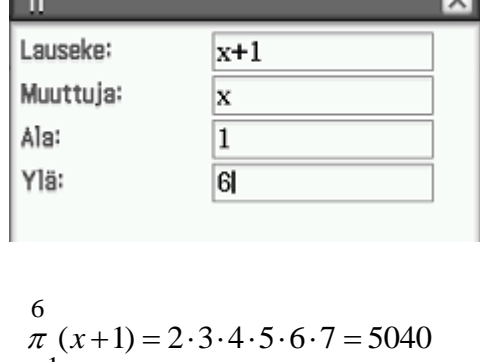

| 2                                                                        |       |
|--------------------------------------------------------------------------|-------|
| Lauseke:                                                                 | $x+1$ |
| Muuttuja:                                                                | $x$   |
| Ala:                                                                     | $1$   |
| Ylä:                                                                     | $10$  |
| Inkrement:                                                               | $3$   |
| $2+5+8+11 = 26$                                                          |       |
| laskee summasta ensimmäisen ja sen<br>iälloen vain jelse kolmennen. $-1$ |       |

 yhteenlaskettavan) **S** Muok Toiminto Interakt  $\begin{array}{|c|c|c|c|}\n\hline\n0.5 & 1 & \hline\n\end{array}$   $\begin{array}{|c|c|c|}\n\hline\n\end{array}$   $\begin{array}{|c|c|}\n\hline\n\end{array}$   $\begin{array}{|c|c|}\n\hline\n\end{array}$   $\begin{array}{|c|c|}\n\hline\n\end{array}$   $\begin{array}{|c|c|}\n\hline\n\end{array}$   $\begin{array}{|c|c|}\n\hline\n\end{array}$ fdx<sub>a</sub>

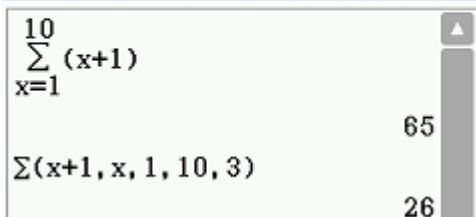

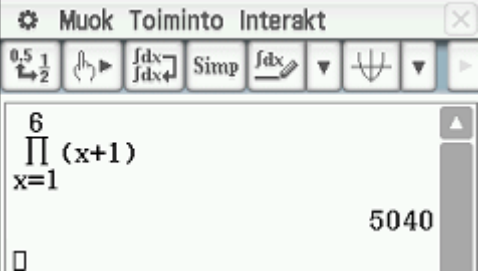

Kerää vastauksesta vain ne, jotka kuuluvat annetulle välille.

**Esim.** Ratkaise yhtälö

xatkaise yntalo<br> $x^4 + 2x^3 - 7x^2 - 8x + 12 = 0, x \in [0, 5]$ 

**Ratkaisu:** Kirjoita yhtälö, maalaa se ja valitse Interakt, Lisätoim, solve ja paina OK, jolloin laskin antaa vastaukseksi  $x = -3, x = -2, x = 1, x = 2$ 

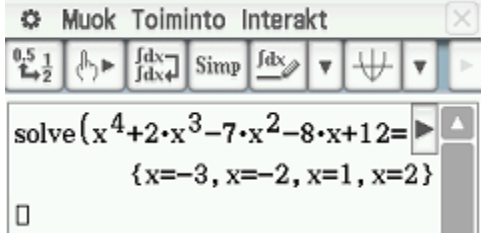

ans

 $\overline{0}$ 

 $51$ 

튼

 $e^{\blacksquare}$ 

 $\mathbf{x}^2$ 

cos

ħ

**IDD** toDMS

√

 $ln$ 

 $x^{-1}$ 

僵

tan

Real

 $\mathbb{R}$ 

 $\pi$ 

 $\log_{10}$ 

 $\{\}$ 

 $\overline{\circ}$ 

 $ans$ 

Rad

log<sub>10</sub>(II) solve(

 $\overline{\times}$ 

Peru

 $\Rightarrow$ 

迈

 $( )$ 

r

EXE

画

rangeAppoint

OK

Line

Œ

ш

sin

a.

Tarkka

Lauseke:

Alku:

Lopp:

Mat.1

Mat.2

Mat.3

Trig

Var

abc

Alg

 $\overline{\mathbf{v}}$ 

Valitse Interakt, Laskenta ja rangeAppoint ja täytä avautunut valintataulukko kuten vieressä on tehty.

Huomaa, että vastaus eli ans löytyy virtuaalinäppäimistöstä, joka on viereisessä kuvassa avattuna, alhaalta oikealta.

Jolloin laskin poimii ne vastaukset, jotka kuuluvat tutkitulle välille  $0 \le x \le 5$ .

**C** Muok Toiminto Interakt  $\mathbb{R}$   $\mathbb{R}$   $\begin{bmatrix} dx \\ dx \end{bmatrix}$  Simp  $\begin{bmatrix} dx \\ dx \end{bmatrix}$  $^{0.5}$ <sub>1</sub> solve  $\left(x^4 + 2 \cdot x^3 - 7 \cdot x^2 - 8 \cdot x + 12\right) = 0$  $\{x=-3, x=-2, x=1, x=2\}$ rangeAppoint(ans, 0, 5)  ${x=1, x=2}$  $\Box$ 

**Toisin:** Maalaa vastaus ja siirrä se laskimen vasempaan reunaan. Maalaa vasemmassa reunassa oleva vastaus ja valitse Interakt, Laskenta, rangeAppoint ja anna rajat

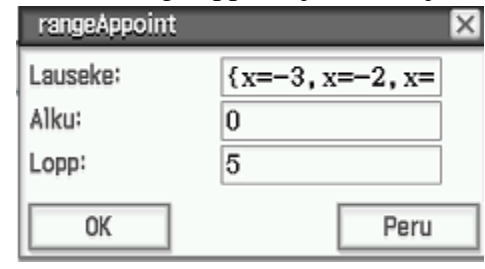

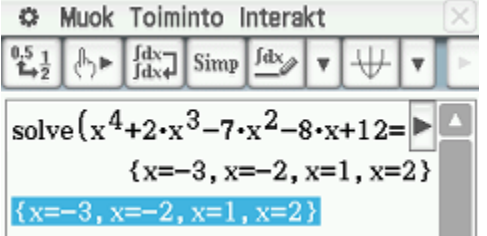

**Huomautus:**Helpoimmalla pääset, kun annat

heti tehtävän alussa yhtälölle rajat ehtoviivan avulla. Ehtoviiva löytyy virtuaalinäppäimistöstä Mat. 3:sta kuten vieressä on tehty. Muista laskimen näytön alaosassa oleva Rotatenäppäin, jolla saat näytön käännettyä

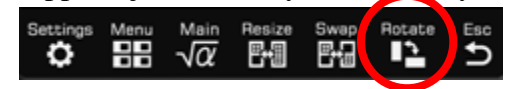

## **8. mod-komento:**

Kertoo jakojäännöksen

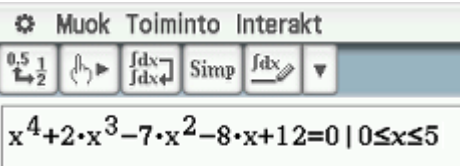

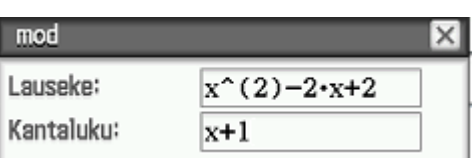

Maalaa lauseke, valitse Interakt, Laskenta ja mod ja kirjoita kenttään Kantaluku: jakaja

$$
\frac{17}{5} = 3 + \frac{2}{5} \text{ ja}
$$
  

$$
\frac{x^2 - 2x + 2}{x + 1} = x - 3 + \frac{5}{x + 1}
$$

(muista myös propFrac-komento!)

## **9. suora-komento:**

**tanLine-komento** muodostaa tangentin yhtälön

**normal-komento** muodostaa normaalin yhtälön

**Esim.** Muodosta funktiolle  $f(x) = x^2 - 2x$  kohtaan  $x = 3$ piirretyn **a)** tangentin **b)** normaalin yhtälö

**Ratkaisu:** Kirjoita lauseke, maalaa se, valitse Interakt, Laskenta, viiva ja **a)** tanLine **b)** normal.

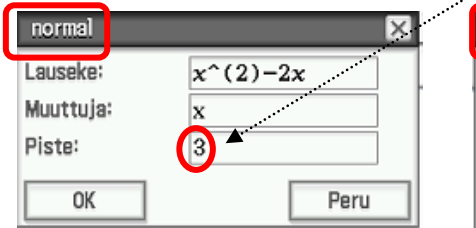

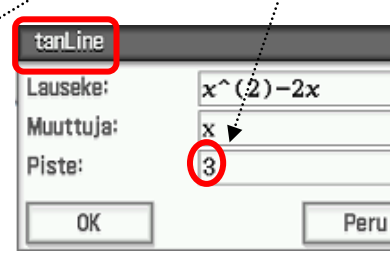

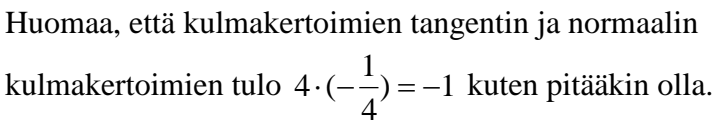

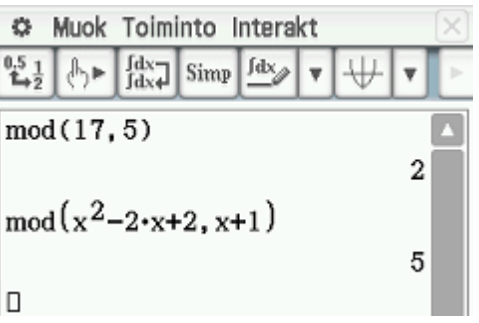

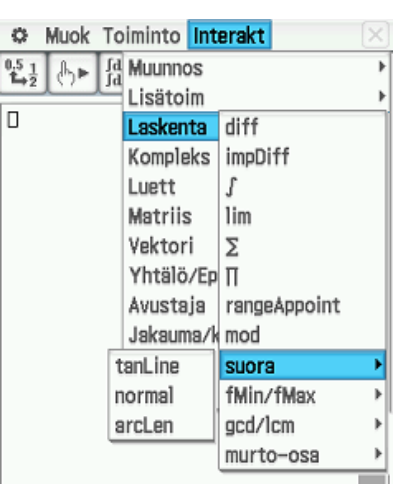

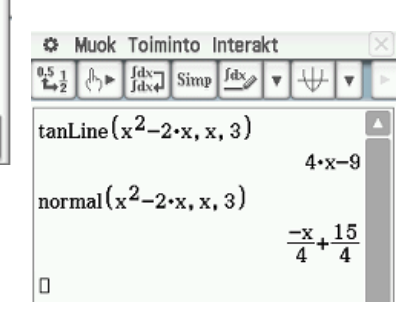

 $\times$ 

**10. fMin/fMax-komento:**  $\circ$ Muok Toiminto Interakt  $\frac{\int dx}{\int dx}$  Simp  $\frac{\int dx}{\int dx}$  $21h$  $\mathbf{v}$ 44 **fMin-komento** laskee funktion minimiarvon tietyltä väliltä fMin $(x^2-4-x, x, -1, 3)$  ${MinValue=-4, x=2}$ **fMax-komento** laskee funktion  $\frac{1}{2}$  fMax $(x^2-4-x, x, -1, 3)$ maksimiarvon tietyltä väliltä  $\{MaxValue=5, x=-1\}$  $gcd(4 \cdot x^2 - 8 \cdot x + 4, x^2 - 1)$ **Esim.** Laske funktion  $f(x) = x^2 - 4x, x \in [-1,3]$  $x-1$ suurin arvo. iGcd(8, 24, 12) **Ratkaisu:** Kirjoita ja maalaa lauseke  $x^2 - 4x$ , valitse  $\vert$ lcm(x-2, x<sup>2</sup>-4.x+4) Interakt, Laskenta, fMax ja anna rajat  $x^2 - 4 \cdot x + 4$ ja valitse lopuksi OK  $ilcm(8, 4, 12)$ fMax  $\mathsf{x}$ ← fMax Þ ◯ fMax numeerisesti Lauseke:  $x^2(2)-4x$ Tarkka Alg Cplx Rad Muuttuja: x Alku:  $-1$ Lopp: 3

## **11. gcd/lcm-komento**

**OK** 

**gcd-komento** etsii suurimman yhteisen tekijän

Peru

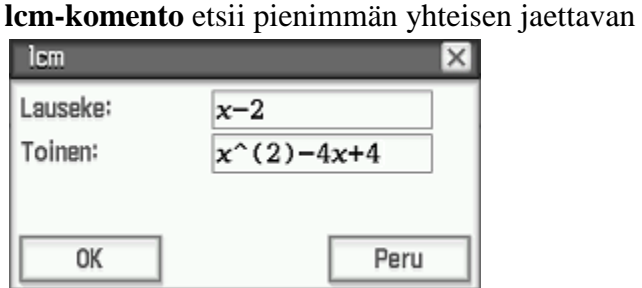

**Huomautus:**Kirjain i viittaa komennossa kokonaislukuihin (integer). Komento pitää kirjoittaa virtuaalinäppäimistön abc:tä hyväksi käyttäen tai etsiä virtuaalinäppäimistön Luett.:sta.

#### **12. murto-osa-komento:**

**denominator-komento** poimii nimittäjän

**numerator- komento** poimii osoittajan

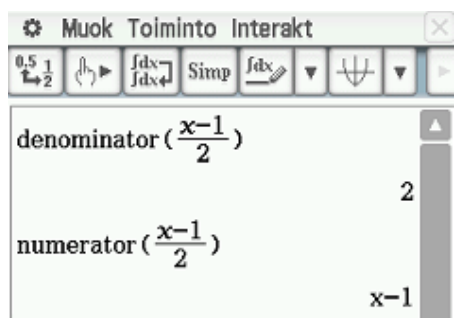

v

4

24

侐

## <span id="page-33-0"></span>**5.4. Interakt Kompleks-alavalikon komennot**

### **Muista vaihtaa laskin kompleksilukualueelle.**

Kompleksiluvun imaginääriyksikkö *i* löytyy virtuaalinäppäimistöstä Mat. 2:sta

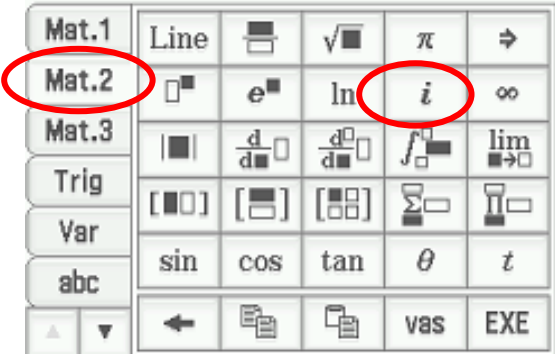

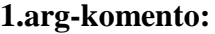

Laskee kompleksiluvun vaihekulman.

## **2. conjg-komento:**

Muodostaa kompleksiluvun liittoluvun.

## **3. re-komento:**

Poimii kompleksiluvun reaaliosan

## **4. im-komento:**

Poimii kompleksiluvun imaginääriosan

## **5. cExpand-komento:**

Poistaa sulkeet

#### **6. compToPol-komento:**

Muuttaa kompleksiluvun polaariseen muotoon.

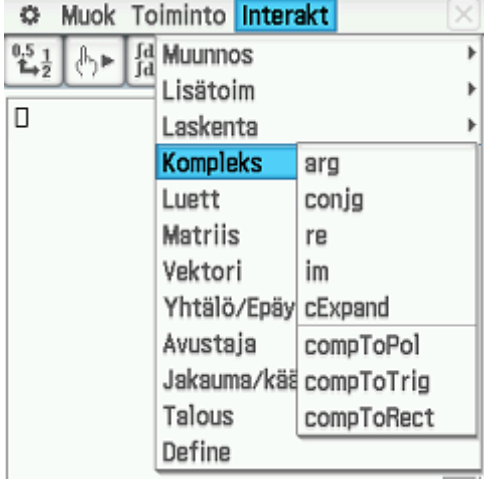

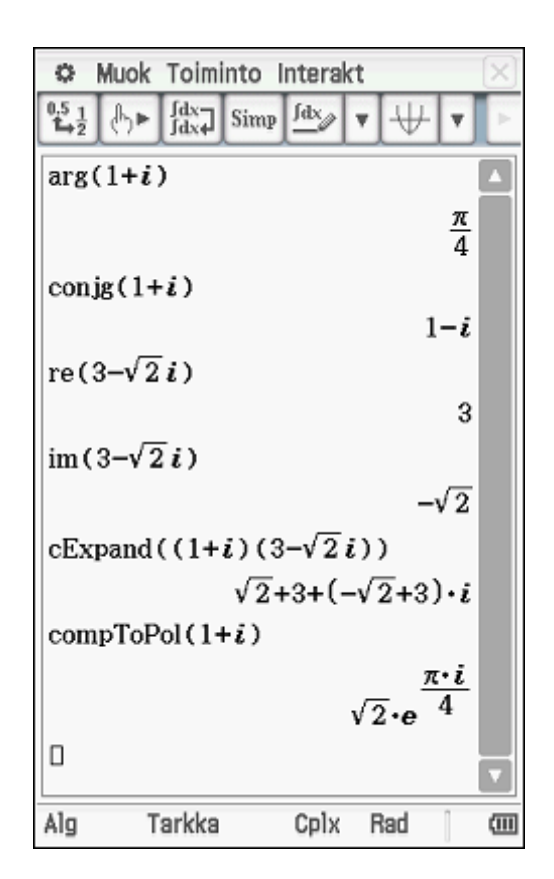

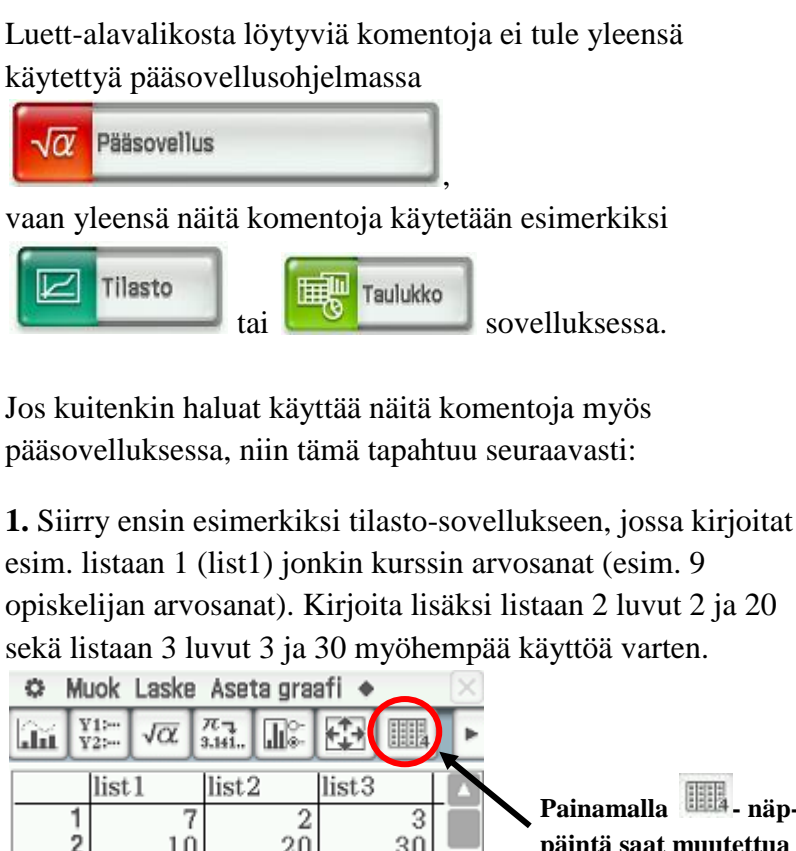

<span id="page-34-0"></span>**5.5. Interakt Luett-alavalikon komennot**

esim. listaan 1 (list1) jonkin kurssin arvosanat (esim. 9 opiskelijan arvosanat). Kirjoita lisäksi listaan 2 luvut 2 ja 20 sekä listaan 3 luvut 3 ja 30 myöhempää käyttöä varten.

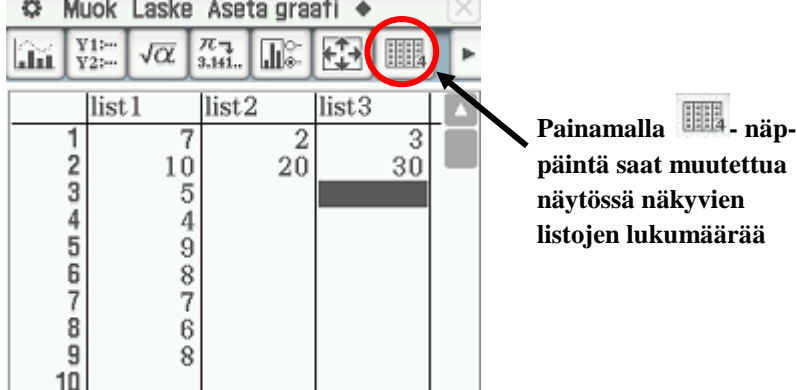

**2.** Tämän jälkeen siirry takaisin Pääsovellukseen ja kirjoita

näytölle list1 käyttämällä virtuaalinäppäimistöstä **Keyboard** löytyvää abc-välilehteä **abc**.

**3.** Maalaa teksti list1 ja valitse Interakt, Luett, Tilasto ja mean (keskiarvo), jolloin aukeaa valintaikkuna

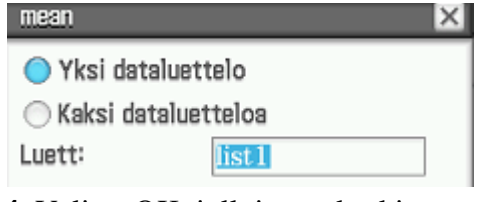

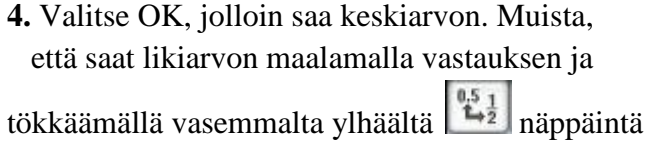

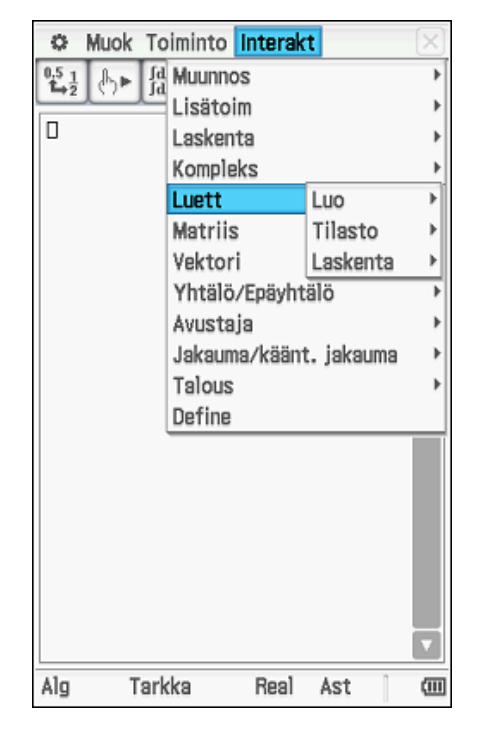

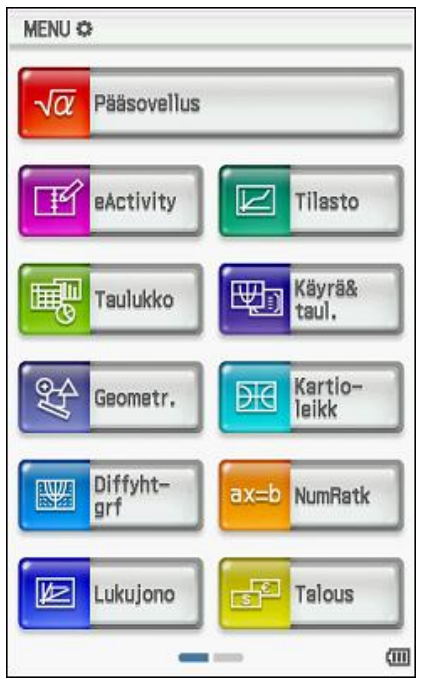

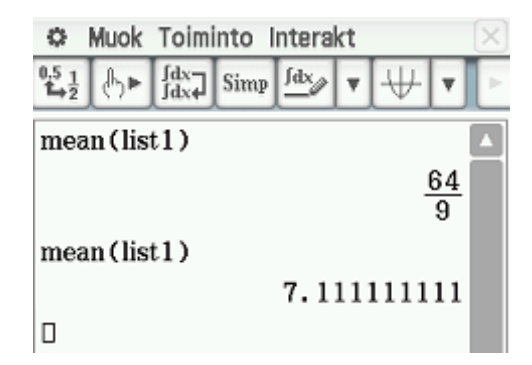

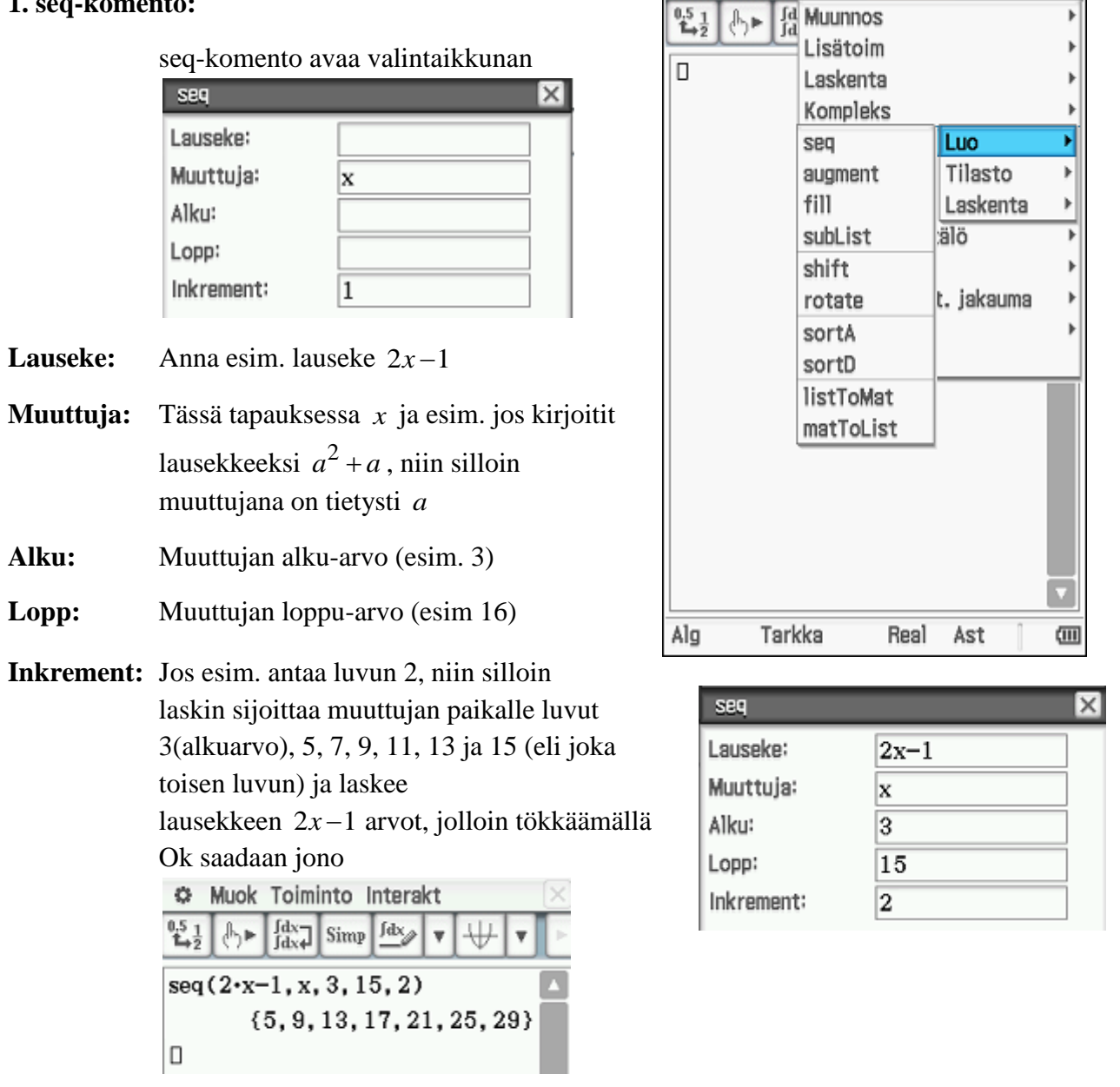

## <span id="page-35-0"></span>**5.5.1. Interakt, Luett, Luo-alavalikon komennot**

#### **1. seq-komento:**

Jonon ensimmäinen luku saadaan siis sijoittamalla lausekkeeseen  $2x-1$  arvo  $x=3$ , jolloin saadaan  $2 \cdot 3 - 1 = 5$ .

Jonon toinen luku saadaan siis sijoittamalla lausekkeeseen  $2x-1$  arvo  $x=5$ , jolloin saadaan  $2 \cdot 5 - 1 = 9$  jne...

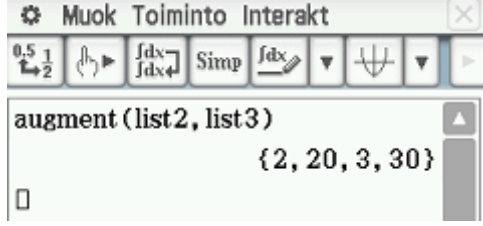

Ö.

Muok Toiminto Interakt

45678  $\frac{4}{9}$  $\frac{8}{7}$ 6 **2. augment-komento:**   $\frac{9}{10}$ 8 Kirjoittaa peräkkäin kahden listan arvot

## Järjestää listan arvot suurusjärjestykseen pienemmästä suurempaan

## **4. sortD-komento:**

**3. sortA-komento:**

(katso viereistä kuvaa)

Ennen kuin kokeilet seuraavia komentoja, niin muista, että Tilasto-ohjelmassa on

seuraavat tiedot syötettynä listaan 1 (kurssin arvosanat) ja

lisäksi listaan 2 ja listaan 3 kumpaankin kaksi arvoa

suuremmasta pienempään

## **5. listToMat-komento:**

Tekee listasta matriisin. Huomaa, että listoja

list<sub>2</sub>

list<sub>3</sub>

Sarakk syöttöluettelo

Luett:

Toinen 2:

Toinen 3:

Toinen 4:

Toinen 5:

OK

Järjestää listan arvot suurusjärjestykseen

voi olla useampiakin, mutta valituissa listoissa pitää olla yhtä monta lukua (esim. list1 ja list2 eivät käy, saat virheilmoituksen Ulottuvuus ei Þ kelpaa) listToMat

**6. matToList-komento:**

Kirjoita ensin joku matriisi. Komento matToList poimii matriisista annetun pystyrivin. Esim. viereisessä tapauksessa pystyrivin 3.

Peru

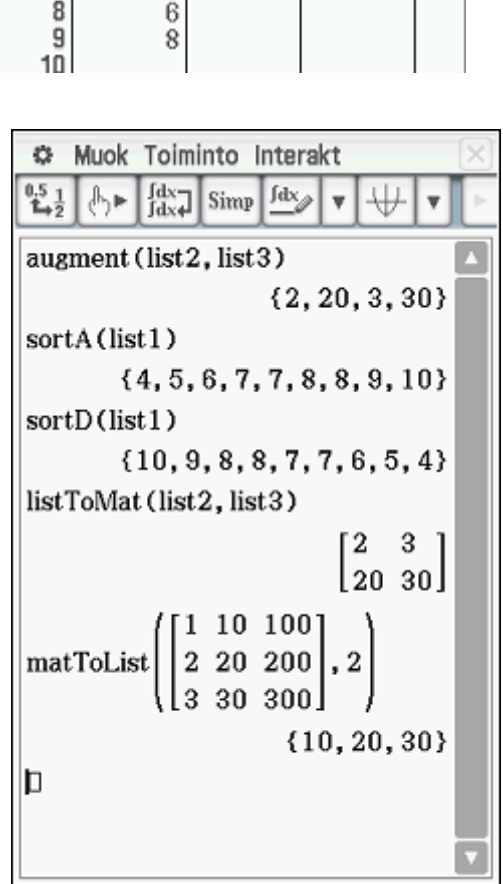

Tarkka

matToList

Matr.:

Sar nro:

C.

 $^{0.5}$ <sub>1</sub>

 $\blacksquare$ 

 $\mathbb{A}_{\mathbb{R}}$ 

matToList

Alg

Real

3

Muok Toiminto Interakt

 $\frac{\int dx}{\int dx}$  Simp  $\frac{\int dx}{\int dx}$ 

 $1 - 5$ 

3 100

6

 $2<sub>7</sub>$ 

Ast

 $[11, -5, 0, 0],$ 

 $\vert$ 0  $\bf{0}$ 

8 5

, 3

10

 ${0.8, -2, -5}$ 

四

 $\times$ 

Muok Laske Aseta graafi ◆

 $\sqrt{\alpha}$   $\frac{\pi}{3.141}$   $\sqrt{\alpha}$ 

list<sub>2</sub>

10

5

母

list<sub>3</sub>

 $\frac{2}{20}$ 

3

30

O.

 $\left|\hat{\mathbf{H}}\right|$   $\left|\frac{\mathbf{V}}{\mathbf{V}}\right|$ 

 $\frac{1}{2}$ 

list1

## <span id="page-37-0"></span>**5.5.2. Interakt, Luett, Tilasto-alavalikon komennot**

Ennen kuin kokeilet seuraavia komentoja, niin muista, että Tilasto-ohjelmassa on seuraavat tiedot syötettynä listaan 1 (kurssin arvosanat) ja lisäksi listaan 2 ja listaan 3 kumpaankin kaksi arvoa (katso alla olevaa kuvaa)

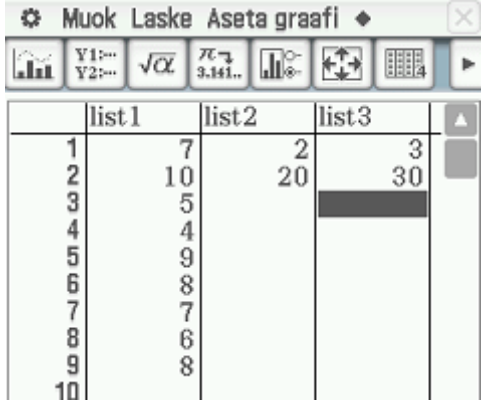

## **1.min-komento:**

Poimii listan miniarvon.

### **2. max-komento:**

Poimii listan maksimiarvon.

### **3. mean-komento:**

Laskee listan aritmeettisen keskiarvon.

## **4. median-komento:**

Laskee listan mediaanin.

## **5. mode-komento:**

Laskee listan moodin (mitä muuttujia esiintyy useimmiten aineistossa, tässä arvosanat 7 ja 8).

### **6. Q1-komento:**

Laskee listan luvuista alakvartiilin (25% aineistosta saa pienemmän arvon).

## **7. Q3-komento:**

Laskee listan luvuista yläkvartiilin (75% aineistosta saa pienemmän arvon).

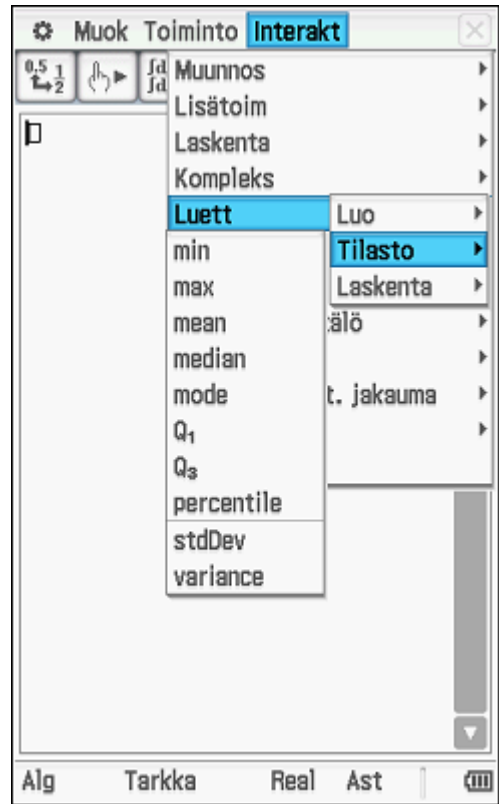

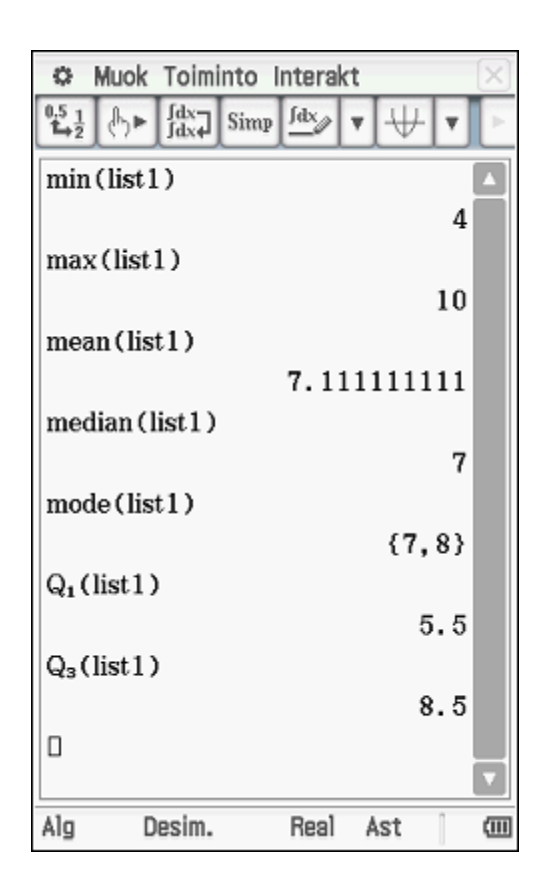

## **8. percentile-komento:**

Laskee aineiston fraktiilin. Fraktiili on luku, jota pienemmäksi jää tietyn suuruinen osa aineistosta. Fraktiileista eniten käytettyjä ovat edellä esitetyt kvartiilit (ala- ja yläkvartiilit). Jos esimerkiksi haluat laskea listasta 1, mikä on arvosana, jonka enintään 70 prosenttia opiskelijoista sai, niin kirjoita laatikkoon Prosentti: 70

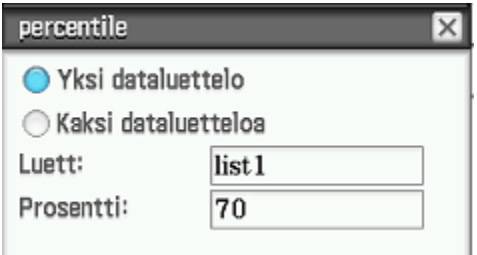

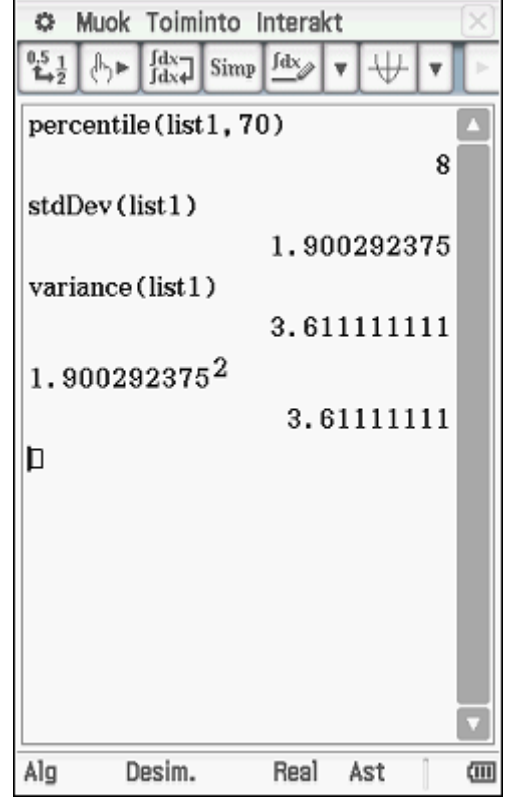

## **9.stdDev-komento:**

Laskee otoskeskihajonnan.

## **10. variance-komento:**

Laskee otosvarianssin, joka on otoskeskihajonnan neliö.

## **Mahdolliset virheilmoitukset:**

Jos antamissasi listoissa ei ole samaa määrää lukuja kuten vieressä on annettu lista 1 (9 lukua) ja lista 2 (2 lukua), niin laskin antaa virheilmoituksen Ulottuvuus ei kelpaa

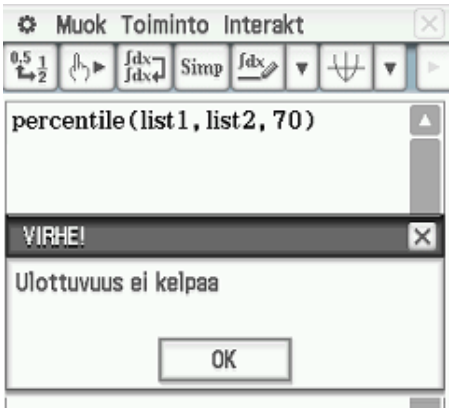

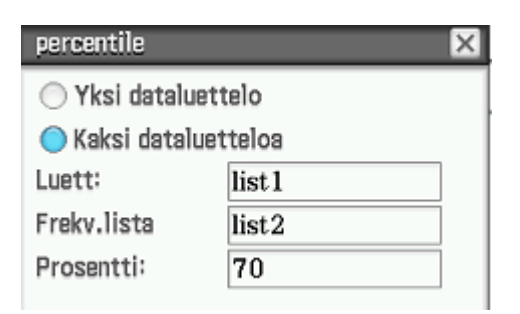

## <span id="page-39-0"></span>**5.5.3. Interakt, Luett, Tilasto-alavalikon komennot**

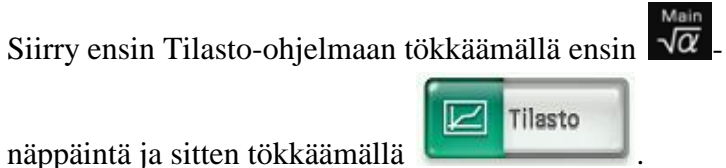

Lisätään uusi lista, jolloin laskimessa on seuraavat luvut

listoissa 1, 2, 3 ja 4 (katso alla oleva kuva)

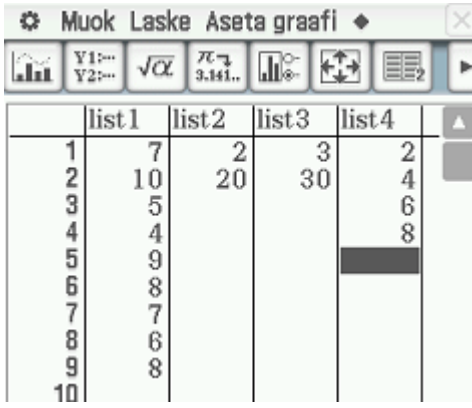

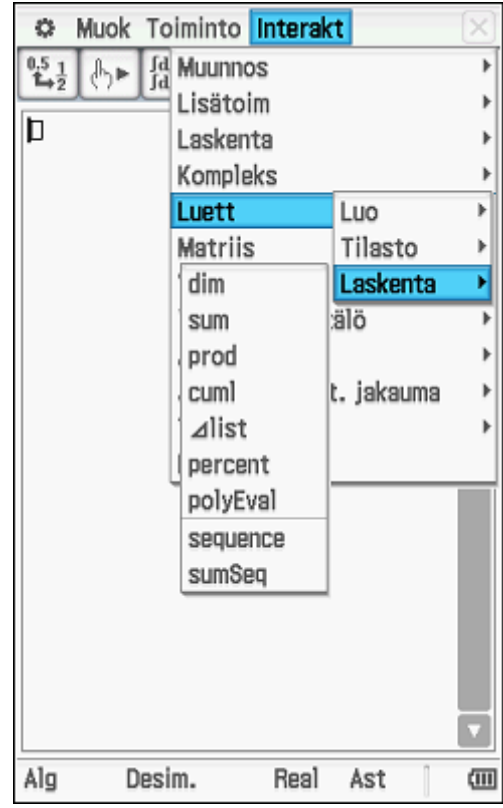

## **1. dim-komento:**

Kertoo kuinka monta lukua listassa on.

## **2. sum-komento:**

Summaa yhteen listan luvut  $(7+10+5+\ldots+6+8)$ .

#### **3. prod-komento:**

Kertoo listan luvut keskenään  $(7.10.5...6.8).$ 

## **4.cuml-komento:**

Summafrekvenssi eli kumulatiivinen frekvenssi. Laskee yhteen aina edelliset listan luvut Laskee yhteen aina edelliset listan luvut<br>
( 7, 7 + 10, 7 + 10 + 5, 7 + 10 + 5 + 4, ...)

#### **5. list-komento:**

Vähentää listan kaski peräkkäistä lukua keskenään  $(10-7, 5-10, 4-5,...)$ 

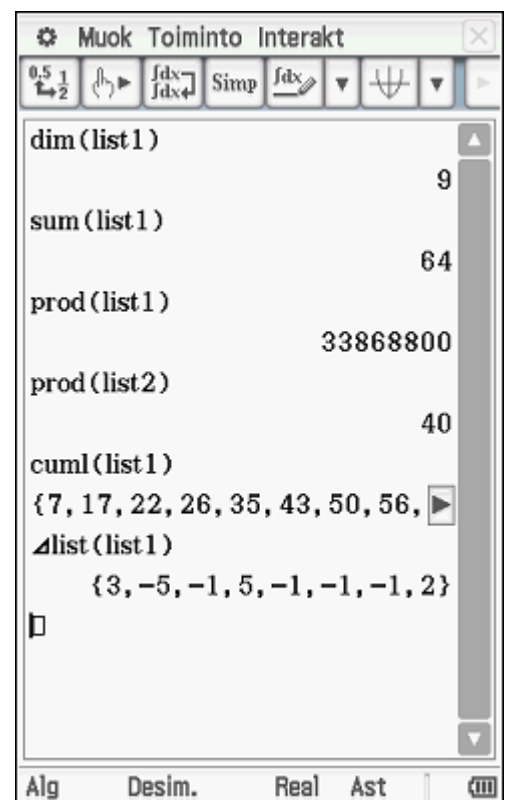

## **6. percent-komento:**

Laskee listan jokaisen luvun suhteellisen osuuden koko listan summasta. Esim. listan 4 lukujen summa  $2+4+6+8=20$ , josta

$$
\frac{2}{20} \cdot 100\% = 10\%
$$
  

$$
\frac{4}{20} \cdot 100\% = 20\%
$$

jne

## **7. polyEval-komento:**

Kirjoittaa listasta polynomin niin, että listan ensimmäisestä luvusta tulee polynomin korkeimman asteen termin kerroin,

listan toisesta luvusta tulee polynomin

seuraavaksi korkeimman asteen termin kerroin jne…

**S** Muok Toiminto Interakt  $^{0.5}_{-1.2}$  $\frac{\int dx}{\int dx}$  Simp  $\frac{\int dx}{\sqrt{2}}$  v  $\mathbb{A}$ v percent (list4)  ${10, 20, 30, 40}$ percent (list2)  ${9.090909091, 90.90909091}$ polyEval (list4, x)  $2 \cdot x^3 + 4 \cdot x^2 + 6 \cdot x + 8$ polyEval(list2, x)  $2 \cdot x + 20$ polyEval(list3, x)  $3 - x + 30$ polyEval(list1, x)  $7 \cdot x^8 + 10 \cdot x^7 + 5 \cdot x^6 + 4 \cdot x^5 + 9 \cdot x^4$ Þ Desim. 画 Alg Real Ast

## <span id="page-41-0"></span>**5.6. Interakt Matriis-alavalikon komennot**

Matriisilaskenta ei kuulu lukion oppimäärään ja siksi selitän vain muutaman komennon Matriis, Laskenta alavalikosta.

Kirjoitetaan ensin  $2 \times 3$ -matriisi ("kaksi kertaa kolme matriisi")

- **1.** Avaa virtuaalinäppäimistö
- 2. Valitse Mat.<sup>2</sup> ja tökkää kahdesti <sup>[88]</sup> näppäintä

| Mat.1      | Line | ᆖ   | √≡                | π            |     |
|------------|------|-----|-------------------|--------------|-----|
| Mat.2      |      | ∎م  | ln                | i.           | OO  |
| Mat.3      |      | 흒   | ᆒ                 |              | lim |
| Trig       | [11] |     | $[H(\mathbf{H})]$ | $\sqrt{2}$ r |     |
| Var<br>abc | sin  | cos | tan               | θ            | t   |
| A          |      | ËÞ  | 皀                 | vas          | EXE |

**3.** Maalaa matriisin alin vaakarivi ja paina näppäimistöstä  $\rightarrow$ 

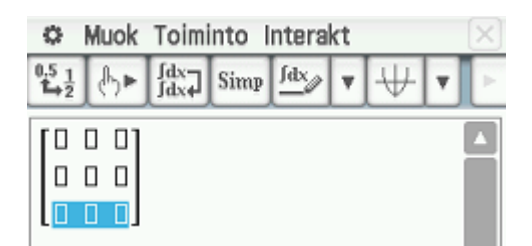

**4.** Kirjoita matriisi 
$$
\begin{bmatrix} 8 & 1 & -2 \ -5 & 0 & 1 \end{bmatrix}
$$

- **5.** Voit myös tallettaa matriisin esim. muistipaikkaan *A* käyttämällä  $\rightarrow$ -toimintoa virtuaalinäppäimistöstä (katso sivu 8 kappale 4.1. Muistiin tallentaminen pääsovelluksessa)
- **6.** Kerro matriisi *A* luvulla kaksi.

Laskimesi pitäisi nyt näyttää samanlaiselta kuin viereisessä kuvassa.

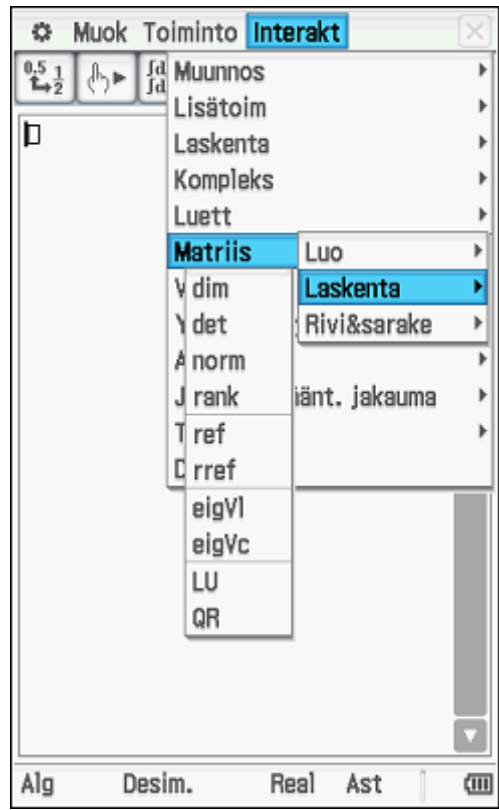

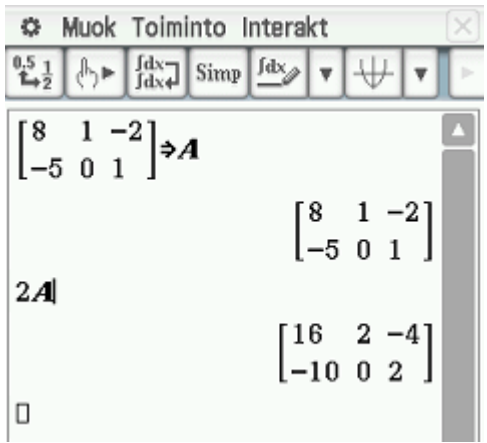

#### Muok Toiminto Interakt o **Fd** Muunnos  $\frac{0.5}{4.2}$  (be) Lisätoim b Laskenta Kompleks Luett Luo trn augment Laskenta Rivi&sarake ident fill subMat jänt, jakauma diag listToMat matToList Alg Desim. Real  $\Box$ Ast

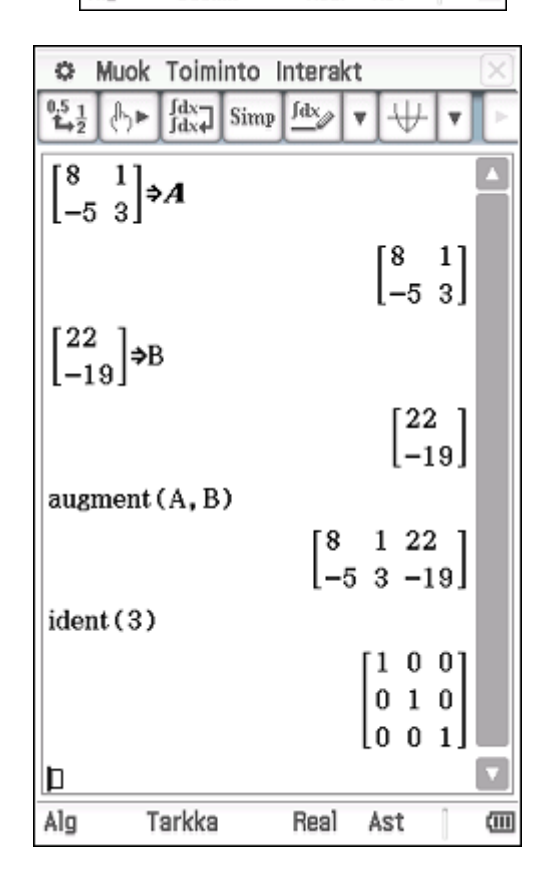

#### <span id="page-42-0"></span>**5.6.1. Interakt, Matriis, Luo-alavalikon komennot**

Matrixin 
$$
\begin{pmatrix} 2 & -1 & 0 & 5 \\ 1 & 9 & -3 & 2 \end{pmatrix}
$$
 kertaluku on 2×4 (lue "kaksi kertaa

neljä"), koska siinä on kaksi vaakariviä ja neljä pystyriviä. Ko. matriisin dimensiot ovat 2 ja 4. Matriisilla on kahdeksan alkiota. Merkintä  $a_{ik}$  tarkoittaa matriisin sitä alkiota, joka on i:nnellä vaakarivillä ja k:nnella pystyrivillä (esim. alkio  $a_{23} = -3$ ).

Neliömatriisi on matriisi, jolla vaaka- ja pystyrivien lkm. on sama.

#### **1**. **trn-komento:**

Matriisin transponointi. Matriisin *A* transpoosin *TA* vaakariveinä ovat matriisin *A* pystyrivit ja trans-

poosin *A<sup>T</sup>* pystyriveinä ovat matriisin *A* vaakarivit.

## **2. augment-komento:**

Lisää matriisiin toisen matriisin alkiot, jolloin syntyneen matriisin kertaluku kasvaa pystyrivien osalta. Matriiseissa vaakarivien määrä pitää olla sama, muuten tulee virheilmoitus **Ulottuvuus ei kelpaa**.

Talleta matriisi
$$
\begin{pmatrix} 8 & 1 \\ -5 & 3 \end{pmatrix}
$$
 A :ksi ja $\begin{pmatrix} 22 \\ -19 \end{pmatrix}$  B :ksi

anna komento augment ( *AB*, ), jolloin laskin lisää matriisiin *A* jatkoksi matriisin *B* pystyrivin.

Olkoon yhtälöryhmän  $8x + y = 22$  $5x + 3y = -19$  $x + y$  $\begin{cases} 8x + y = 2 \\ -5x + 3y = 0 \end{cases}$  $\left[-5x+3y=-1\right]$ kerroinmatriisi *A* , muuttujavektori *X* ja vakiotermivektori *B* , jolloin ko. yhtälöryhmän matriisimuoto on  $AX = B$ . Matriisi  $(AB)$  on ko. yhtälöryhmän täydennetty kerroinmatriisi.

#### **3. ident-komento:**

Tekee identtisen matriisin  $I_n$ . Sulkeissa oleva luku tarkoittaa matriisin dimensiota. Identtinen matriisi $\boldsymbol{I}_n$ tarkoittaa sellaista matriisia, jonka kaikki diagonaalialkiot ovat ykkösiä. Komento ident (3) tarkoittaa siis identtistä 3×3 matriisia  $I_3$ .

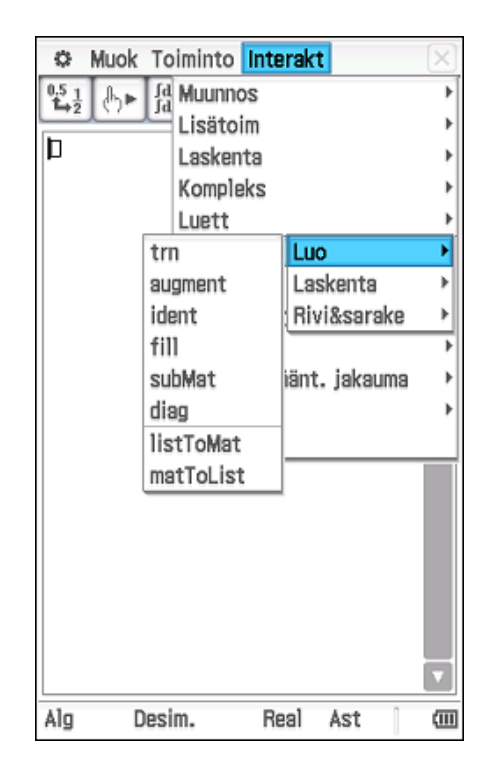

#### **4. fill-komento:**

Täyttää matriisin alkiot jollakin merkillä. Esimerkiksi komento fill(x,2,3) tarkoittaa, että laskin kirjoittaa sellaisen  $2 \times 3$ -matriisin, jonka jokainen alkio on x.

#### **5. subMat-komento:**

subMat-komennolla voidaan määrätä, mitä alkuperäisestä matriisista kopioidaan uuteen matriisiin. Esimerkiksi komento

sumMat  $0 \t6 \t2 \t5$ 4 7 3 8, 2, 1, 3, 2  $\begin{pmatrix} 0 & 6 & 2 & 5 \\ 4 & 7 & 3 & 8 \\ 6 & 1 & 5 & 0 \end{pmatrix}$ , 2, 1, 3, 2 tar tarkoittaa, että

annetusta matriisista kopioidaan toisesta vaakarivistä ja ensimmäisestä pystyrivistä (sarakkeesta) kaikki alkiot aina kolmanteen vaakariviin ja toiseen pystyriviin asti.

Komento sumMat  $0 \t6 \t2 \t5$ 4 7 3 8, 1, 3, 3, 4  $\begin{pmatrix} 0 & 6 & 2 & 5 \\ 4 & 7 & 3 & 8 \\ 6 & 1 & 5 & 0 \end{pmatrix}, 1, 3, 3, 4$ 

tarkoittaa, että annetusta matriisista kopioidaan ensimmäisestä vaakarivistä ja kolmannesta pystyrivistä kaikki alkiot aina kolmanteen vaakariviin ja neljänteen pystyriviin asti.

Komento sumMat  $0 \t6 \t2 \t5$ 4 7 3 8, 1, 3, 3, 5  $\begin{pmatrix} 0 & 6 & 2 & 5 \\ 4 & 7 & 3 & 8 \\ 6 & 1 & 5 & 0 \end{pmatrix}$ , 1, 3, 3, 5 and antaa

virheilmoituksen Määrittelyj., koska alkuperäisessä matriisissa ei ole viittä pystyriviä.

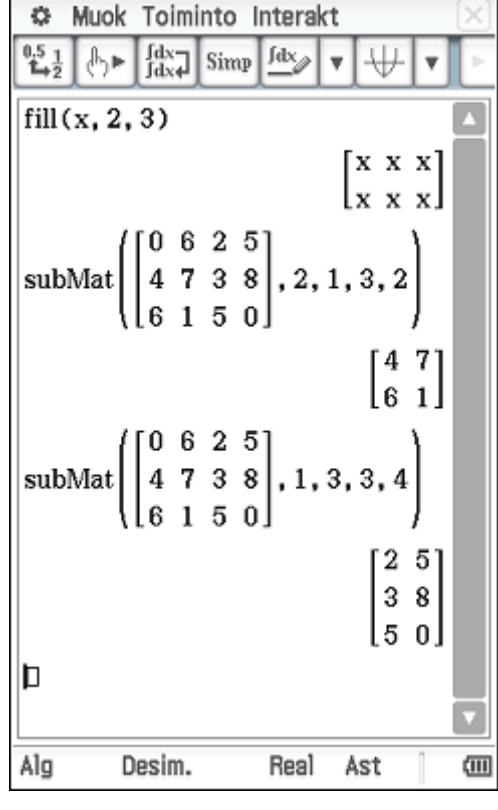

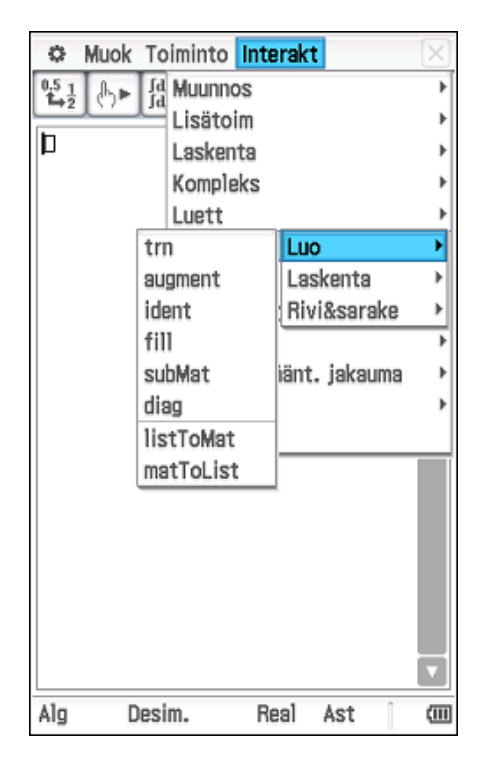

## **S** Muok Toiminto Interakt  $^{0.5}_{1.4}$  $\frac{\int dx}{\int dx}$  Simp  $\frac{\int dx}{\partial x}$ A⊫  $\text{diag}\left(\begin{bmatrix} 3 & -5 \\ 2 & 6 \end{bmatrix}\right)$  $[3 6]$  $\{3, 1, 5\}$  > list 1  $\{3, 1, 5\}$  $\{-1, 2, 0\}$   $\Rightarrow$  list 2  $\{-1, 2, 0\}$ listToMat(list1, list2)  $3 - 1$  $\vert$  1 2 matToList $\left( \begin{bmatrix} 2 & 5 & 1 \\ 4 & 0 & 7 \end{bmatrix}, 3 \right)$  ${1, 7}$ Þ Tarkka Real Alg Ast ▥

#### **6. diag-komento:**

Ilmoittaa neliömatriisin diagonaalin eli lävistäjän. Diagonaalilla tarkoitetaan matriisin niitä alkioita, joilla vaaka- ja pystyrivien järjestysnumerot ovat samat. Jos annettu matriisi ei ole neliömatriisi, niin laskin antaa virheilmoituksen **Ulottuvuus ei kelpaa.**

**Huomautus**: Matriisia, jossa muut alkiot ovat nollia, kutsutaan diagonaalimatriisiksi eli lävistäjämatriisiksi. Esimerkiksi matriisi

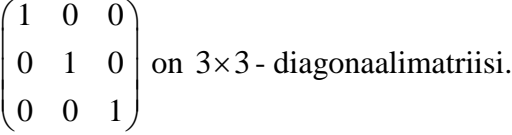

#### **7. listToMat-komento:**

Tekee listasta pystymatriisin. Huomaa, että listoja voi olla useampiakin, mutta valituissa listoissa pitää olla yhtä monta lukua keskenään. Talletetaan ensin luvut 3,1,5 listaksi 1 (list1) ja luvut  $\{-1,2,0\}$  listaksi 2 (list2) ja sen jälkeen annetaan komento listToMat(list1, list2).

#### **8. matToList-komento:**

Komento matToList poimii matriisista annetun pystyrivin, josta tulee uusi lista. Esimerkiksi

komento matToList 251 ,3  $\begin{pmatrix} 2 & 5 & 1 \\ 4 & 0 & 7 \end{pmatrix}$ , 3 t tarkoittaa

sitä, että laskin poimii annetusta matriisista kolmannen pystyrivin, josta tulee uusi lista.

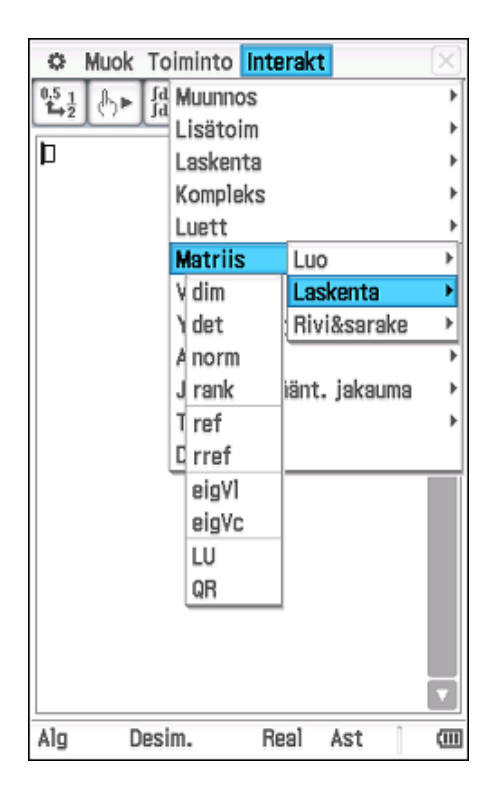

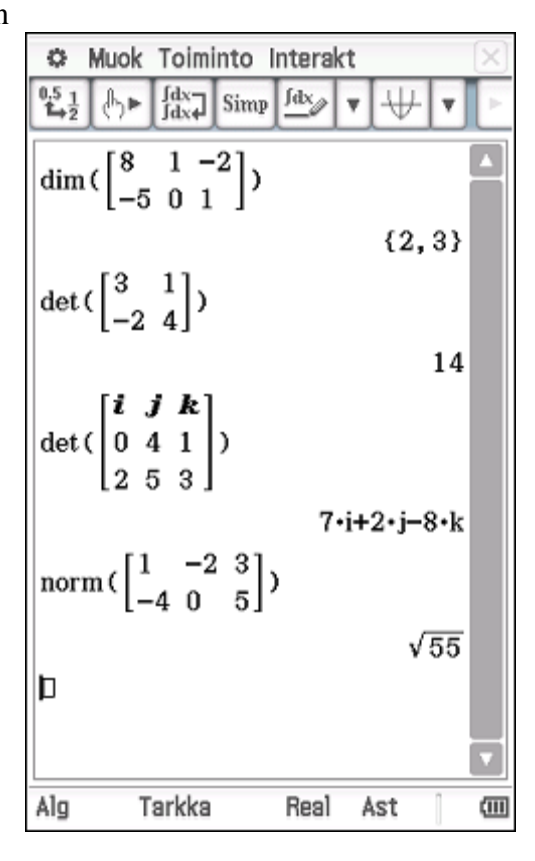

## <span id="page-45-0"></span>**5.6.2. Interakt, Matriis, Laskenta-alavalikon komennot**

#### **1. dim-komento:**

Kertoo matriisin kertaluvun eli {vaakarivien lukumäärä, pystyrivien lukumäärä}  $2 \times 3$ -matriisi (" kaksi kertaa kolme matriisi")

## **2. det-komento:**

Matriisien determinantti (määritelty vain neliömatriiseille eli matriiseille, joilla vaaka- ja pystyrivien lukumäärä on sama). Jos yrittää laskea determinanttia jostakin muusta kuin neliömatriisista tulee virheilmoitus **Ulottuvuus ei kelpaa.**

Vektoreiden  $\overline{a} = 4\overline{j} + \overline{k}$  ja  $\overline{b} = -3\overline{i} + \overline{j} + 5\overline{k}$  välinen ristitulo saadaan myös det-komennolla. Parempi on käyttää seuraavassa kappaleessa selitettyä **crossP-komentoa.** Käytä kantavektoreita

kirjoittaessasi  $\sqrt{\frac{var}{\pi}}$  -välilehden i:tä, j:tä ja k:ta.

#### **3. norm-komento:**

Laskee neliöjuuren matriisin alkioiden neliöiden summasta.

Esimerkiksi matriisissa  $1 -2 3$ 4 0 5  $\begin{pmatrix} 1 & -2 & 3 \end{pmatrix}$  $\begin{pmatrix} 1 & 1 \\ -4 & 0 \end{pmatrix}$  saadaan  $\sqrt{1^2 + (-2)^2 + 3^2 + (-4)^2 + 0^2 + 5^2} = \sqrt{55}$ 

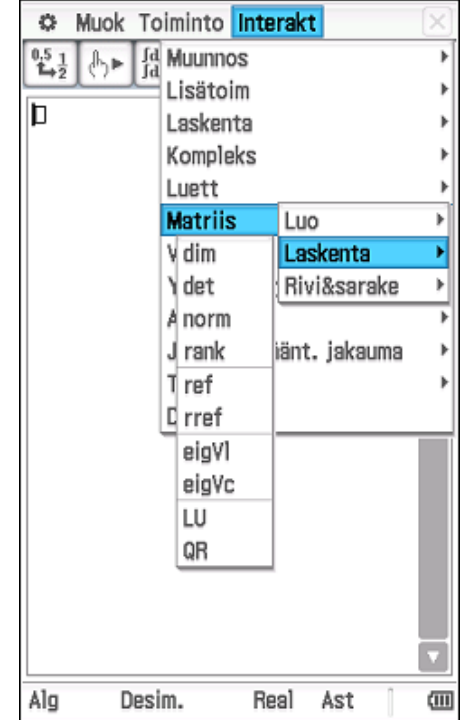

#### **4. rank-komento:**

Ilmoittaa matriisin asteen, jolla tarkoitetaan porraspystyrivien lukumäärää. Voidaan käyttää hyväksi n:n tuntemattoman yhtälöryhmän matriisimuodon  $AX = B$  ratkaisujen selvittämisessä seuraavasti: Yhtälöryhmällä on

- ratkaisu, jos rank  $A = \text{rank} (AB)$
- yksikäsitteinen ratkaisu, jos rank  $A = \text{rank} (AB) = n$
- äärettömän monta ratkaisua, jos  $n >$ rank  $A =$ rank  $(AB)$

## **5. ref-komento:**

Muuttaa annetun matriisin porrasmuotoon. Huomaa, että porrasmuoto ei ole

yksikäsitteinen, koska alkeismuunnoksia, joilla

matriisi saadaan porrasmuotoon, voidaan käyttää eri tavoilla.

## **6. rref-komento:**

Muuttaa annetun matriisin pelkistettyyn porrasmuotoon eli muotoon, jossa kaikki porrasalkiot ovat ykkösiä ja kaikki muut alkiot porraspystyriveillä ovat nollia. Tällä komennolla voidaan ratkaista yhtälöryhmiä.

Esimerkiksi yhtälöryhmä  
\n
$$
\begin{cases}\nx+3y-2z=3 \\
4y+z=-2 \\
-3x+y+5z=-21\n\end{cases}
$$
, josta 
$$
\begin{cases}\nx=10 \\
y=-1 \\
z=2\n\end{cases}
$$

on ratkaistu alla kahdella eri tavalla. Matriiseja käyttäen tehtävä on hiukan nopeampi ratkaista, koska tällöin ei tarvitse kirjoittaa muuttujia

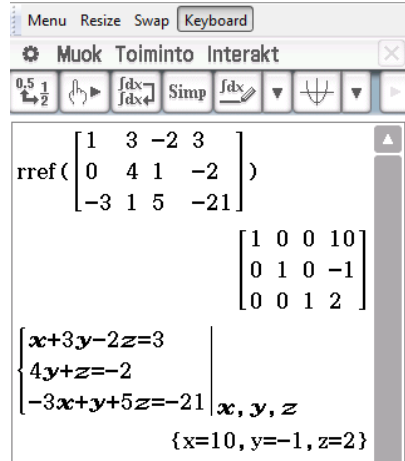

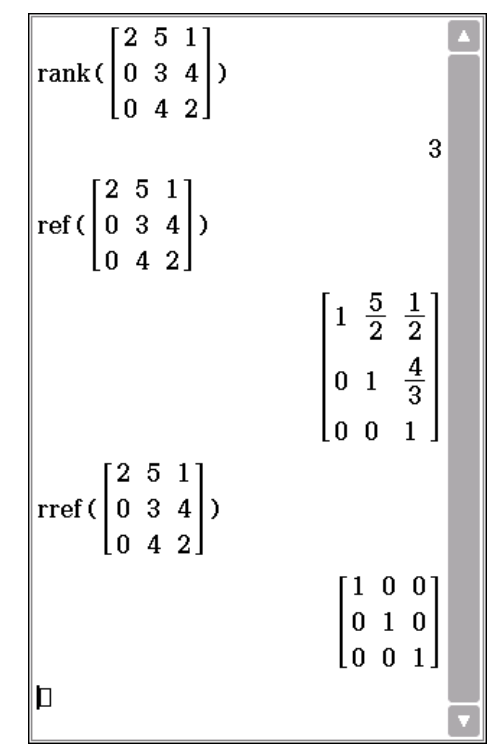

## **7. eigVl-komento:**

Matriisin ominaisarvot.

**8. eigVc-komento:**

Matriisin ominaisvektorit.

**Tehtävä:** Määritä matriisin **a**) 
$$
\begin{pmatrix} 3 & 0 \\ 8 & -1 \end{pmatrix}
$$
 **b**)  $\begin{pmatrix} 10 & -9 \\ 4 & -2 \end{pmatrix}$   
ominaisarvot ja ominaisvektorit.

Vastaus: **a)** Matrixin ominaisarvot ovat 
$$
\lambda_1 = -1
$$
,  $\lambda_2 = 3$  ja  
ominaisvektorit  $X_1 = t \begin{pmatrix} 0 \\ 1 \end{pmatrix}$ ,  $X_2 = t \begin{pmatrix} 1 \\ 2 \end{pmatrix}$ ,  $t \neq 0$ 

**b**) Matriisin ominaisarvot ovat  $\lambda_1 = \lambda_2 = 4$  ja ominaisvektorit 3  $,t \neq 0$ 2  $X = t \begin{bmatrix} 0 \\ 0 \end{bmatrix}$ , t  $=t\begin{pmatrix}3\\2\end{pmatrix}, t \neq 0$ 

Laskimen vastaukset. Olen lisäksi laskenut desimaalilukujen osamäärän, josta huomataan, että laskimen vastaus on sama kuin kirjassa. Jostain syystä laskin antaa vastaukset likiarvoina.

Asiasta on ilmoitettu Japaniin ja asia tullaan korjaamaan todennäköisesti jo seuraavaan päivitykseen.

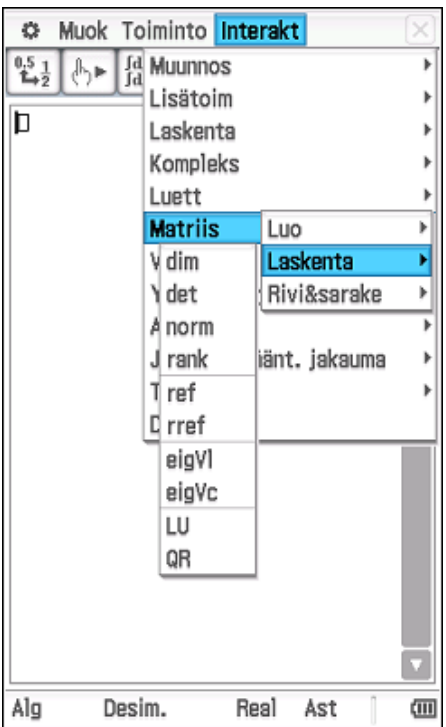

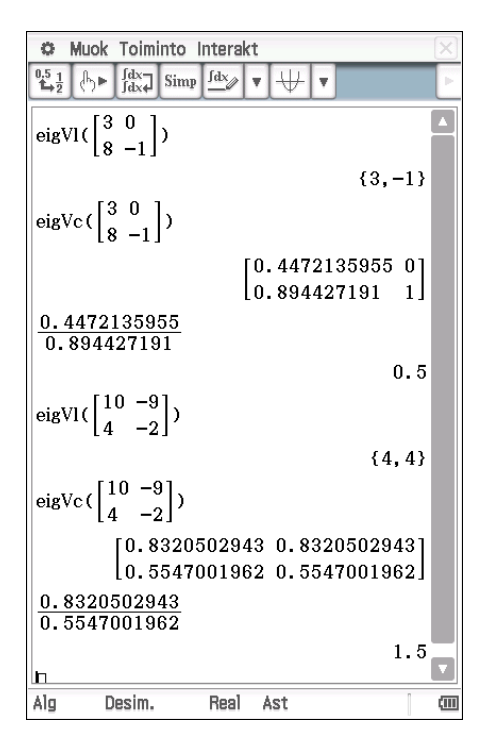

## <span id="page-48-0"></span>**5.7. Interakt Vektori-alavalikon komennot**

Ennen kuin kokeilet seuraavia komentoja, niin talleta seuraavat vektorit laskimen muistiin

$$
\overline{a} = 3\overline{i} - 4\overline{j}
$$
,  $\overline{b} = -2\overline{i} + 4\overline{j}$ ,  $\overline{c} = 5\overline{i} + 3\overline{j} - 8\overline{k}$  ja  $\overline{d} = \overline{i} - \overline{j} + 2\overline{k}$ 

Laskin ymmärtää vaaka- tai pystymatriisit vektoreiksi.

Esimerkiksi vaakamatriisi  $\begin{bmatrix} 2 & -5 & 4 \end{bmatrix}$  tarkoittaa vektoria  $2\overline{i}$  -  $5\overline{j}$  +  $4\overline{k}$ 

Kirjoitetaan ensin vektori  $a = 3i - 4j$  vaakamatriisin  $\begin{bmatrix} 3 & -4 \end{bmatrix}$  avulla seuraavasti:

1. Avaa virtuaalinäppäimistö keyboard

- 2. Valitse Mat.<sup>2</sup> ja tökkää <sup>[10]</sup> näppäintä
- **3.** Kirjoita matriisi  $\begin{bmatrix} 3 & -4 \end{bmatrix}$

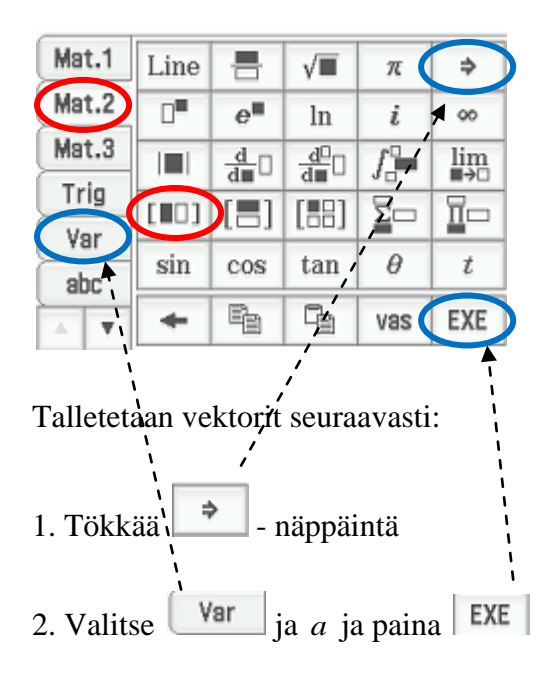

Tallenna samoin myös vektorit  $\overline{b} = -2i + 4j$  ja  $\overline{c} = 5i + 3j - 8k$ .

Huomaa tökätä kahdesti <sup>[∎0]</sup>- näppäintä, kun kirjoitat vektoria c ja d. Vieressä on kuva, miltä näyttö pitäisi näyttää.

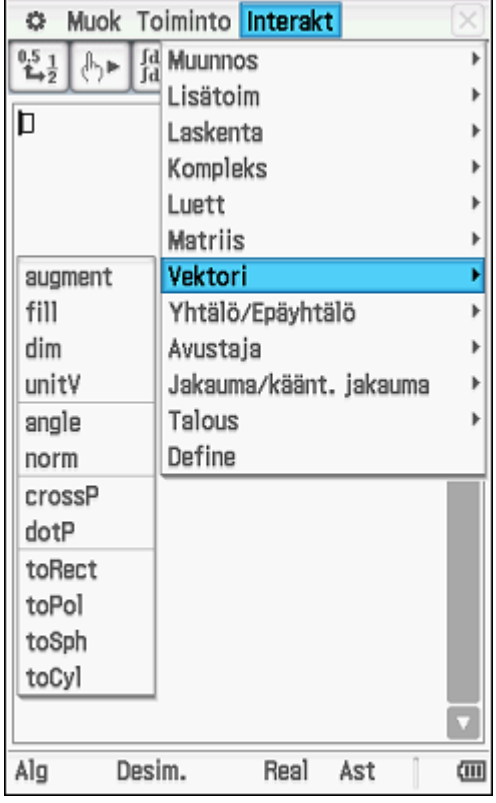

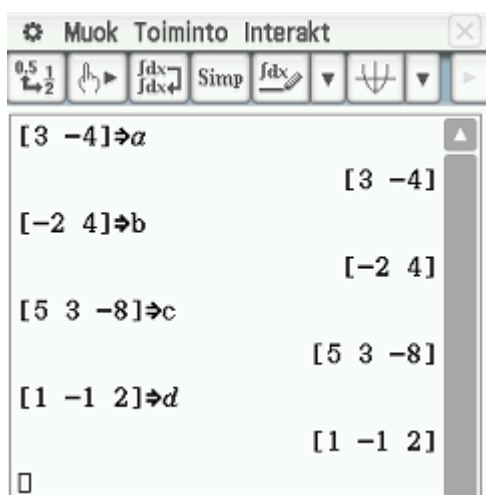

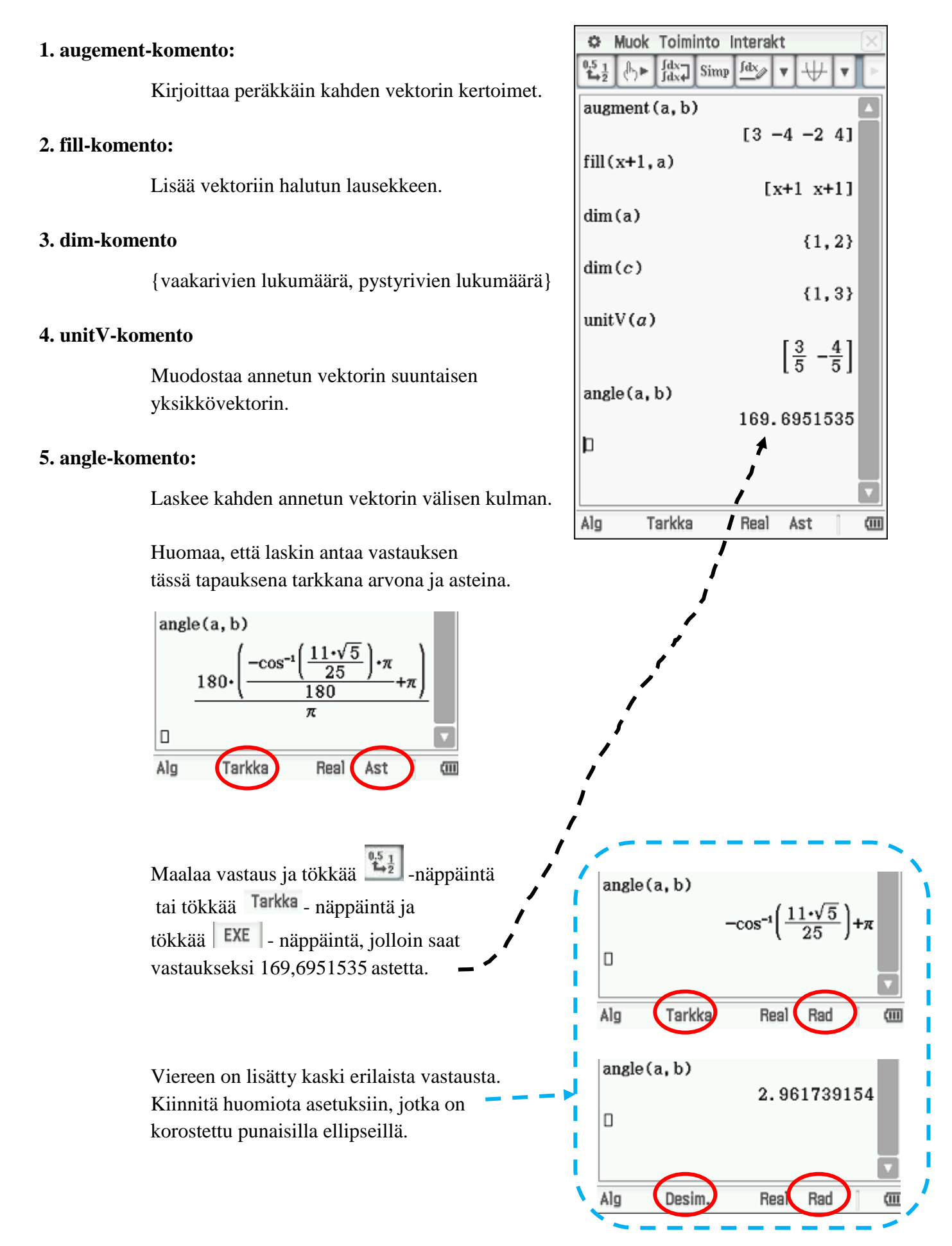

## **6. norm-komento:**

Laskee annetun vektorin pituuden.

### **7. crossP-komento:**

Muodostaa kahden vektorin ristitulon. Näin saamme uuden vektorin, jonka pituus on ko. vektoreiden muodostaman suunnikkaan pinta-ala.

## **8. dotP-komento:**

Muodostaa kahden vektorin pistetulon.

#### **9. toRect-komento:**

Muuttaa vektorin suorakulmaiseen koordinaatistoon.

## **10. toPol-komento:**

Muuttaa vektorin napakoordinaatistoon.

#### **11. toSph-komento:**

Muuttaa vektorin pallokoordinaatistoon.

#### **12. toCyl-komento:**

Muuttaa vektorin sylinterikoordinaatistoon.

## $- - - -$ **Huomautus:** Olen vaihtanut asetuksista

Perusmuoto, Numeromuoto muotoon Korj 2, jolloin laskin antaa vastaukset kahden desimaalin tarkkuudella.

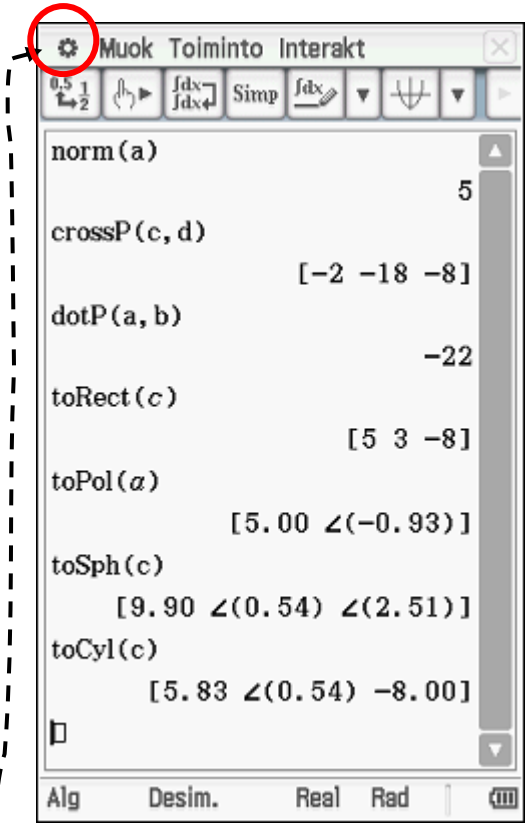

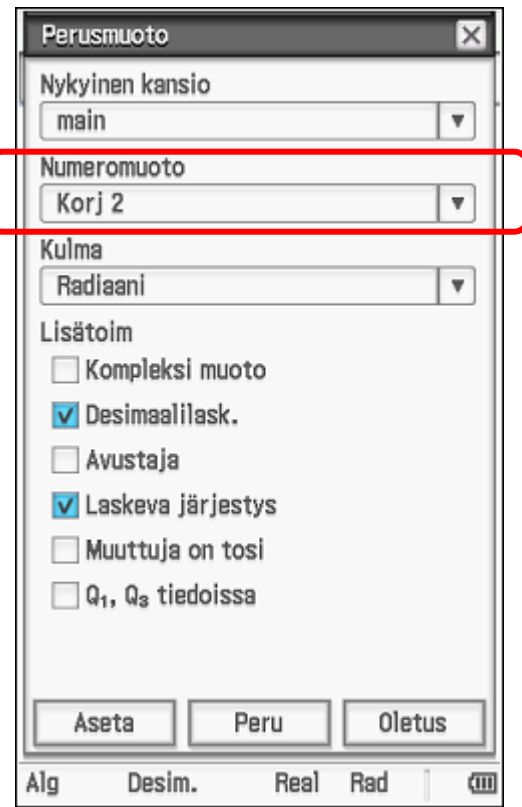

## <span id="page-51-0"></span>**5.8. Interakt Yhtälö / Epäyhtälö-alavalikon komennot**

Komennot solve ja dsolve on selitetty jo kappaleessa

5.2. Interakt Lisätoim alavalikon komennot.

Muista, että laskin pitää olla reaalilukualueella epäyhtälöitä ratkaistaessa. Jos laskin on kompleksilukualueella epäyhtälöä ratkaistaessa, niin laskin antaa vastaukseksi alkuperäisen epäyhtälön paitsi jos Perusasetuksista on muutettu "Muuttuja reaalinen"

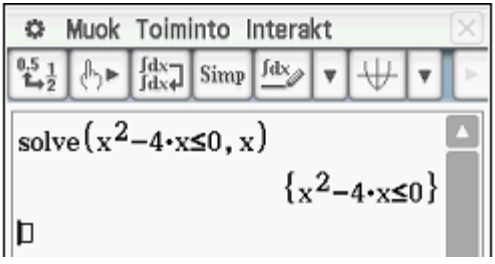

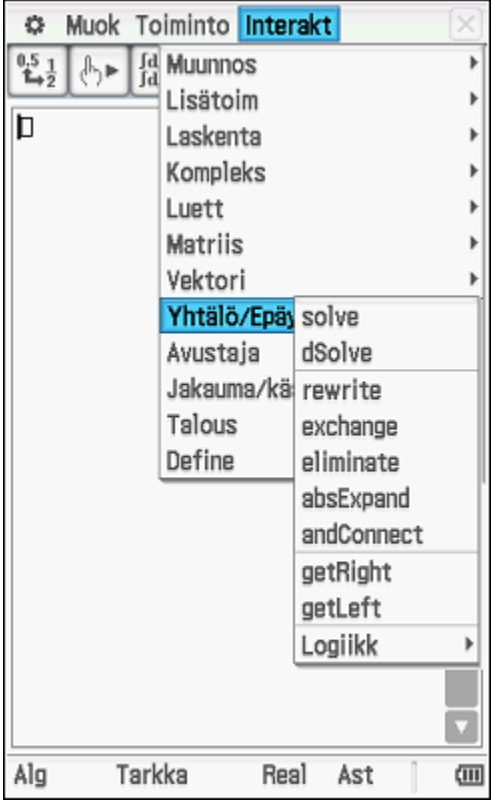

## **1. solve-komento:**

Solve-komennolla voidaan ratkaista yhtälöitä ja epäyhtälöitä.

#### **2. dSolve-komento:**

Ratkaisee differentiaaliyhtälöitä. Huomaa, että ' löytyy Mat.3 – välilehdestä.

### **3. rewrite-komento:**

Siirtää yhtälössä kaikki termit yhtälön vasemmalle puolelle ja yhdistää samanmuotoiset termit.

#### **4. exchange-komento:**

Vaihtaa yhtälössä lausekkeiden paikkaa niin, että oikealla oleva lauseke siirtyy vasemmalle ja vasemmalla puolelle oleva siirtyy oikealle. manmuotoiset termit.

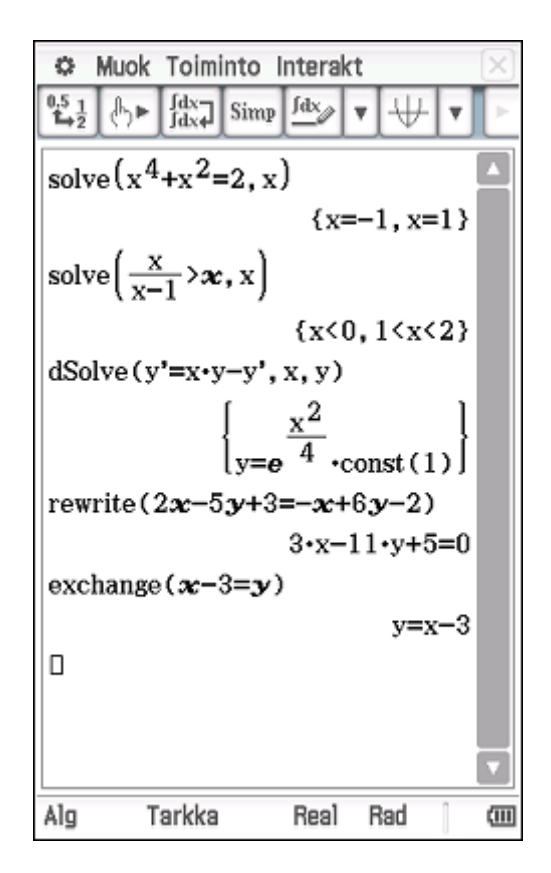

## **5. eliminate-komento:**

Ratkaisee yhtälön muuttujan suhteen ja korvaa sitten saman muuttujan toisessa lausekkeessa saadulla tuloksella.

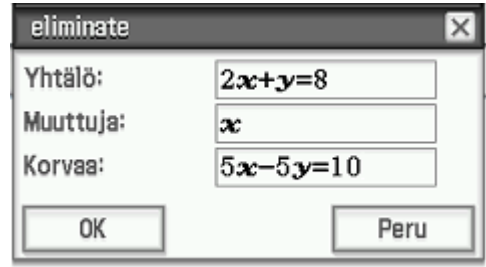

## **6. absExpand-komento:**

Poistaa itseisarvomerkit epäyhtälöistä tai yhtälöistä

## **7. andConnect-komento:**

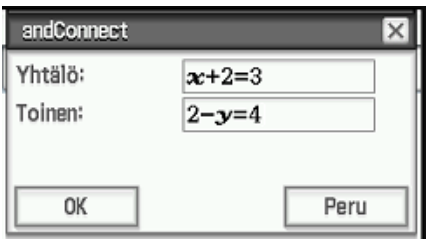

## **8. getRight-komento:**

Kopioi yhtälön oikealla puolella olevan lausekkeen.

## **9. getLeft-komento:**

Kopioi yhtälön vasemalla puolella olevan lausekkeen.

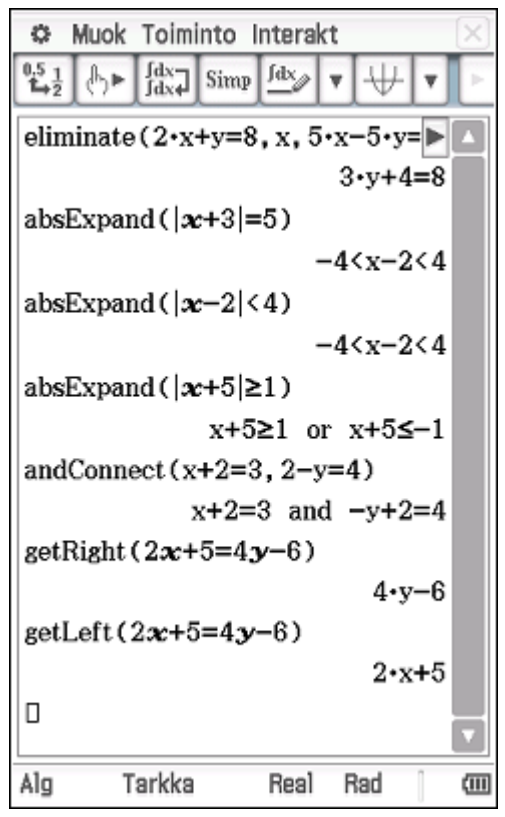

## <span id="page-53-0"></span>**5.9. Interakt Avustaja-alavalikon komennot**

## **1. invert-komento:**

Vaihtaa muuttujat keskenään. Esimerkiksi käänteisfunktio-tehtävät.

## **2. apply-komento:**

Sieventää lausekkeesta vain valitun alueen.

Esimerkiksi murtolausekkeessa

$$
\frac{x-3y+5x+y^2-4y}{x+y-x^2}
$$

osoittajassa voidaan tarvittaessa yhdistää vain muuttujat *x* seuraavasti:

## **1. Kirjoita lauseke**

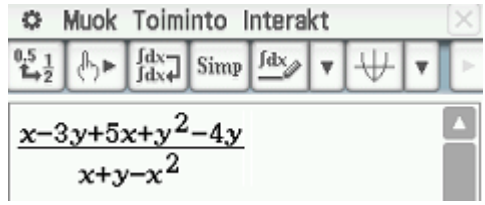

## **2. Maalaa**

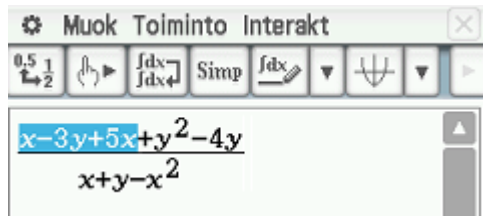

## **3. Valitse Inteakt, Avustaja ja apply**

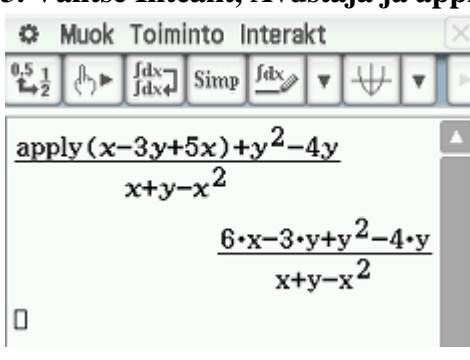

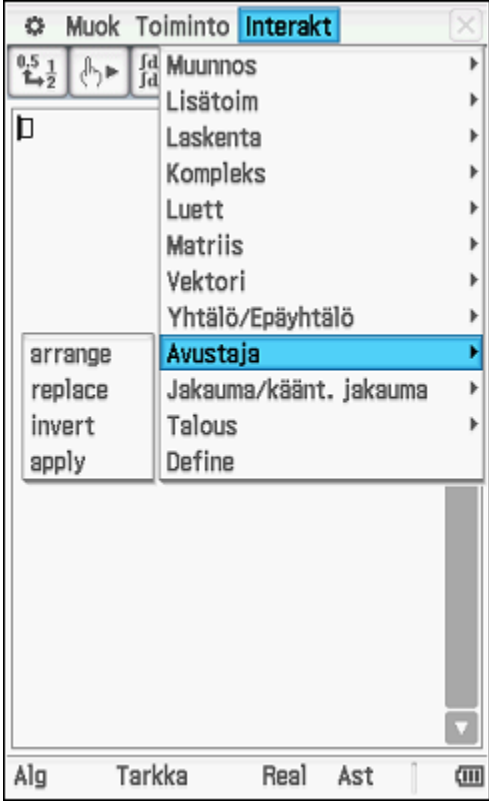

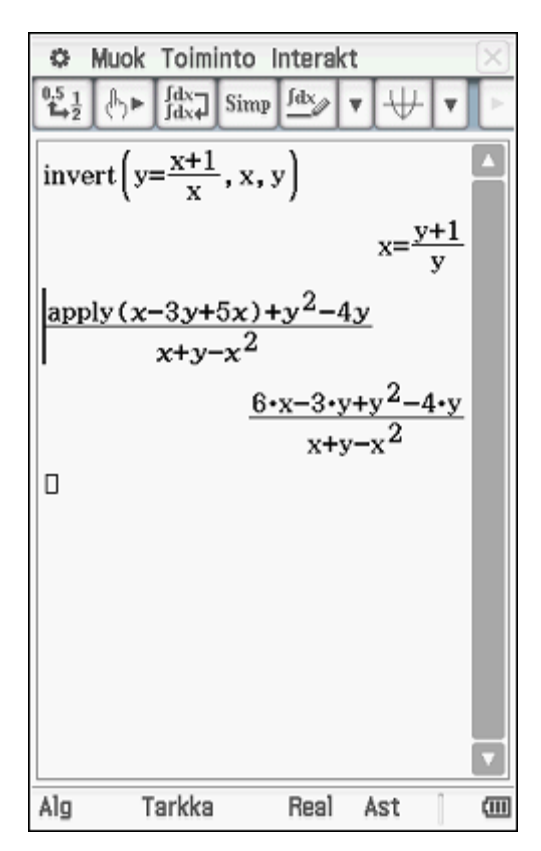

## <span id="page-54-0"></span>**5.10. Interakt Jakauma / käänt. jakauma-alavalikon komennot**

Selitän aluksi komentoja ja lopuksi kappaleessa **5.10.4. Mallitehtäviä** näytän vielä muutaman esimerkin avulla, miten laskinta voi käyttää apuna.

## <span id="page-54-1"></span>**5.10.1. Interakt Jakauma / käänt. jakauma Jatkuva-alavalikon komennot**

## **1. normPDf-komento:**

Laskee normaalijakauman tiheysfunktion arvon tietyssä kohtaa.

**normPDf-komento** avaa valintaikkunan, jossa voit antaa satunnaismuuttujalle,

keskihajonnalle ja odotusarvolle lukuarvon. المحا

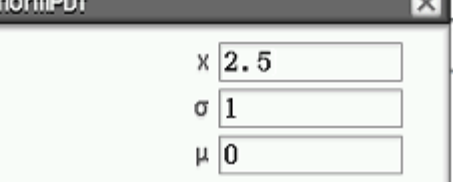

## **2. normCDf-komento:**

Laskee normaalijakauman kertymäfunktion arvon tietyssä kohtaa.

**normCDf-komento** avaa valintaikkunan,

jossa voit antaa satunnaismuuttujalle alarajan ja ylärajan sekä keskihajonnalle ja odotusarvolle lukuarvon.

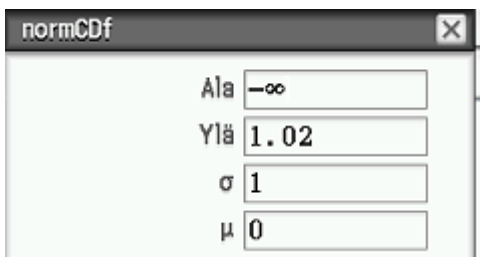

Vieressä on kuva miltä laskimen näyttö pitäisi näyttää, jos seurasit edellä olevia ohjeita.

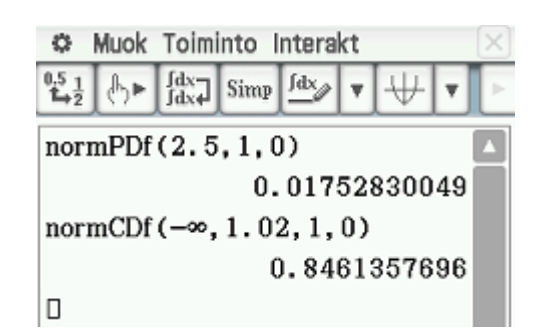

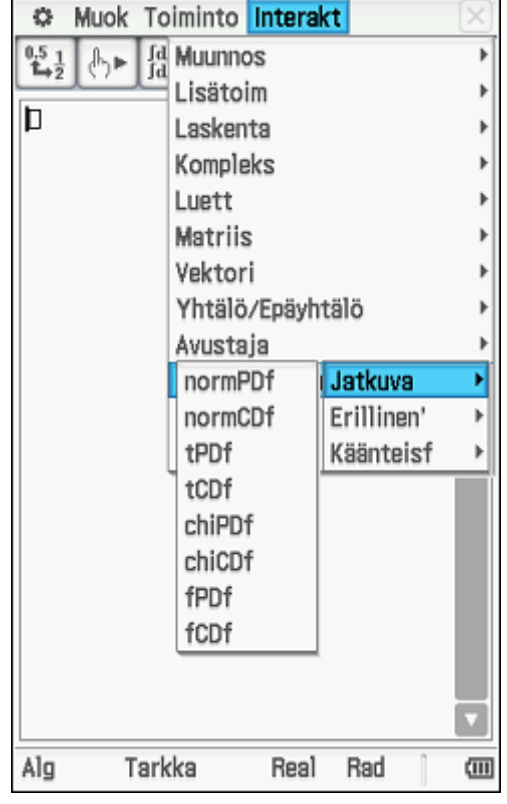

## <span id="page-55-0"></span>**5.10.2. Interakt Jakauma / käänt. jakauma Erillinen-alavalikon komennot**

## **1. binomialPDf-komento:**

Laskee binomitodennäköisyyden.

### **2. binomialCDf-komento:**

Laskee kertymäfunktion arvon.

**Esim. 5.5.** Liisa saa tikanheitossa kympin 75 % todennäköisyydellä. Millä todennäköisyydellä hän saa viidellä tikalla **a)** tasan 3 kymppiä. **b)** yksi tai kaksi kymppiä?

Ratkaisu: P(tasan 3 kymppiä) = 
$$
\binom{5}{3}
$$
·0,75<sup>3</sup>·0,25<sup>2</sup> = 0,26367

**Laskimella:** Valitse Interakt, Jakauma/käänt.jakauma, Erillinen, binomialPDf, jolloin aukeaa valintaikkuna, jossa

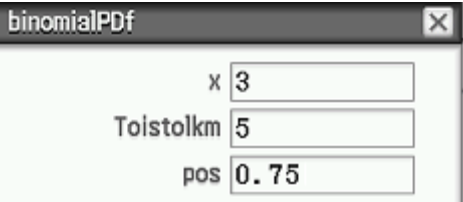

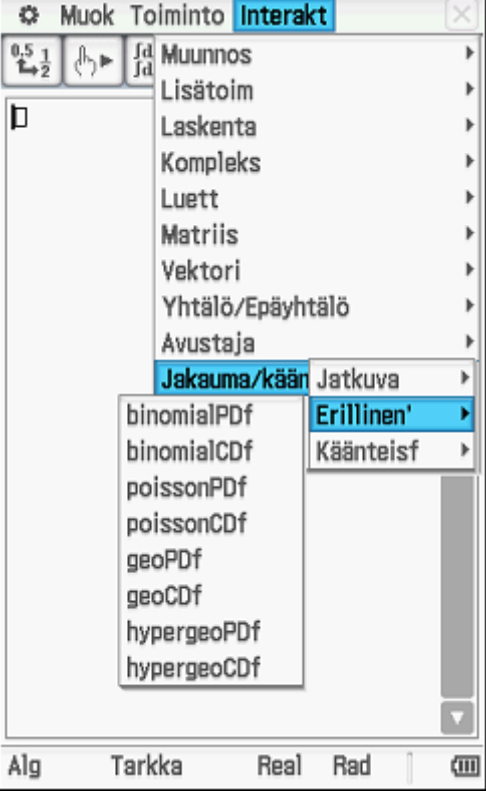

**x** tarkoittaa kysytyn tapahtuman lukumäärää (tässä tapauksessa saatujen kymppien lukumäärä tikanheitossa).

**Toistolkm** tarkoittaa toistokokeen kokonaislukumäärää (tässä tapauksessa heitettyjen tikkojen lukumäärää).

**pos** tarkoittaa kysytyn tapahtuman todennäköisyyttä (tässä tapauksessa todennäköisyyttä, että saadaan tikanheitossa kymppi)

**b)** P(yksi tai kaksi kymppiä)  
= 
$$
\binom{5}{1}
$$
·0,75<sup>1</sup>·0,25<sup>4</sup> +  $\binom{5}{2}$ ·0,75<sup>2</sup>·0,25<sup>3</sup> = 0,102539

 $\overline{\phantom{a}}$ 

**Laskimella:** Laskimeen syötetään seuraavat arvot Laskimen näyttö.

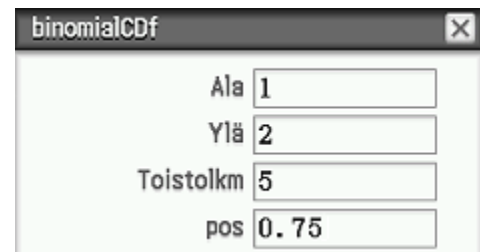

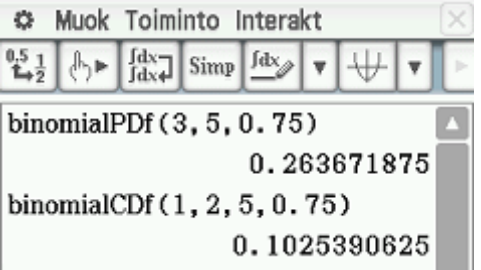

## <span id="page-56-0"></span>**5.10.3. Interakt Jakauma / käänt. jakauma Käänteisf-alavalikon komennot**

#### **1. invNormCDf-komento:** Muok Toiminto Interakt O. **Fd Muunnos**  $^{0.5}_{1.7}$ Þ invNormCDf-komennon avulla voidaan laskea 小臣 Lisätoim Þ normaalijakautuneen satunnaismuuttujan arvo, h Laskenta Þ kun tiedetään kuinka monta prosenttia Kompleks þ jakaumasta on tämän arvon vasemmalla Luett þ puolella, keskellä tai oikealla puolella. Þ Matriis Vektori Þ Yhtälö/Epäyhtälö þ Avustaja Jakauma/kään Jatkuva Þ Talous Erillinen' invNormCDf-komento avaa valintaikkunan, invNormCDf Käänteisf F **invTCDf** jossa pitää ensin valita tunnetun alueen paikka invChiCDf (Häntäasetus), todennäköisyys (prob), invFCDf keskihajonta  $\sigma$  ja odotusarvo  $\mu$ . invBinomialCDf invNormCDf invPoissonCDf Häntäasetus Vasen  $\overline{\mathbf{v}}$ invGeoCDf invHypergeoCDf prob  $\sigma$ <sup>1</sup> Tarkka Real Alg Rad 硘  $\mu$  0

**Esim. 5.6.** Pääsykokeessa oppilaitokseen pyrkivien opiskelijoiden saamat pisteet noudattavat normaalijakaumaa niin, että odotusarvo on 39 pistettä ja keskihajonta 12 pistettä. Mikä on sisäänpääsyraja, kun 7% parhaista halutaan valita?

 $\overline{\mathbf{v}}$ 

**Ratkaisu:** Ratkaistaan tarvittava pistemäärä, jonka oikealle puolelle jää 7 % koko pinta-alasta eli todennäköisyys on 0,07 , käyttämällä invNormCDf-komentoa ja täyttämällä valintaikkuna seuraavilla tiedoilla invNormCDf

Oikea

prob  $0.07$  $\sigma$  12  $\mu$  39

Häntäasetus |

Painamalla OK, saadaan vastaukseksi 56,70949

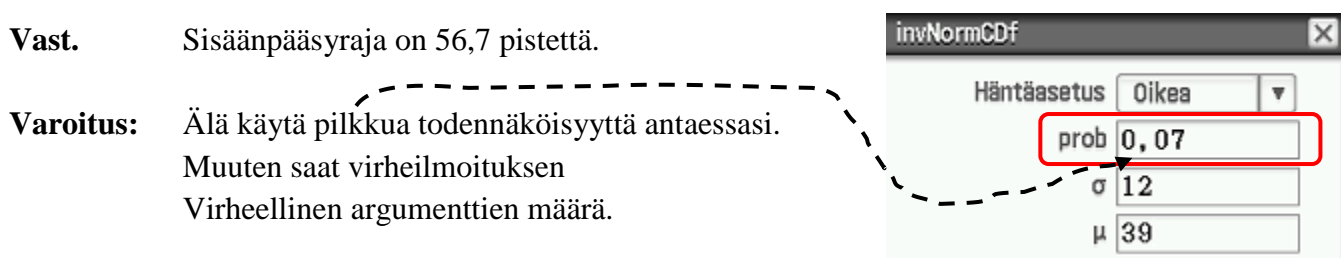

## <span id="page-57-0"></span>**5.10.4. Mallitehtäviä**

**Esim. 5.6.** Nuorten 18-vuotiaiden naisten pituus on likimain normaalisti jakautunut keskiarvona 167 cm ja keskihajontana 9 cm. Millä todennäköisyydellä satunnaisesti valittu 18 vuotias nainen on 170 – 180 cm?

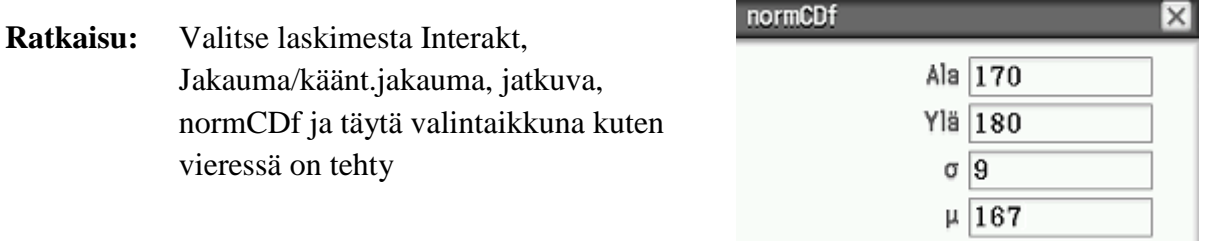

**Vast.** 29,5% todennäköisyydellä.

**Esim. 5.7.** Kolmen vuorokauden sääennusteen mukaan sateen todennäköisyys on 23% joka päivä. Millä todennäköisyydellä vettä sataa tasan kahtena päivänä?

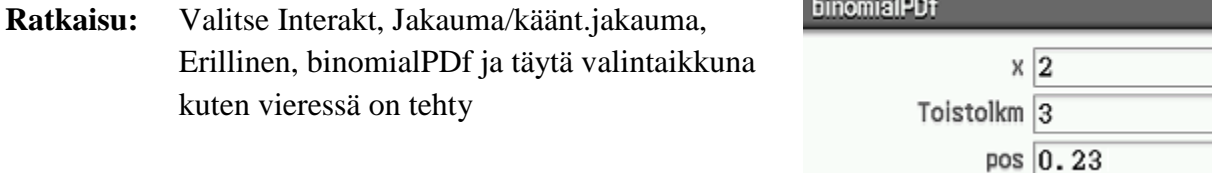

**Vast.** 12,2% todennäköisyydellä.

Vieressä on kuva laskimesta, jolla on laskettu edellä olleet esimerkit.

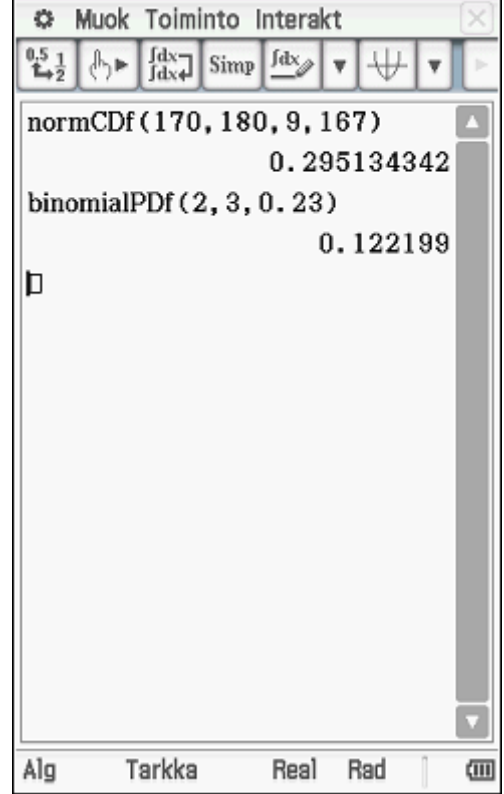

×